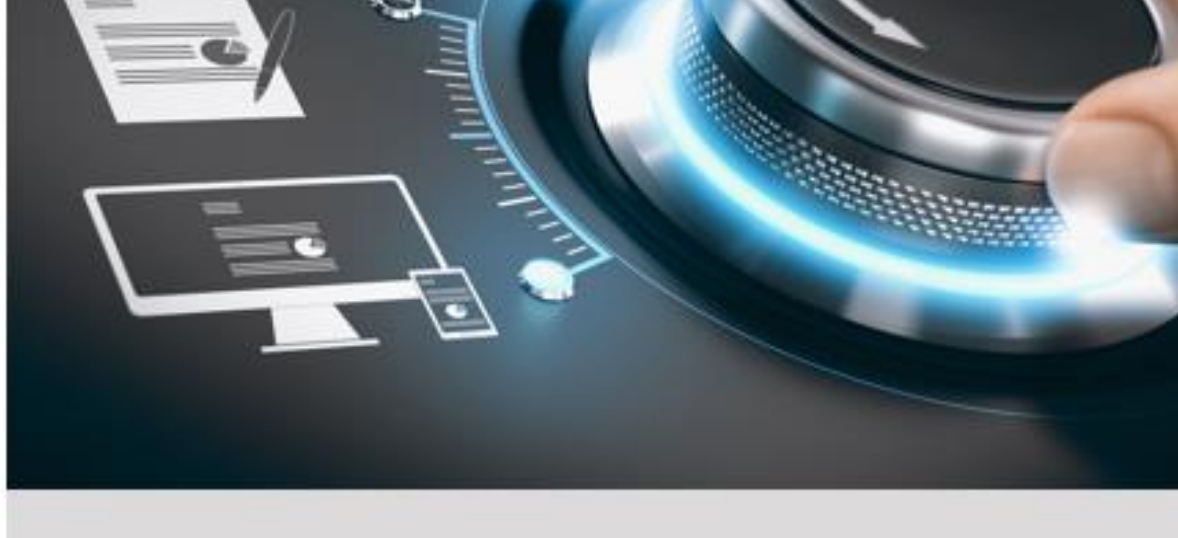

# **Bedienungsanleitung**

GD-RT-AP5004P **GD-RT-AP5008P GD-RT-AP5016P** 

**GD-RT-AP5016N GD-RT-AT5016N** 

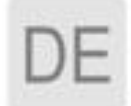

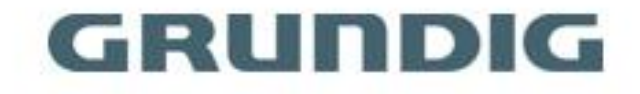

grundig-security.com

# Inhalt

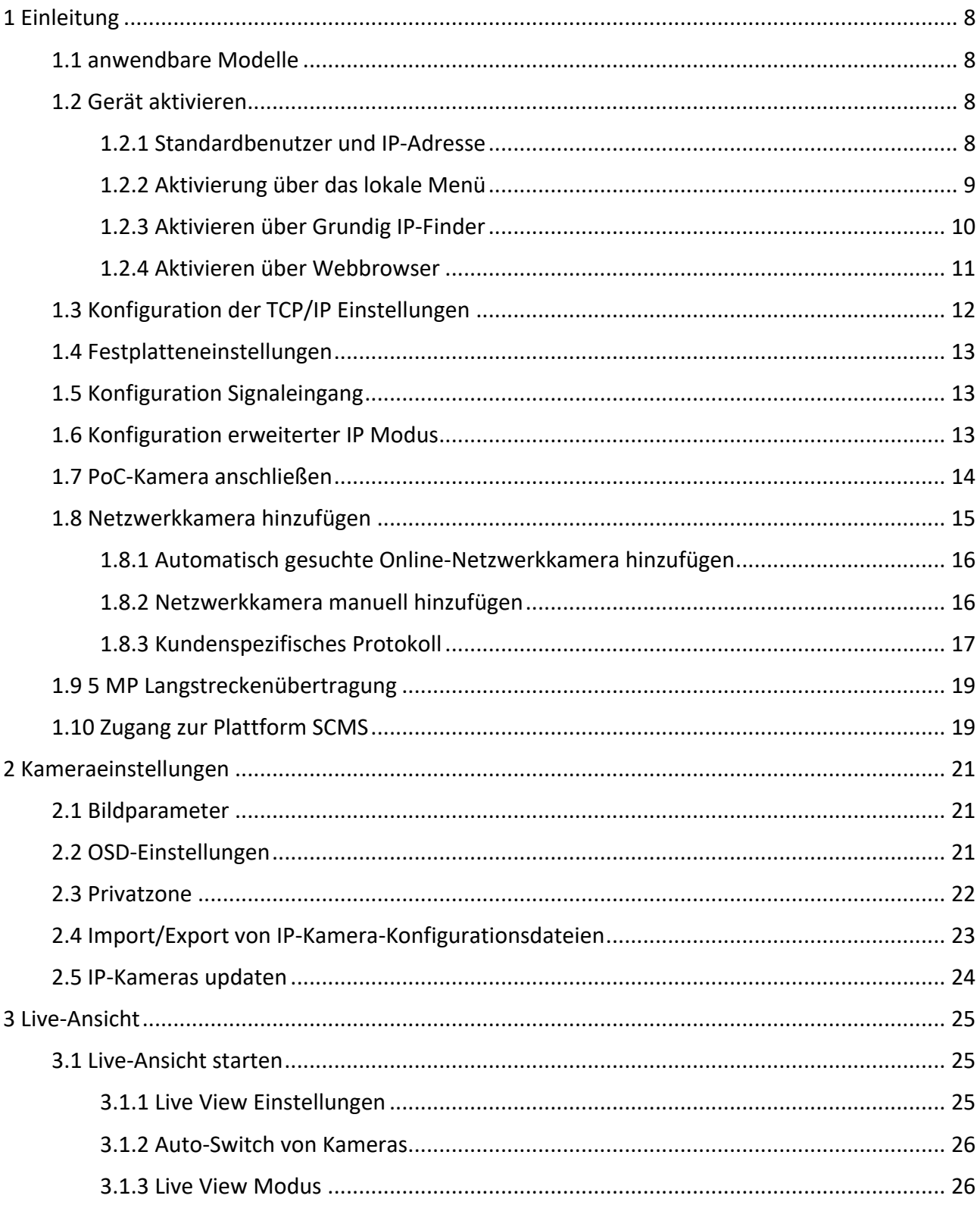

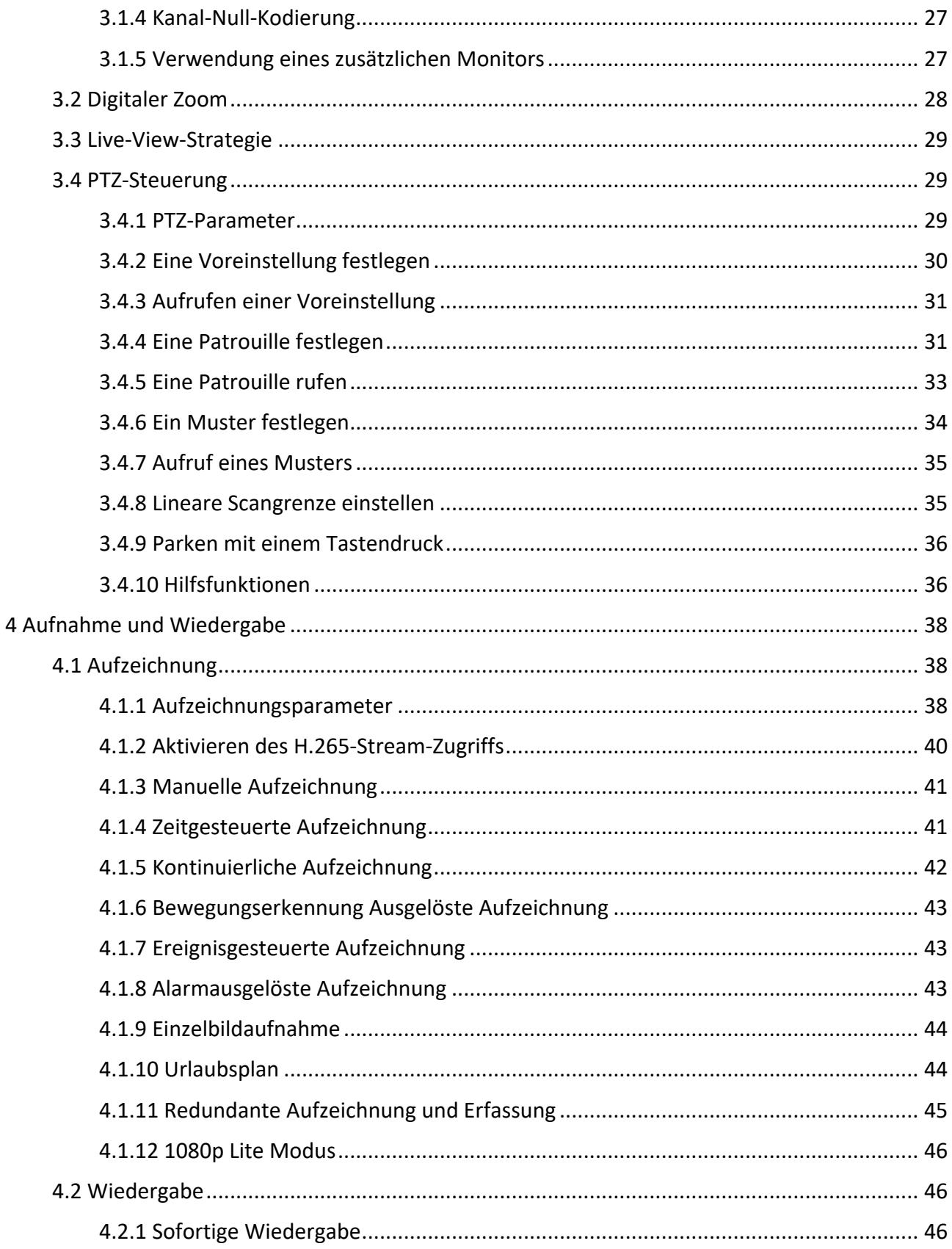

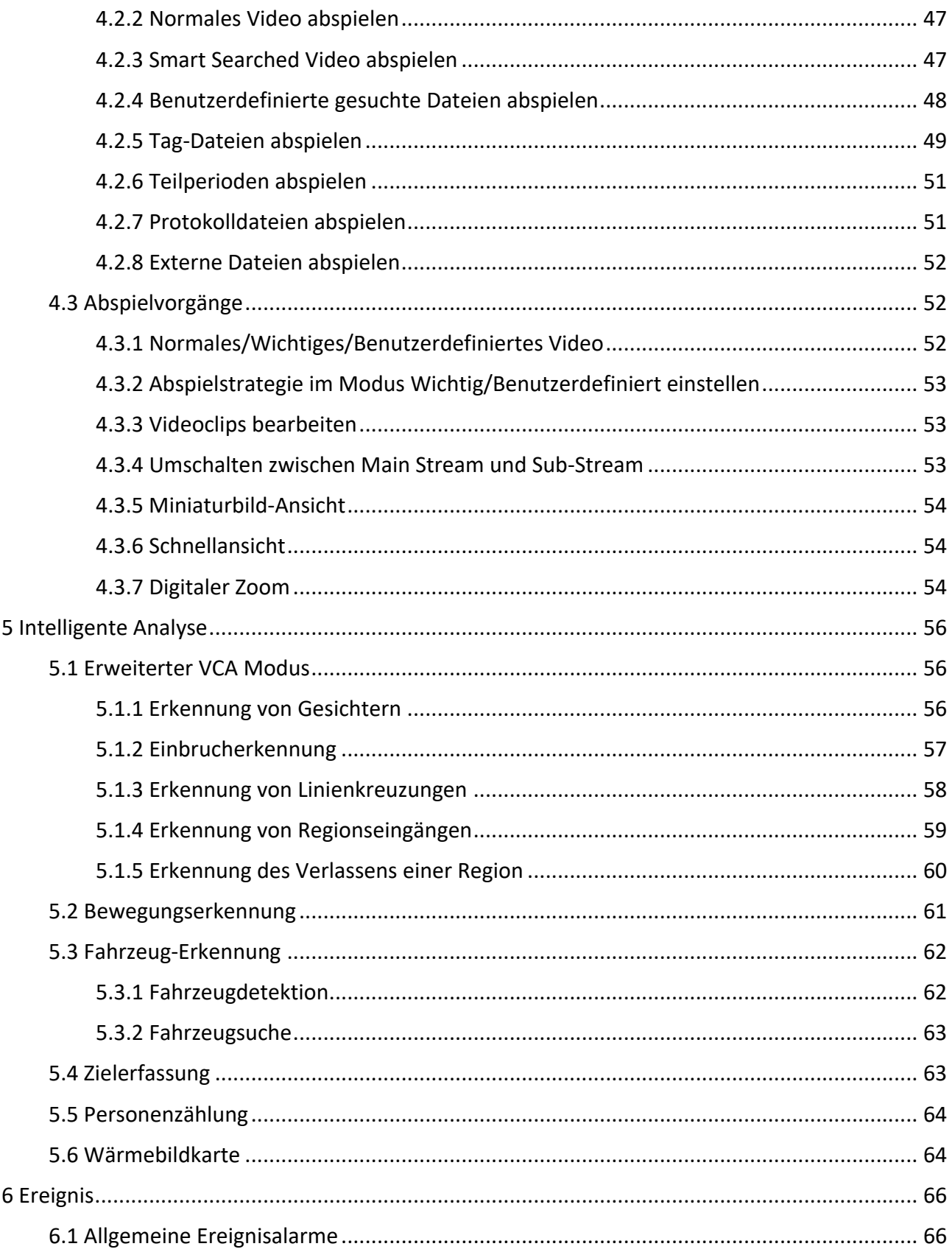

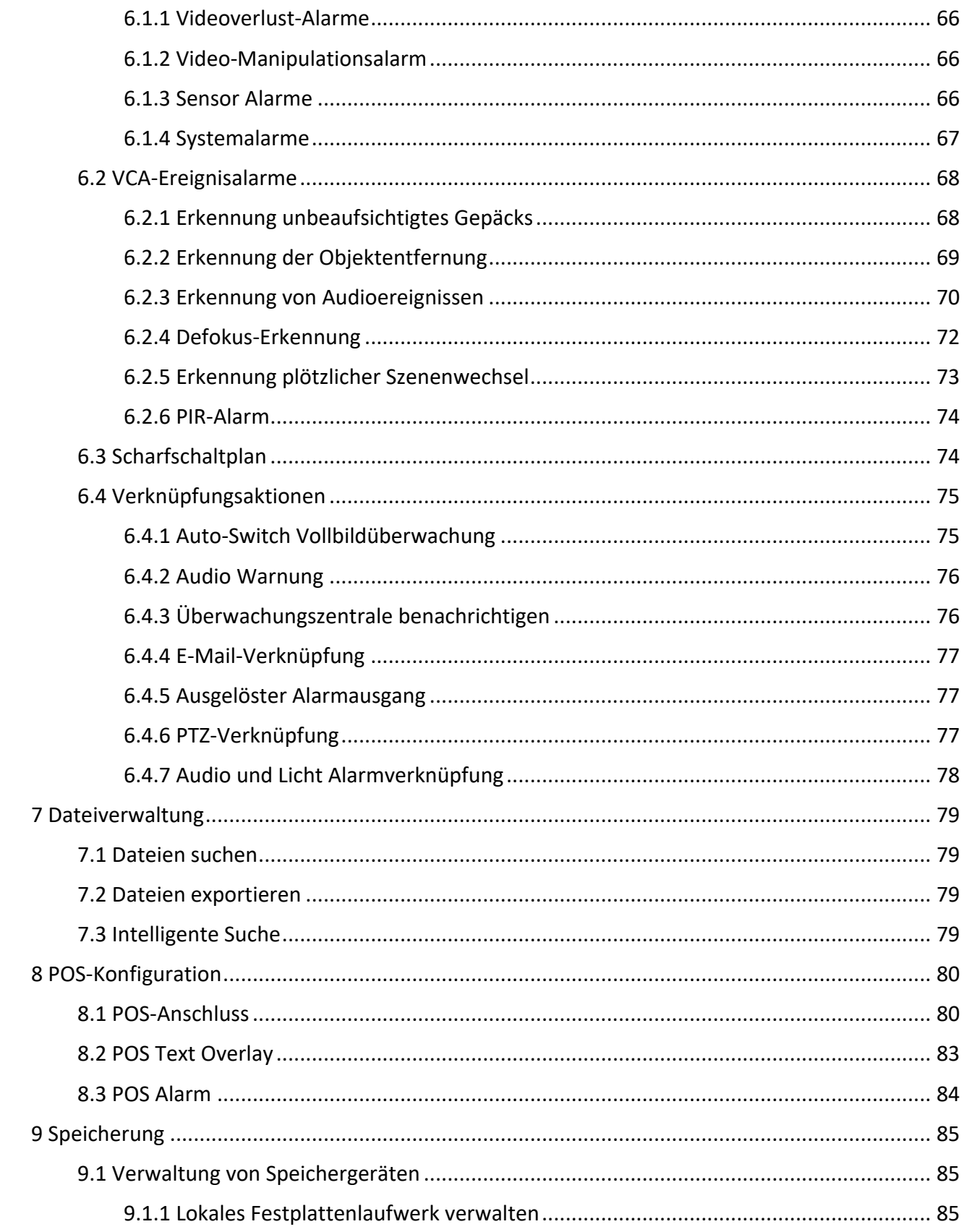

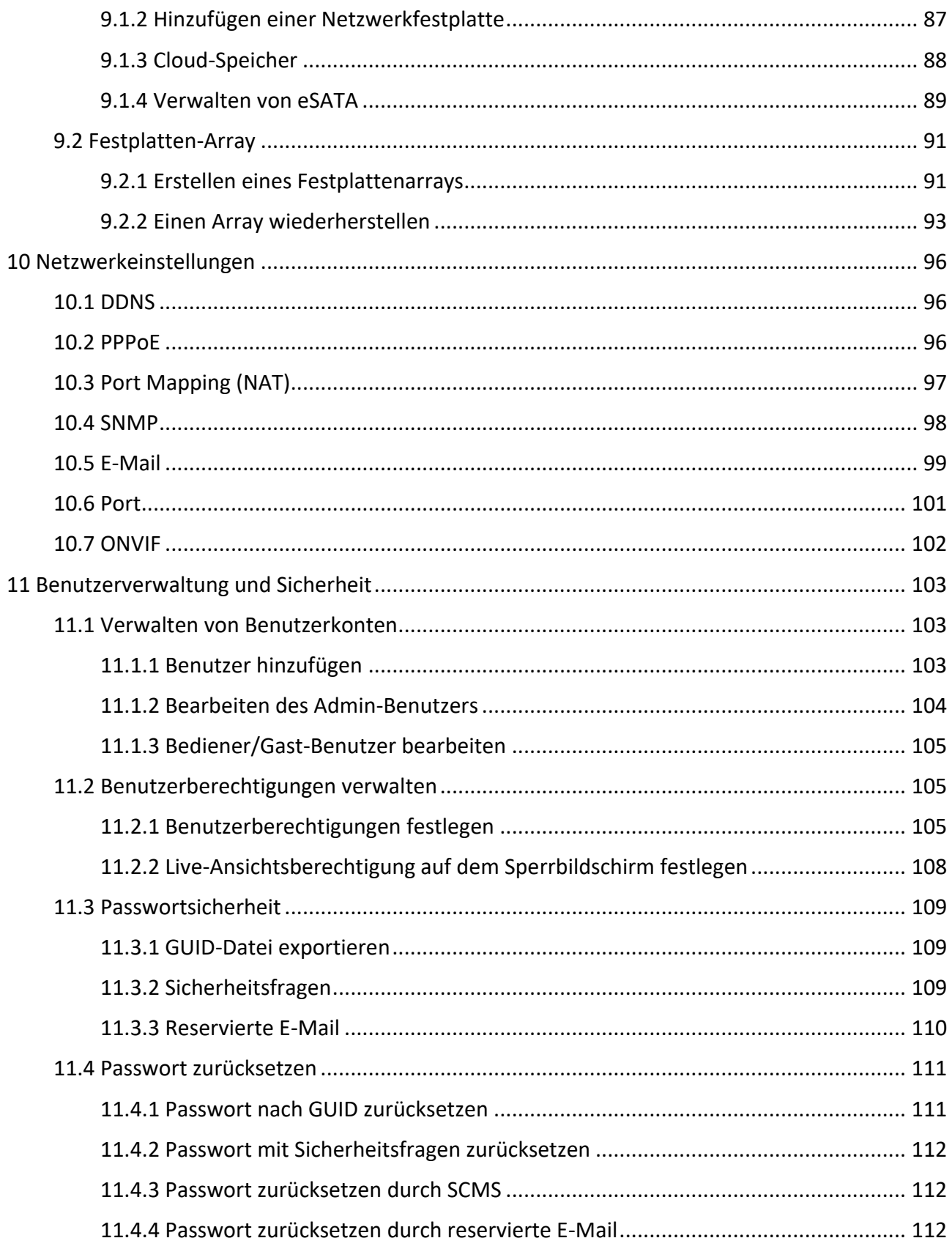

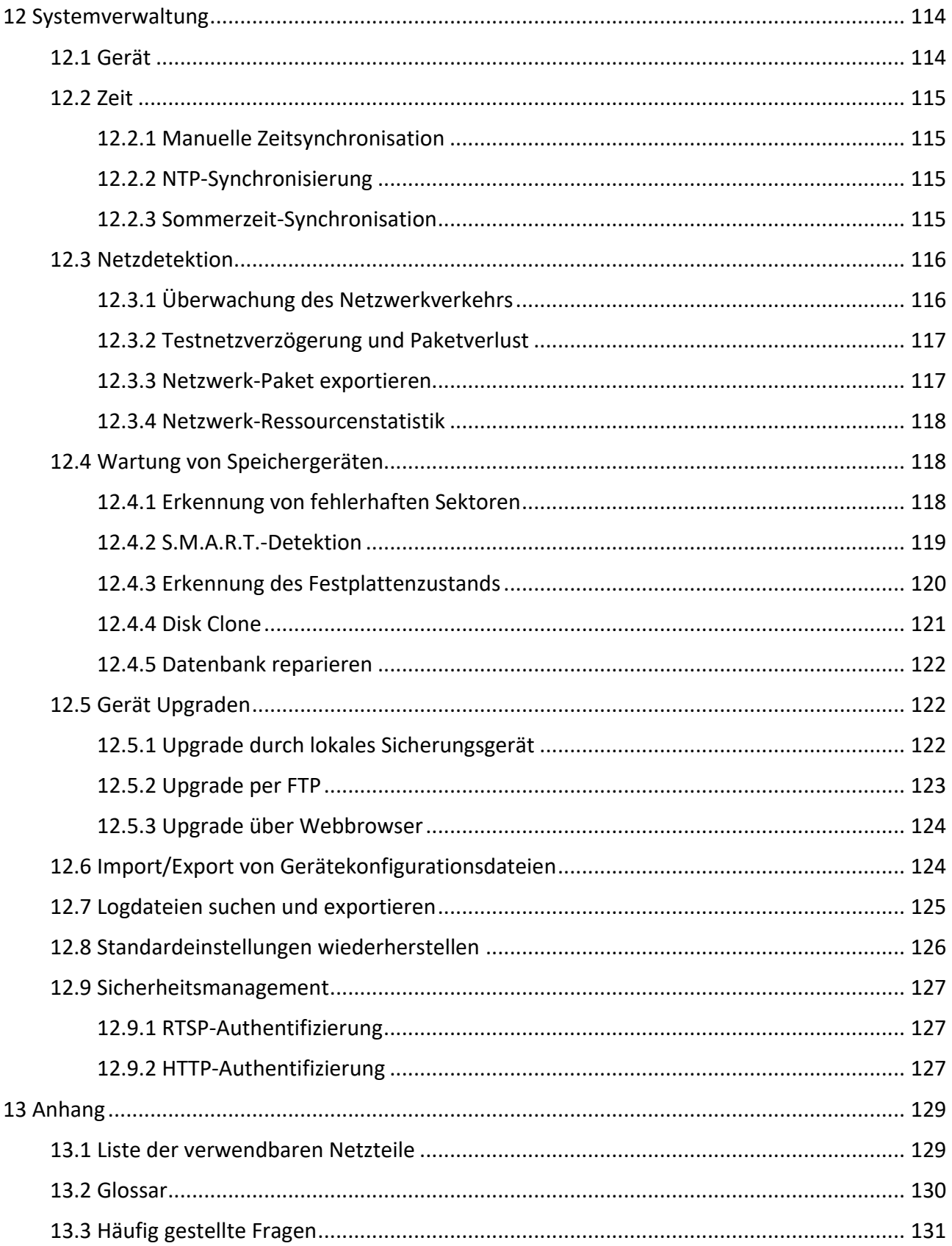

# <span id="page-7-0"></span>**1 Einleitung**

Vielen Dank, dass Sie sich für ein **GRUNDIG**-Produkt entschieden haben. Bevor Sie das Produkt installieren oder anschließen, lesen Sie bitte zuerst die folgenden Dokumente, die Sie in der Produktverpackung finden:

- Haftungsausschluss
- Sicherheitshinweise
- Installationsanleitung für das jeweilige Produktmodell

Dieses Benutzerhandbuch ist ein Benutzerhandbuch für Digitalrekorder (DVRs). Bitte sehen Sie in der Tabelle unter 1.1 Modellübersicht die zutreffenden Modelle nach. Bitte lesen Sie dieses Benutzerhandbuch sorgfältig durch und bewahren Sie es für die zukünftige Verwendung auf.

# <span id="page-7-1"></span>**1.1 anwendbare Modelle**

Diese Anleitung gilt für folgende Produkte:

- GD-RT-AP5004P
- GD-RT-AP5008P
- GR-RT-AP5016P
- GD-RT-AP5016N
- GD-RT-AT5016N

# <span id="page-7-2"></span>**1.2 Gerät aktivieren**

### <span id="page-7-3"></span>**1.2.1 Standardbenutzer und IP-Adresse**

- Standard Admin Konto: admin.
- Standard IPv4-Adresse: 192.168.1.100.

## <span id="page-8-0"></span>**1.2.2 Aktivierung über das lokale Menü**

Für den erstmaligen Zugriff müssen Sie das Gerät aktivieren, indem Sie ein Admin-Passwort festlegen. Vor der Aktivierung ist keine Bedienung zulässig. Sie können das Gerät auch per Webbrowser, Grundig IP-Finder oder Client Software aktivieren.

#### **Schritte**

1. Geben Sie zweimal ein gültiges Passwort ein.

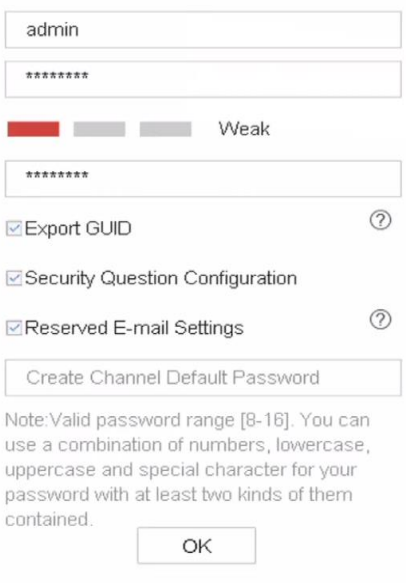

Abbildung 1-1 lokale Aktivierung

#### **Warnung**

Wir empfehlen Ihnen dringend, ein starkes Passwort Ihrer Wahl zu erstellen (mit mindestens 8 Zeichen, darunter mindestens drei Arten der folgenden Kategorien: Groß- und Kleinbuchstaben, Zahlen und Sonderzeichen), um die Sicherheit Ihres Produktes zu erhöhen. Wir empfehlen Ihnen, Ihr Passwort regelmäßig zu ändern, insbesondere im Hochsicherheitssystem. Durch monatliches oder wöchentliches Ändern des Passworts kann Ihr Produkt besser geschützt werden.

- 2. Geben Sie das Passwort ein, um die Geräte zu aktivieren.
- 3. Optional: Aktivieren Sie Export-GUID, Konfiguration der Sicherheitsfrage oder Reservierte E-Mail-Einstellungen.
- 4. Klicken Sie auf OK.

#### **Hinweis**

- Nachdem das Gerät aktiviert wurde, sollten Sie das Passwort sicher aufbewahren.
- Sie können das Passwort für die IP-Kameras duplizieren, die mit dem Standardprotokoll verbunden sind.

#### **Was ist als nächstes zu tun?**

- Wenn Sie **GUID exportieren** aktiviert haben, exportieren Sie die GUID-Datei auf den USB-Flash-Treiber, um das Passwort später zurückzusetzen.
- Wenn Sie die **Sicherheitsfragenkonfiguration** aktiviert haben, können Sie die Sicherheitsfragen für die künftige Kennwortrücksetzung festlegen.
- Wenn Sie die **Einstellungen für die reservierte E-Mail** aktiviert haben, können Sie die reservierte E-Mail für die künftige Kennwortrücksetzung festlegen.

### <span id="page-9-0"></span>**1.2.3 Aktivieren über Grundig IP-Finder**

Das Grundig IP-Finder Tool dient dazu, das Online-Gerät zu erkennen, das Gerät zu aktivieren und das Passwort zurückzusetzen.

#### **Bevor Sie beginnen**

Holen Sie sich das IP-Finder-Tool von der mitgelieferten Diskette oder von der offiziellen Website, und installieren Sie es entsprechend den Anweisungen.

#### **Schritte**

- 1. Schließen Sie das Netzteil Ihres Videorecorders an eine Steckdose an und schalten Sie es ein.
- 2. Führen Sie das Tool IP-Finder aus, um die Online-Recorder zu durchsuchen.
- 3. Überprüfen Sie den Rekorderstatus in der Geräteliste und wählen Sie den inaktiven Rekorder aus.

|                                  | Grundig IP Finder |                |                                                                                              |        |             |                              |               |           | $\Box$                       | $\times$                  |
|----------------------------------|-------------------|----------------|----------------------------------------------------------------------------------------------|--------|-------------|------------------------------|---------------|-----------|------------------------------|---------------------------|
| Q.                               | GRUNDIG           |                | $\equiv$ $\mid$ $\upphi$ ) $\uparrow$ $\uparrow$ $\uparrow$ $\uparrow$ $\uparrow$ $\uparrow$ |        |             |                              |               |           | Type to filter               | $\boldsymbol{\mathsf{x}}$ |
| $\blacksquare$ 10 $\blacksquare$ | Brand             | Model          | Eirmware                                                                                     | Status | <b>DHCP</b> | TP.                          | Mask          | Gates     | Activate the device          |                           |
| $_{\Box}$ 1                      | Grundig           | GD-RN-AP8616P  | V1.1.1build 180813 Active                                                                    |        | On          | 192.168.64.17                | 255.255.255.0 | 192.168.6 |                              |                           |
| $\mathbf{z}$                     | Grundig           | GD-RN-AC2004P  | V1.1.1build 180419 Active                                                                    |        | Off         | 192.158.64.198 255.255.255.0 |               | 192.168.0 |                              |                           |
| 3                                | Grundig           | GD-CI-BT2647T  | V1.0.0build 180828 Active                                                                    |        | Off         | 192.168.64.129 255.255.255.0 |               | 192,168.6 | $\mathbf{r}$                 |                           |
| $\overline{4}$                   | Grundig           | GD-CI-AT12617F | V1.0.0build 180205 Active                                                                    |        | Off         | 192.168.64.107 255.255.255.0 |               | 192.168.6 |                              |                           |
| - 5                              | Grundig           | GD-CI-AC4627V  | V1.0.0build 180109 Active                                                                    |        | On          | 192.158.64.43                | 255.255.255.0 | 192,158.0 |                              |                           |
| $\boldsymbol{6}$                 | Grundig           | GD-CI-AC1616V  | V1.0.0build 180403 Active                                                                    |        | Off         | 192.168.254.3                | 255.255.255.0 | 192.168.2 |                              |                           |
| - 7                              | Grundig           | GD-CI-AT3637V  | V1.0.0build 180109 Active                                                                    |        | On          | 192.168.64.30                | 255.255.255.0 | 192,168.6 |                              |                           |
| 28                               | Grundig           | GD CLACZG16V   | V1.0.0build 180108 Inactive On                                                               |        |             | 192.168.64.45 255.255.255.0  |               | 192,168.  | The device is not activated! |                           |
|                                  |                   |                |                                                                                              |        |             |                              |               |           |                              |                           |
|                                  |                   |                |                                                                                              |        |             |                              |               |           |                              |                           |
|                                  |                   |                |                                                                                              |        |             |                              |               |           | Security Verification        |                           |
|                                  |                   |                |                                                                                              |        |             |                              |               |           | <b>User:</b>                 |                           |
|                                  |                   |                |                                                                                              |        |             |                              |               |           | Password:                    |                           |
|                                  |                   |                |                                                                                              |        |             |                              |               |           | Confirm password:            |                           |
|                                  |                   |                |                                                                                              |        |             |                              |               |           |                              |                           |
|                                  |                   |                |                                                                                              |        |             |                              |               |           |                              |                           |
| ы                                |                   |                |                                                                                              |        |             |                              |               | ٠         | Activate                     |                           |

Abbildung 1-2 Aktivieren über IP-Finder-Tool

4. Erstellen Sie das neue Kennwort, geben Sie es in das Kennwortfeld ein und bestätigen Sie das Kennwort.

#### **Hinweis**

Wir empfehlen Ihnen dringend, ein sicheres Passwort Ihrer Wahl zu erstellen (mit mindestens 8 Zeichen, darunter mindestens drei Arten der folgenden Kategorien: Großbuchstaben, Kleinbuchstaben, Zahlen und Sonderzeichen), um die Sicherheit Ihres Produkts zu erhöhen. Und wir empfehlen Ihnen, Ihr Passwort regelmäßig zu ändern, vor allem im Hochsicherheitssystem kann eine monatliche oder wöchentliche Änderung des Passworts Ihr Produkt besser schützen.

5. Klicken Sie auf **Aktivieren**.

### <span id="page-10-0"></span>**1.2.4 Aktivieren über Webbrowser**

Sie können über einen Webbrowser auf den Rekorder zugreifen. Sie können einen der nachfolgend aufgeführten Webbrowser verwenden: Internet Explorer 6.0 und höher, Apple Safari, Mozilla Firefox und Google Chrome. Die unterstützten Auflösungen umfassen 1024\*768 und höher.

#### **Schritte**

1. Geben Sie die IP-Adresse in den Webbrowser ein und drücken Sie dann die **Eingabetaste**.

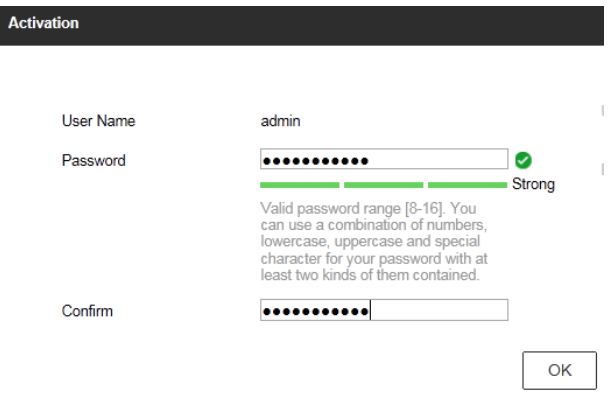

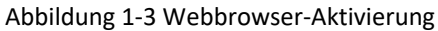

2. Legen Sie das Passwort für das Benutzerkonto admin fest.

#### **Hinweis**

Wir empfehlen Ihnen dringend, ein sicheres Passwort Ihrer Wahl zu erstellen (mit mindestens 8 Zeichen, darunter mindestens drei Arten der folgenden Kategorien: Großbuchstaben, Kleinbuchstaben, Zahlen und Sonderzeichen), um die Sicherheit Ihres Produkts zu erhöhen. Und wir empfehlen Ihnen, Ihr Passwort regelmäßig zu ändern, vor allem im Hochsicherheitssystem kann eine monatliche oder wöchentliche Änderung des Passworts Ihr Produkt besser schützen.

3. Klicken Sie auf **OK**.

# <span id="page-11-0"></span>**1.3 Konfiguration der TCP/IP Einstellungen**

Die TCP/IP-Einstellungen müssen korrekt konfiguriert sein, bevor Sie das Gerät über ein Netzwerk betreiben können.

#### **Schritte**

1. Gehen Sie zu **System** → **Netzwerk** → **TCP/IP**.

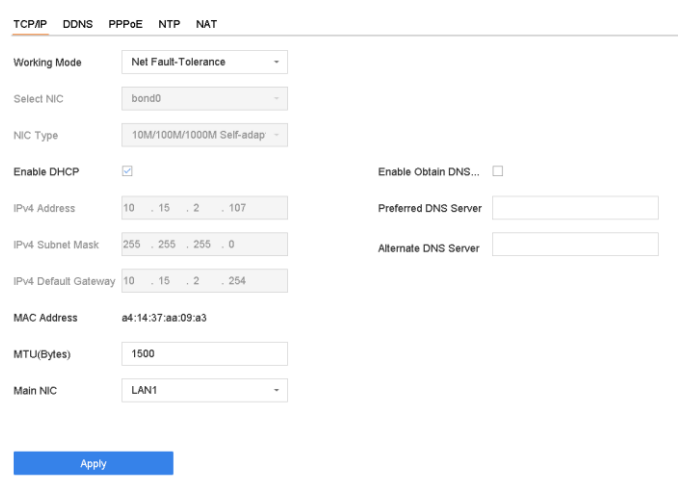

Abbildung 1-4 TCP/IP-Einstellungen

#### 2. Wählen Sie als **Arbeitsmodus Netzfehlertoleranz** oder **Multiadressmodus**.

#### **Netz-Fehlertoleranz**

Die beiden NIC-Karten verwenden dieselbe IP-Adresse und Sie können die Haupt-NIC-Karte als LAN1 oder LAN2 auswählen. Auf diese Weise aktiviert das Gerät im Falle eines Ausfalls einer NIC-Karte automatisch die andere Standby-NIC-Karte, um den normalen Betrieb des Systems zu gewährleisten.

#### **Multi-Adress-Modus**

Die Parameter der beiden NIC-Karten können unabhängig voneinander konfiguriert werden. Sie können LAN1 oder LAN2 unter NIC auswählen für die Parametereinstellungen wählen. Wählen Sie eine NIC-Karte als Standardroute. Wenn das System eine Verbindung mit dem Extranet herstellt, werden die Daten über die Standardroute weitergeleitet.

- 3. Konfiguration anderer IP-Einstellungen nach Bedarf.
- 4. Klicken Sie auf **Anwenden**.

#### **Hinweis**

- Aktivieren Sie **DHCP**, um IP-Einstellungen automatisch zu beziehen, wenn ein DHCP-Server im Netzwerk verfügbar ist.
- Der gültige MTU-Wert liegt zwischen 500 und 9676.

# <span id="page-12-0"></span>**1.4 Festplatteneinstellungen**

Stellen Sie sicher, dass die Speichermedien des Videorekorders in Ordnung sind. Sie können mindestens eine Festplatte installieren und diese initialisieren oder ein RAID erstellen und initialisieren.

# <span id="page-12-1"></span>**1.5 Konfiguration Signaleingang**

Sie können die analogen und IP-Signaleingangstypen konfigurieren, die Deaktivierung eines analogen Kanals fügt einen IP-Kanal hinzu.

#### **Schritte**

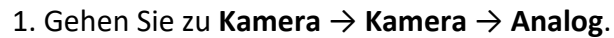

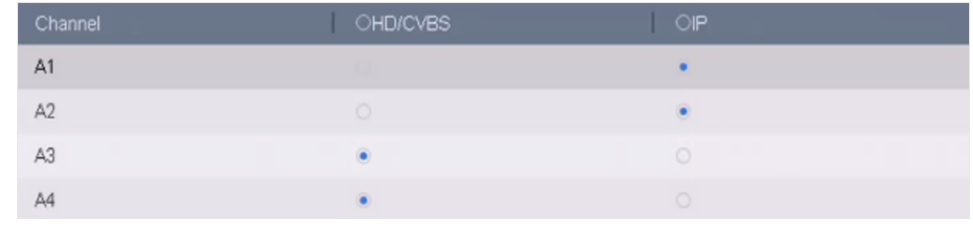

Abbildung 1-5 Signaleingangstyp

2. Wählen Sie den Signaleingangstyp **HD/CVBS** oder **IP** für jeden Kanal.

#### **HD/CVBS**

Vier Arten von analogen Signaleingängen, einschließlich Turbo HD, AHD, HDCVI und CVBS, können nach dem Zufallsprinzip für den Kanal angeschlossen werden.

**IP** 

Für den Kanal kann eine Netzwerkkamera angeschlossen werden.

3. Klicken Sie auf **Übernehmen**. Sie können die Anzahl der maximal zugänglichen Netzwerkkameras unter **Max. IP-Kamera-Anzahl**.

# <span id="page-12-2"></span>**1.6 Konfiguration erweiterter IP Modus**

Wenn Sie den erweiterten IP-Modus aktivieren, können Sie die maximale Anzahl von Kameras anschließen, aber die 2K/4K-Ausgangsauflösung deaktivieren und die Funktionen zum Schutz des Umkreises, zur Erkennung von Personen oder Fahrzeugen, zur Bewegungserkennung, zur Gesichtserkennung und zum Gesichtsbildvergleich im analogen Kanal nicht verfügbar machen. Gehen Sie zu **System** → **Allgemein** und aktivieren Sie **Erweiterter IP-Modus**.

# <span id="page-13-0"></span>**1.7 PoC-Kamera anschließen**

Die Geräte der /P-Serie können die angeschlossenen PoC-Kameras automatisch erkennen, den Stromverbrauch über die Koaxialkommunikation verwalten und die Kameras über das Koaxialkabel mit Strom versorgen.

#### **Bevor Sie beginnen:**

- Stellen Sie sicher, dass Ihr Gerät den Anschluss von PoC-Kameras (Power over Coaxial) unterstützt.
- Schließen Sie die PoC-Kamera an den DVR an.

- 1. Gehen Sie zu **Menü** → **Kamera** → **PoC-Status**.
- 2. Schalten Sie den PoC für den/die gewünschten Kanal/Kanäle ein.
- 3. Überprüfen Sie den Status der angeschlossenen PoC-Kamera.
	- Wenn der Stromverbrauch des Digitalrekorders niedriger ist als der der AF-Kamera, wird bei angeschlossener AF- oder AT-Kamera kein Video angezeigt und die Meldung "Unzureichende Leistung für PoC" wird in der Live-Ansicht eingeblendet.
	- Wenn der Stromverbrauch des Digitalrekorders höher als der der AF-Kamera und niedriger als der der AT-Kamera ist, wird die AF-Kamera bei Anschluss normal eingeschaltet; bei Anschluss der AT-Kamera wird sie ein- und wieder ausgeschaltet, und es wird kein Videobild angezeigt und "Unzureichende Leistung für PoC" wird auf dem Livebild eingeblendet.
	- Wenn der Stromverbrauch des Digitalrekorders höher ist als der der AT-Kamera, wird er bei angeschlossener AF- oder AT-Kamera normal eingeschaltet.
- 4. Überprüfen Sie die Nummer der angeschlossenen AF- oder AT-Kamera und die Nummer der anschließbaren Kamera.

| Channel                                                                                                    | $\odot$ On | <b>Off</b>          | <b>Status</b> |  |  |  |
|----------------------------------------------------------------------------------------------------|------------|---------------------|---------------|--|--|--|
| A1                                                                                                    | ۰          | $\circ$             |               |  |  |  |
| A <sub>2</sub>                                                                                                    | ۰          | $\circlearrowright$ |               |  |  |  |
| A3                                                                                                    | ۰          | $\circ$             |               |  |  |  |
| A4                                                                                                    | ۰          | $\circlearrowright$ |               |  |  |  |
|                                                                                                    |            |                     |               |  |  |  |
|                                                                                                    |            |                     |               |  |  |  |
|                                                                                                    |            |                     |               |  |  |  |
|                                                                                                    |            |                     |               |  |  |  |
|                                                                                                    |            |                     |               |  |  |  |
|                                                                                                    |            |                     |               |  |  |  |
|                                                                                                    |            |                     |               |  |  |  |
| 0 PoC AF camera(s) and 1 PoC AT camera(s) has been connected, 3 PoC AF camera(s) or 3 PoC AT camera(s) can be<br>added. |            |                     |               |  |  |  |

Abbildung 1-6 PoC Status

#### **Hinweis**

- Es wird nur die Grundig PoC-Kamera unterstützt.
- Die Anzahl der maximal anschließbaren AT/AF-Kameras variiert je nach Modell.

#### **Warnung**

Bitte schalten Sie die PoC-Funktion aus, wenn die Kamera PoC nicht unterstützt oder die Kamera nicht von Grundig hergestellt wurde. Andernfalls kann dies zu dauerhaften Schäden an der Kamera oder dem DVR führen.

# <span id="page-14-0"></span>**1.8 Netzwerkkamera hinzufügen**

Bevor Sie Live-Videos abrufen oder Videodateien aufzeichnen können, müssen Sie die Netzwerk-Kameras zur Verbindungsliste des Geräts hinzufügen.

#### **Bevor Sie beginnen**

Stellen Sie sicher, dass die Netzwerkverbindung gültig und korrekt ist und dass die hinzuzufügende IP-Kamera aktiviert wurde.

- 1. Klicken Sie in der Hauptmenüleiste auf $\square$ .
- 2. Klicken Sie in der Titelleiste auf die Registerkarte **Benutzerdefiniert hinzufügen**.

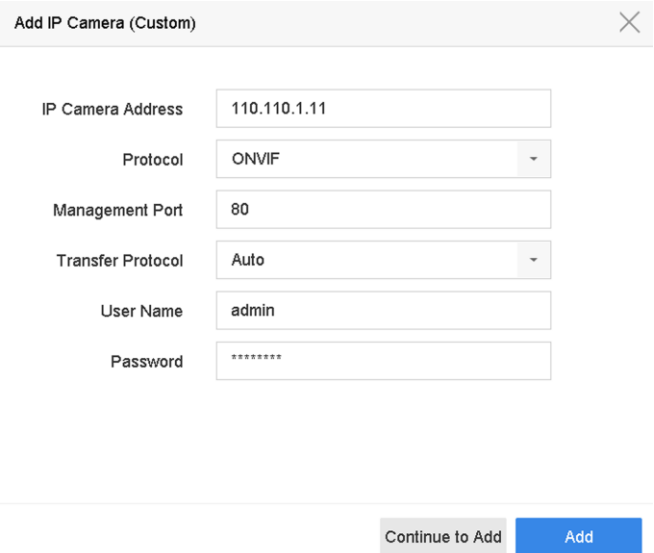

Abbildung 1-7 IP-Kamera hinzufügen

- 3. Geben Sie die IP-Adresse, das Protokoll, den Verwaltungsport und andere Informationen zur IP-Kamera ein.
- 4. Geben Sie den Login-Benutzernamen und das Passwort der IP-Kamera ein.
- 5. Klicken Sie auf **Hinzufügen**, um das Hinzufügen der IP-Kamera abzuschließen.
- <span id="page-15-0"></span>6. Optional: Klicken Sie auf **Weiter zum Hinzufügen, um** weitere IP-Kameras hinzuzufügen.

### **1.8.1 Automatisch gesuchte Online-Netzwerkkamera hinzufügen**

#### **Schritte**

- 1. Klicken Sie im Hauptmenü auf $\square$ .
- 2. Klicken Sie unten auf **Anzahl der nicht hinzugefügten Online-Geräte**.
- 3. Wählen Sie die automatisch gesuchten Online-Netzwerk-Kameras aus.
- 4. Klicken Sie auf **Hinzufügen**, um die Kamera hinzuzufügen, die das gleiche Anmeldekennwort wie der Videorecorder hat.

|         |              | $\approx$ $\approx$ |                        |            |             |               |                          |
|---------|--------------|---------------------|------------------------|------------|-------------|---------------|--------------------------|
| $+$ Add |              | <b>G</b> Refresh    | $\mathcal{P}$ Activate |            |             |               | Enter a keyword.         |
|         | No.          | Status              | Security               | IP Address | Edit        | Device Model  | Management<br>Protocol   |
| $\Box$  | $\mathbf{1}$ |                     | <b>Active</b>          | 10.15.1.10 | $\mathbb Z$ | DS-2CD4112F-I | 8000<br><b>HIKVISION</b> |
|         |              |                     |                        |            |             |               |                          |
|         |              |                     |                        |            |             |               |                          |
|         |              |                     |                        |            |             |               |                          |
|         |              |                     |                        |            |             |               |                          |
|         |              |                     |                        |            |             |               |                          |

Abbildung 1-8 Automatisch gesuchte Online-Netzwerkkamera hinzufügen

#### **Hinweis**

Wenn die hinzuzufügende Netzwerkkamera noch nicht aktiviert ist, können Sie sie in der Netzwerkkameraliste der Kameraverwaltungsoberfläche aktivieren.

### <span id="page-15-1"></span>**1.8.2 Netzwerkkamera manuell hinzufügen**

Bevor Sie Live-Videos anzeigen oder Videodateien aufzeichnen können, müssen Sie dem Gerät Netzwerkkameras hinzufügen.

#### **Bevor Sie beginnen**

Stellen Sie sicher, dass die Netzwerkverbindung gültig und korrekt ist und dass die Netzwerkkamera aktiviert ist.

- 1. Klicken Sie im Hauptmenü auf $\square$ .
- 2. Klicken Sie auf **Benutzerdefiniertes Hinzufügen**.
- 3. Stellen Sie **IP-Kamera-Adresse**, **Protokoll**, **Verwaltungsport**, **Übertragungsprotokoll**, **Benutzername** und **Passwort** ein. Der Verwaltungsport reicht von 1 bis 65535.

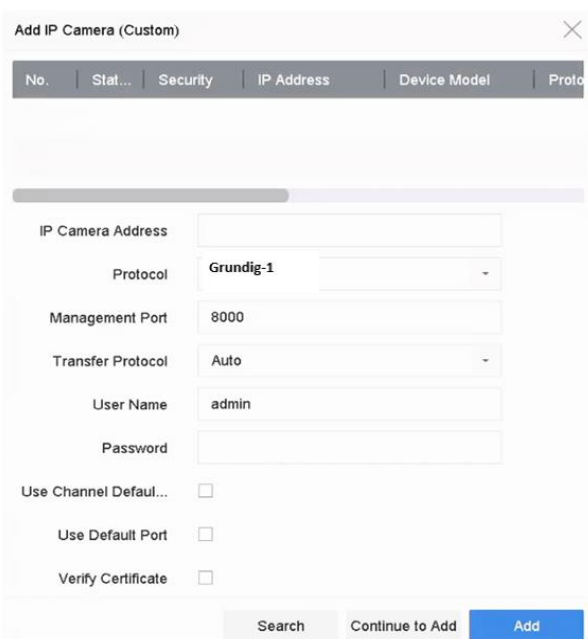

Abbildung 1-9 Netzwerkkamera hinzufügen

- 4. Optional: Aktivieren Sie das Kontrollkästchen **Standardpasswort für den Kanal verwenden**, um das Standardpasswort zum Hinzufügen der Kamera zu verwenden.
- 5. Optional: Markieren Sie **Standardport verwenden**, um den Standardverwaltungsport zum Hinzufügen der Kamera zu verwenden. Für den SDK-Dienst ist der Standardportwert 8000. Für den erweiterten SDK-Dienst ist der Standardwert 8443.

#### **Hinweis**

Die Funktion ist nur verfügbar, wenn Sie das Grundig-Protokoll verwenden.

6. Optional: Aktivieren Sie das Kontrollkästchen **Zertifikat überprüfen**, um die Kamera mit einem Zertifikat zu verifizieren. Das Zertifikat ist eine Form der Identifizierung für die Kamera, die eine sicherere Kameraauthentifizierung ermöglicht. Wenn Sie diese Funktion verwenden, müssen Sie zuerst das Zertifikat der Netzwerkkamera in das Gerät importieren. Einzelheiten dazu finden Sie unter.

#### **Hinweis**

Die Funktion ist nur verfügbar, wenn Sie das Grundig-Protokoll verwenden.

#### 7. Klicken Sie auf **Hinzufügen**.

<span id="page-16-0"></span>8. Optional: Markieren Sie **Weiter zum Hinzufügen**, um weitere Netzwerkkameras hinzuzufügen.

### **1.8.3 Kundenspezifisches Protokoll**

Um Netzwerkkameras anzuschließen, die nicht mit den Standardprotokollen konfiguriert sind,

können Sie die benutzerdefinierten Protokolle für sie konfigurieren. Das System bietet 16 benutzerdefinierte Protokolle (nur GD-RT-AP-Serie).

#### **Schritte**

1. Gehen Sie zu **Weitere Einstellungen** → **Protokoll**.

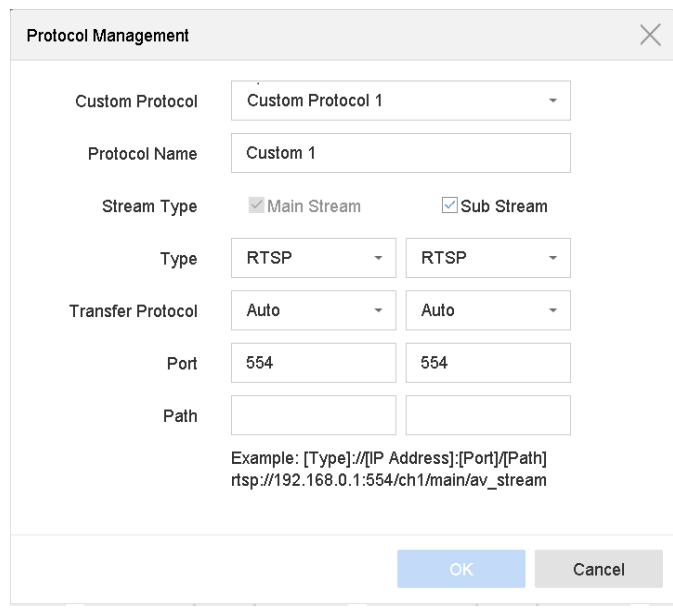

Abbildung 1-10 Protokollverwaltung

2. Protokollparameter einstellen.

#### **Typ**

Die Netzwerk-Kamera, die das benutzerdefinierte Protokoll verwendet, muss die Übertragung von Streams über den Standard RTSP unterstützen.

#### **Pfad**

Wenden Sie sich an den Hersteller der Netzwerkkamera, um die URL (Uniform Resource Locator) des Haupt- und Substreams zu erhalten.

#### **Hinweis**

Der Protokolltyp und das Übertragungsprotokoll müssen von der hinzuzufügenden Netzwerkkamera unterstützt werden.

#### 3. Klicken Sie auf **OK**.

Nachdem Sie das benutzerdefinierte Protokoll hinzugefügt haben, können Sie es unter **Protokoll**  sehen.

# <span id="page-18-0"></span>**1.9 5 MP Langstreckenübertragung**

Bei Digitalrekordern der GD-RT-AP-Serie können Sie eine 5-MP-Fernübertragung über die Schnittstelle für den Signaleingangsstatus konfigurieren.

#### **Schritte**

- 1. Gehen Sie zu **Kamera** → **Kamera** → **Analog**.
- 2. Klicken Sie auf , um die Oberfläche für die 5-MP-Langstreckenübertragungseinstellungen aufzurufen.

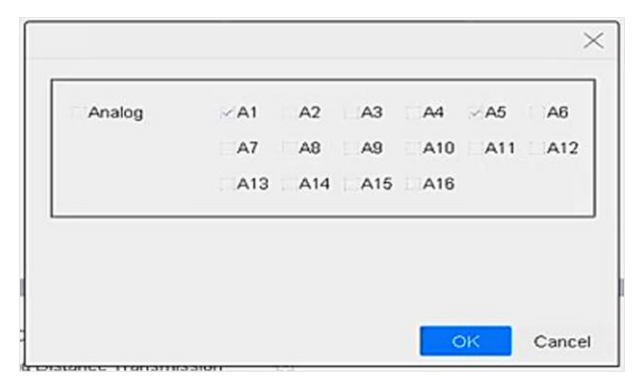

Abbildung 1-11 5 MP-Langstreckenübertragungseinstellungen

- 3. Wählen Sie den/die Kanal/Kanäle, um die 5 MP-Langstreckenübertragung zu aktivieren.
- 4. Klicken Sie auf **OK**.
- <span id="page-18-1"></span>5. Klicken Sie auf **Anwenden**.

# **1.10 Zugang zur Plattform SCMS**

Der SCMS Service bietet eine Mobiltelefonanwendung und einen Plattformdienst für den Zugriff und die Verwaltung Ihres Videorekorders, was Ihnen einen bequemen Fernzugriff auf das Überwachungssystem ermöglicht.

- 1. Gehen Sie zu **System** → **Netzwerk** → **Erweitert** → **Plattformzugriff**.
- 2. Markieren Sie **Aktivieren**, um die Funktion zu aktivieren. Dann werden die Servicebedingungen angezeigt.
	- 1) Geben Sie den **Verifizierungscode** ein.
	- 2) Scannen Sie den QR-Code, um die Servicebedingungen und die Datenschutzerklärung zu lesen.
	- 3) **Der SCMS-Dienst erfordert einen Internetzugang. Bitte lesen Sie die Nutzungsbedingungen und die Datenschutzerklärung, bevor Sie den Dienst aktivieren.** wenn Sie mit den Nutzungsbedingungen und der Datenschutzerklärung einverstanden sind.
	- 4) Klicken Sie auf **OK**.

#### **Hinweis**

- Der SCMS-Dienst ist standardmäßig deaktiviert.
- Der Prüfcode ist standardmäßig leer. Er muss 6 bis 12 Buchstaben oder Zahlen enthalten und es wird zwischen Groß- und Kleinschreibung unterschieden.
- 3. Optional: Markieren Sie **Benutzerdefiniert** und geben Sie die gewünschte **Serveradresse** ein.
- 4. Optional: Aktivieren Sie **Stream-Verschlüsselung**, dann ist ein Verifizierungscode für den Fernzugriff und die Live-Ansicht erforderlich.
- 5. Binden Sie Ihr Gerät mit einem SCMS-Konto.
	- 1) Verwenden Sie ein Smartphone, um den QR-Code zu scannen und die SCMS-App herunterzuladen. Einzelheiten finden Sie im *SCMS-Benutzerhandbuch*.

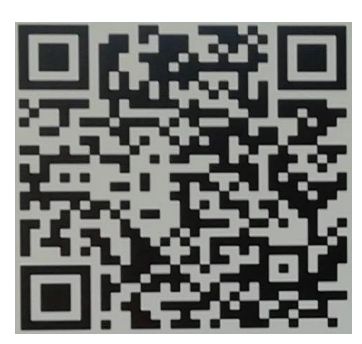

für Android für Apple

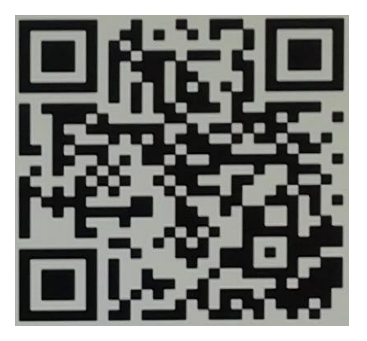

Abbildung 1-12 SCMS herunterladen

2) Verwenden Sie die SCMS-App, um den Geräte-QR zu scannen und das Gerät zu binden.

#### **Hinweis**

Wenn das Gerät bereits an ein Konto gebunden ist, können Sie auf **Bindung aufheben** klicken, um die Bindung mit dem aktuellen Konto aufzuheben.

6. Klicken Sie auf **Anwenden**.

Sie können über den SCMS-Dienst auf Ihren Videorekorder zugreifen.

# <span id="page-20-0"></span>**2 Kameraeinstellungen**

# <span id="page-20-1"></span>**2.1 Bildparameter**

Sie können die Bildparameter, einschließlich Tag/Nacht-Schalter, Hintergrundbeleuchtung, Kontrast und Sättigung unter **Kamera** → **Display** anpassen.

#### **Bildeinstellungen**

Passen Sie die Bildparameter wie Helligkeit, Kontrast und Sättigung an.

#### **Exposition**

Stellen Sie die Belichtungszeit der Kamera ein (1/10000 bis 1 Sekunde). Ein größerer Belichtungswert ergibt ein helleres Bild.

#### **Tag/Nacht-Schalter**

Stellen Sie die Kamera je nach Zeit oder Umgebungslicht auf den Tag-, Nacht- oder Automatikmodus ein. Wenn das Licht in der Nacht schwächer wird, kann die Kamera in den Nachtmodus mit qualitativ hochwertigen Schwarzweißbildern umschalten.

#### **Hintergrundbeleuchtung**

Stellen Sie den großen Dynamikbereich der Kamera ein (0 bis 100). Wenn die Umgebungsbeleuchtung und das Objekt große Helligkeitsunterschiede aufweisen, können Sie den WDR-Wert einstellen, um den Helligkeitspegel des gesamten Bildes auszugleichen.

#### **Bildverbesserung**

<span id="page-20-2"></span>Für optimierte Bildkontrastverbesserung, die das Rauschen im Videostrom reduziert.

# **2.2 OSD-Einstellungen**

Sie können die OSD-Einstellungen (On-Screen-Display) für die Kamera, einschließlich Datum/Uhrzeit, Kameraname usw., konfigurieren.

- 1. Gehen Sie zu **Kamera** → **Anzeige**.
- 2. Wählen Sie die gewünschte Kamera aus.
- 3. Bearbeiten Sie den Namen unter **Kameraname**.
- 4. Markieren Sie **Name anzeigen**, **Datum anzeigen** und **Woche anzeigen**, um die Informationen auf dem Bild anzuzeigen.
- 5. Stellen Sie das Datumsformat, das Zeitformat und den Anzeigemodus ein.

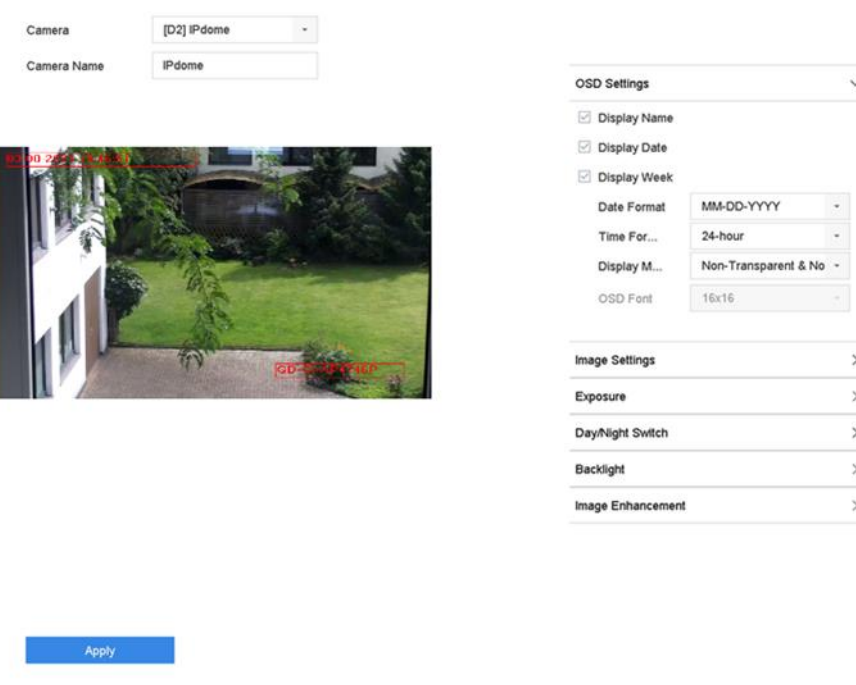

 $\begin{array}{c|c}\n\searrow \\
\hline\n\searrow \\
\hline\n\searrow \\
\hline\n\searrow\n\end{array}$ 

Abbildung 2-1 OSD-Konfigurationsoberfläche

- 6. Ziehen Sie den Textrahmen im Vorschaufenster, um die OSD-Position anzupassen.
- <span id="page-21-0"></span>7. Klicken Sie auf **Anwenden**.

# **2.3 Privatzone**

Die Privatsphärenmaske schützt die persönliche Privatsphäre, indem sie Teile des Bildes vor der Live-Ansicht oder der Aufzeichnung mit einem maskierten Bereich verdeckt.

- 1. Gehen Sie zu **Kamera** → **Datenschutzmaske**.
- 2. Wählen Sie eine Kamera aus, für die Sie eine Datenschutzmaske festlegen möchten.
- 3. **Aktivieren** Sie.
- 4. Zeichnen Sie einen Bereich auf dem Fenster. Der Bereich wird durch verschiedene Rahmenfarben markiert.

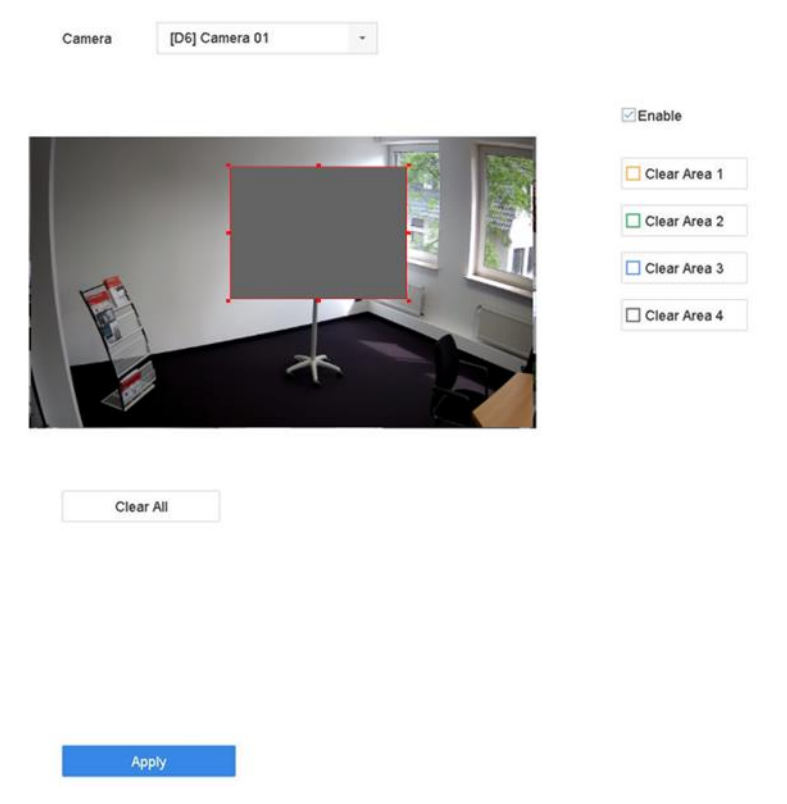

Abbildung 2-2 Schnittstelle für Datenschutzmaskeneinstellungen

#### **Hinweis**

- Es können bis zu 4 Sichtschutzzonen gebildet werden, wobei die Größe der einzelnen Bereiche einstellbar ist.
- Sie können die Bereiche der konfigurierten Datenschutzmaske im Fenster löschen, indem Sie auf die entsprechenden Symbole für die Bereiche 1 bis 4 auf der rechten Seite des Fensters klicken, oder klicken Sie auf **Alle löschen**, um alle Bereiche zu löschen.
- <span id="page-22-0"></span>5. Klicken Sie auf **Anwenden**.

# **2.4 Import/Export von IP-Kamera-Konfigurationsdateien**

Die IP-Kamerainformationen, einschließlich IP-Adresse, Verwaltungsport, Administratorkennwort usw., können im Microsoft Excel-Format gespeichert und auf dem lokalen Gerät gesichert werden. Die exportierte Datei kann auf einem PC bearbeitet werden, einschließlich des Hinzufügens oder Löschens von Inhalten und des Kopierens der Einstellungen auf andere Geräte durch Importieren der Excel-Datei in diese.

#### **Bevor Sie beginnen**

Wenn Sie die Konfigurationsdatei importieren, schließen Sie das Speichermedium, das die Konfigurationsdatei enthält, an das Gerät an.

#### **Schritte:**

- 1. Gehen Sie zu **Kamera** → **IP-Kamera Import/Export**.
- 2. Klicken Sie auf **IP-Kamera importieren/exportieren** und der Inhalt des erkannten externen Geräts wird angezeigt.
- 3. Exportieren oder importieren Sie die Konfigurationsdateien der IP-Kamera.
	- Klicken Sie auf **Exportieren**, um die Konfigurationsdateien auf das ausgewählte lokale Sicherungsgerät zu exportieren.
	- Um eine Konfigurationsdatei zu importieren, wählen Sie die Datei aus dem ausgewählten Sicherungsgerät aus und klicken Sie auf **Importieren**.

#### **Hinweis**

Nachdem der Importvorgang abgeschlossen ist, müssen Sie das Gerät neu starten, um die Einstellungen zu aktivieren.

## <span id="page-23-0"></span>**2.5 IP-Kameras updaten**

Die IP-Kamera kann per Fernzugriff über das Gerät upgedated werden.

#### **Bevor Sie beginnen**

Vergewissern Sie sich, dass Sie das USB-Flash-Laufwerk an das Gerät angeschlossen haben und dass es die Aktualisierungsfirmware für die IP-Kamera enthält.

#### **Schritte**

- 1. Wählen Sie in der Kameraverwaltungsoberfläche eine Kamera aus.
- 2. Gehen Sie zu **Weitere Einstellungen** → **Upgrade**.
- 3. Wählen Sie die Firmware-Upgrade-Datei vom USB-Flash-Laufwerk aus.
- 4. Klicken Sie auf **Upgrade**.

Die IP-Kamera wird nach Abschluss der Aktualisierung automatisch neu gestartet.

# <span id="page-24-0"></span>**3 Live-Ansicht**

<span id="page-24-1"></span>Die Live-Ansicht zeigt das Videobild jeder Kamera in Echtzeit an.

# **3.1 Live-Ansicht starten**

Klicken Sie in der Hauptmenüleiste auf  $\mathcal{R}$ , um die Live-Ansicht aufzurufen.

- Wählen Sie ein Fenster aus und doppelklicken Sie auf eine Kamera in der Liste, um das Video von der Kamera im ausgewählten Fenster abzuspielen.
- Verwenden Sie die Symbolleiste am unteren Rand des Wiedergabefensters, um die Aufnahme, sofortige Wiedergabe, Audio ein/aus, Digitalzoom, Live-View-Strategie, Informationen anzeigen und Aufnahme starten/stoppen usw. zu realisieren.

### <span id="page-24-2"></span>**3.1.1 Live View Einstellungen**

Die Einstellungen der Live-Ansicht können angepasst werden. Sie können die Ausgabeschnittstelle, die Verweilzeit für die Anzeige des Bildschirms, die Stummschaltung oder das Einschalten des Tons, die Bildnummer für jeden Kanal usw. konfigurieren.

#### **Schritte**

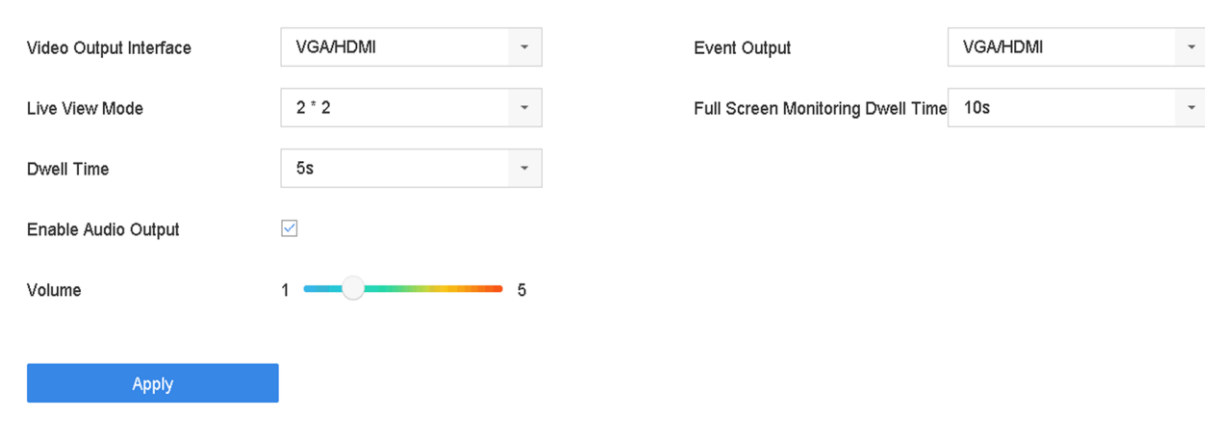

#### 1. Gehen Sie zu **System** → **Live View** → **Allgemein**.

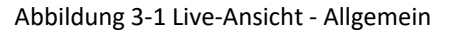

2. Konfigurieren Sie die Parameter der Live-Ansicht.

#### **Video Output Interface**

Wählen Sie den Videoausgang für die Konfiguration.

#### **Live-View-Modus**

Wählen Sie den Anzeigemodus für Live View, z.B. 2\*2, 1\*5, usw.

#### **Verweilzeit**

Die Zeit in Sekunden, die zwischen dem Umschalten der Kameras gewartet wird, wenn die automatische Umschaltung in der Live-Ansicht verwendet wird.

#### **Aktivieren der Audioausgabe**

Aktiviert/deaktiviert die Audioausgabe für den ausgewählten Videoausgang.

#### **Band**

Stellen Sie die Lautstärke der Live-Ansicht, die Wiedergabe und den Zwei-Wege-Ton für die ausgewählte Ausgangsschnittstelle ein.

#### **Ereignis-Ausgang**

Wählen Sie den Ausgang für die Anzeige des Ereignisvideos.

#### **Vollbildüberwachung Verweilzeit**

Stellen Sie die Zeit in Sekunden ein, nach der das Alarmereignis angezeigt werden soll. 3. Klicken Sie auf **OK**.

### <span id="page-25-0"></span>**3.1.2 Auto-Switch von Kameras**

Sie können die automatische Umschaltung der Kameras für die Wiedergabe in verschiedenen Anzeigemodi einstellen.

#### **Schritte**

- 1. Gehen Sie zu **System** → **Live View** → **Allgemein**.
- 2. Stellen Sie die **Videoausgangsschnittstelle**, den **Live-View-Modus** und die **Verweilzeit** ein.

#### **Video Output Interface**

Wählen Sie die Videoausgangsschnittstelle.

#### **Live-View-Modus**

Wählen Sie den Anzeigemodus für die Live-Ansicht, z.B. 2\*2, 1\*5, usw.

#### **Verweilzeit**

Die Zeit in Sekunden, die zwischen dem Umschalten der Kameras vergeht, wenn die automatische Umschaltung aktiviert ist. Der Bereich reicht von 5s bis 300s.

- 3. Gehen Sie zu **Ansichtseinstellungen**, um das Layout der Ansicht festzulegen.
- <span id="page-25-1"></span>4. Klicken Sie auf **OK**, um die Einstellungen zu speichern.

### **3.1.3 Live View Modus**

- 1. Gehen Sie zu **System** → **Live View** → **Ansicht**.
- 2. Wählen Sie die Videoausgangsschnittstelle.
- 3. Wählen Sie ein Layout aus der Symbolleiste aus.
- 4. Wählen Sie ein Teilungsfenster und klicken Sie auf eine Kamera in der Liste, um die Kamera mit dem Fenster zu verknüpfen.

#### **Hinweis**

- Sie können die Nummer in das Textfeld eingeben, um die Kamera schnell in der Liste zu suchen.
- 5. Klicken Sie auf **Anwenden**.
- 6. Optional: Klicken Sie auf , um die Live-Ansicht für alle Kanäle zu starten, oder auf  $\overline{\mathbb{Q}}$ , um alle Kanäle der Live-Ansicht zu stoppen.

### <span id="page-26-0"></span>**3.1.4 Kanal-Null-Kodierung**

Aktivieren Sie die Channel-Zero-Codierung, wenn Sie viele Kanäle in Echtzeit über einen Webbrowser oder eine CMS-Software (Client Management System) anzeigen möchten, um den Bandbreitenbedarf zu verringern, ohne die Bildqualität zu beeinträchtigen.

#### **Schritte**

- 1. Gehen Sie zu **System** → **Live-Ansicht** → **Kanal-Null**.
- 2. Aktivieren Sie **Kanal-Null-Codierung aktivieren**.

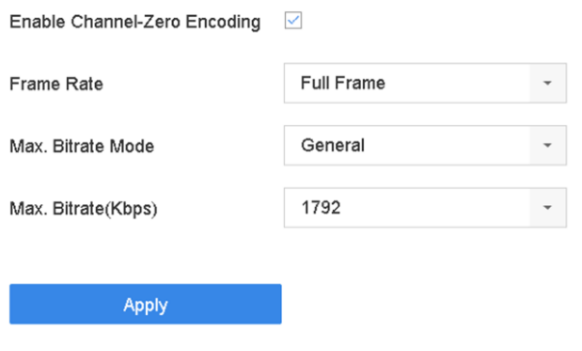

Abbildung 3-3 Kanal-Null-Codierung

- 3. Konfiguration der **Frame Rate**, **Max. Bitrate Modus** und **Max. Bitrate**. Eine höhere Bildrate und Bitrate erfordern eine höhere Bandbreite.
- 4. Klicken Sie auf **Anwenden**.

<span id="page-26-1"></span>Sie können alle Kanäle über das CMS oder den Webbrowser auf einem Bildschirm anzeigen.

### **3.1.5 Verwendung eines zusätzlichen Monitors**

Bestimmte Funktionen der Live-Ansicht sind auch in einem Aux-Monitor verfügbar. Die Funktionen

umfassen:

#### **Einzelner Bildschirm**

Umschalten auf eine Vollbildanzeige der ausgewählten Kamera. Die Kamera kann aus einer Dropdown-Liste ausgewählt werden.

#### **Mehrere Bildschirme**

Wechseln Sie zwischen verschiedenen Anzeige-Layout-Optionen. Layout-Optionen können aus einer Dropdown-Liste ausgewählt werden.

#### **Nächster Bildschirm**

Wenn weniger als die maximale Anzahl von Kameras in der Live-Ansicht angezeigt wird, können Sie durch Klicken auf diese Funktion zur nächsten Gruppe von Anzeigen wechseln.

#### **Wiedergabe**

Wechseln Sie in den Wiedergabemodus.

#### **PTZ-Steuerung**

Rufen Sie den PTZ-Steuermodus auf.

#### **Hauptmonitor**

Hauptbetriebsart aufrufen.

#### **Hinweis**

Im Live-Ansichtsmodus des Hauptausgangsmonitors ist die Menübedienung nicht verfügbar, wenn der Aux-Ausgangsmodus aktiviert ist.

# <span id="page-27-0"></span>**3.2 Digitaler Zoom**

Der Digitalzoom vergrößert das Livebild in verschiedenen Vergrößerungen (1x bis 16x).

- 1. Starten Sie die Live-Ansicht und klicken Sie in der Symbolleiste auf  $\oplus$  .
- 2. Bewegen Sie den Schieberegler oder drehen Sie das Mausrad, um das Bild in verschiedenen Vergrößerungsstufen (1x bis 16x) zu vergrößern/verkleinern.

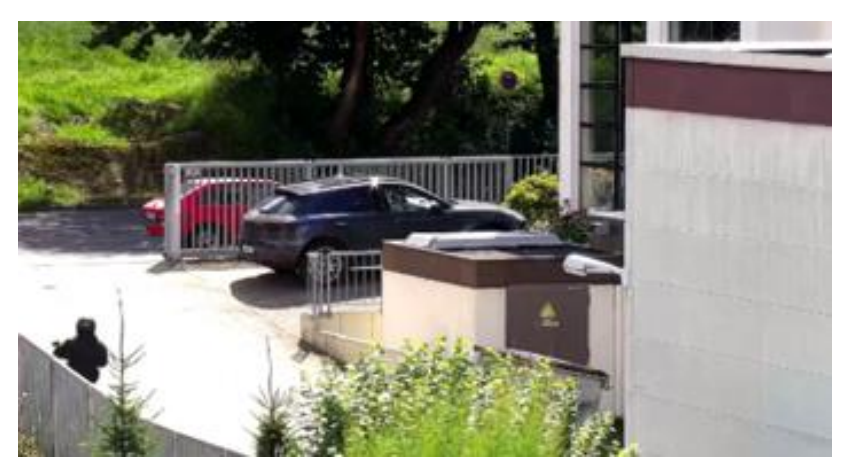

Abbildung 3-4 Digitaler Zoom

# <span id="page-28-0"></span>**3.3 Live-View-Strategie**

#### **Schritte**

- 1. Klicken Sie im Live-Ansichtsmodus auf  $\rightleftarrows$ , um die Live-Ansichtsstrategie-Schnittstelle im Vollbildmodus aufzurufen.
- <span id="page-28-1"></span>2. Wählen Sie für die Live-Ansicht die Strategie **Echtzeit**, **Ausgewogen** oder **Flüssig**.

# **3.4 PTZ-Steuerung**

### <span id="page-28-2"></span>**3.4.1 PTZ-Parameter**

Gehen Sie wie folgt vor, um die PTZ-Parameter einzustellen. Die PTZ-Parameter müssen konfiguriert werden, bevor Sie die PTZ-Kamera steuern können.

- 1. Klicken Sie auf  $\triangle$  in der Symbolleiste für die Schnelleinstellungen in der Live-Ansicht der PTZ-Kamera.
- 2. Klicken Sie auf **PTZ-Parameter-Einstellungen**, um die PTZ-Parameter einzustellen.

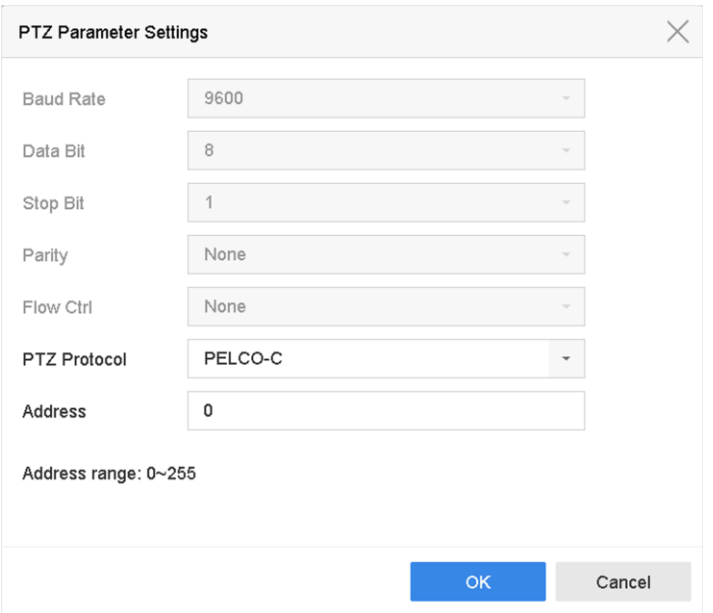

Abbildung 3-5 PTZ-Parameter Einstellungen

3. Bearbeiten Sie die PTZ-Parameter.

#### **Hinweis**

Alle Parameter sollten genau mit den Parametern der PTZ-Kamera übereinstimmen.

<span id="page-29-0"></span>4. Klicken Sie auf **OK**, um die Einstellungen zu speichern.

### **3.4.2 Eine Voreinstellung festlegen**

Voreinstellungen speichern die PTZ-Position und den Status von Zoom, Fokus, Blende usw. Sie können eine Voreinstellung aufrufen, um die Kamera schnell an die vordefinierte Position zu bewegen.

#### **Schritte**

- 1. Klicken Sie auf  $\triangle$  in der Symbolleiste für die Schnelleinstellungen in der Live-Ansicht der PTZ-Kamera.
- 2. Klicken Sie auf die Richtungstasten, um die Kamera an eine bestimmte Stelle zu bewegen.
- 3. Stellen Sie den Status von Zoom, Fokus und Blende ein.
- 4. Klicken Sie auf in der unteren rechten Ecke der Live-Ansicht, um die Voreinstellung festzulegen.

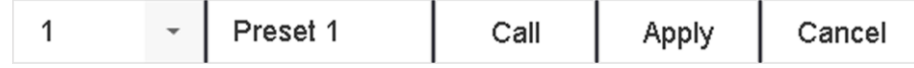

Abbildung 3-6 Voreinstellung einstellen

- 5. Wählen Sie die voreingestellte Nr. (1 bis 255) aus der Dropdown-Liste.
- 6. Geben Sie den Namen der Voreinstellung ein.
- 7. Klicken Sie auf **Übernehmen**, um die Voreinstellung zu speichern.
- 8. Optional: Klicken Sie auf **Abbrechen**, um die Standortinformationen der Voreinstellung zu löschen.
- 9. Optional: Klicken Sie auf  $\sim$  in der unteren rechten Ecke der Live-Ansicht, um die konfigurierten Voreinstellungen anzuzeigen.

|  | $\sim$<br>и | No available preset. | No available preset. | No available preset. | No available preset. |  |
|--|-------------|----------------------|----------------------|----------------------|----------------------|--|
|--|-------------|----------------------|----------------------|----------------------|----------------------|--|

Abbildung 3-7 Ansicht der konfigurierten Voreinstellungen

## <span id="page-30-0"></span>**3.4.3 Aufrufen einer Voreinstellung**

Mit einer Voreinstellung kann die Kamera auf eine bestimmte Position, z. B. ein Fenster, zeigen, wenn ein Ereignis eintritt.

#### **Schritte**

- 1. Klicken Sie auf  $\triangle$  in der Symbolleiste für die Schnelleinstellungen in der Live-Ansicht der PTZ-Kamera.
- 2. Klicken Sie auf  $\blacksquare$  in der unteren rechten Ecke der Live-Ansicht, um die Voreinstellung festzulegen.
- 3. Wählen Sie die voreingestellte Nr. aus der Dropdown-Liste.
- 4. Klicken Sie auf **Aufrufen**, um sie aufzurufen, oder klicken Sie auf <sup>\*</sup> in der unteren rechten Ecke der Live-Ansicht und klicken Sie auf die Voreinstellung conAbbildungd , um sie aufzurufen.

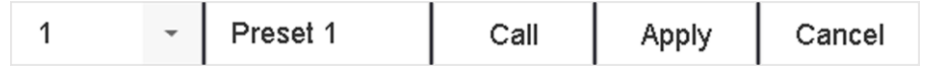

Abbildung 3-8 Voreinstellung aufrufen (1)

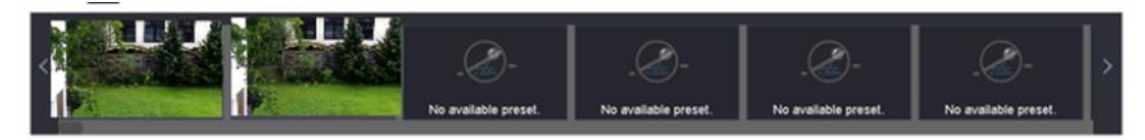

Abbildung 3-9 Voreinstellung aufrufen (2)

## <span id="page-30-1"></span>**3.4.4 Eine Patrouille festlegen**

Patrouillen können so eingestellt werden, dass die PTZ zu Schlüsselpunkten bewegt wird und dort für eine bestimmte Dauer verbleibt, bevor sie zum nächsten Schlüsselpunkt weitergeht. Die

Schlüsselpunkte entsprechen den Voreinstellungen.

#### **Schritte**

- 1. Klicken Sie auf  $\mathbb A$  in der Symbolleiste für die Schnelleinstellungen in der Live-Ansicht der PTZ-Kamera.
- 2. Klicken Sie auf **Patrouille**, um die Patrouille zu konAbbildung.

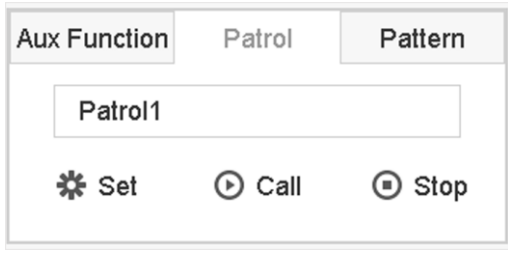

Abbildung 3-10 Streifenkonfiguration

- 3. Wählen Sie die Streifennummer.
- 4. Klicken Sie auf **Setzen**.

| Patrol Settings-Patrol 1 |          |       |          |             |  |  |  |  |
|--------------------------|----------|-------|----------|-------------|--|--|--|--|
| $+X+I$                   |          |       |          |             |  |  |  |  |
| <b>No</b>                | Preset   | Speed | Duration | Edit        |  |  |  |  |
| 1                        | Preset 1 | 1     | 15       | $\mathbb Z$ |  |  |  |  |
| $\overline{\mathbf{c}}$  | Preset2  | 1     | 15       | $\mathbb Z$ |  |  |  |  |
|                          |          |       |          |             |  |  |  |  |
|                          |          |       |          |             |  |  |  |  |
|                          |          |       |          |             |  |  |  |  |
|                          |          |       |          |             |  |  |  |  |
|                          |          |       |          |             |  |  |  |  |
|                          |          |       |          |             |  |  |  |  |
|                          |          |       |          |             |  |  |  |  |
|                          |          |       | Apply    | Cancel      |  |  |  |  |

Abbildung 3-11 Patrouilleneinstellungen

5. Klicken Sie auf + , um der Patrouille einen Schlüsselpunkt hinzuzufügen.

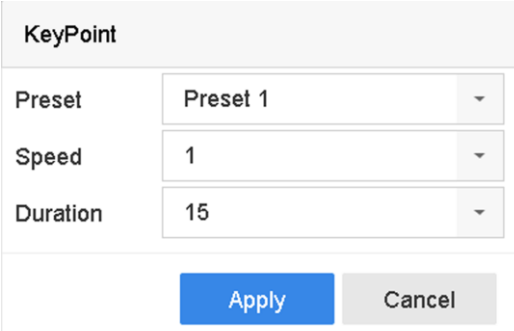

Abbildung 3-12 Schlüsselpunktkonfiguration

1) Konfiguration Key Point Parameter.

#### **Voreinstellung**

Legt die Reihenfolge fest, in der die PTZ die Patrouille durchlaufen soll.

#### **Geschwindigkeit**

Legt die Geschwindigkeit fest, mit der sich die PTZ von einem Haltepunkt zum nächsten bewegt.

#### **Dauer**

Bezieht sich auf die Verweildauer an der entsprechenden Schlüsselstelle.

2) Klicken Sie auf **Übernehmen**, um die Eckpunkte der Patrouille zu speichern.

6. Andere Operationen sind wie folgt.

#### Beschreibung der Operation

- **X** Wählen Sie einen zu löschenden Schlüsselpunkt aus.
- $\mathbb B$  Bearbeiten Sie den hinzugefügten Stichpunkt.
- Anpassen der Reihenfolge der Eckpunkte
- Anpassen der Reihenfolge der Eckpunkte

<span id="page-32-0"></span>7. Klicken Sie auf **Übernehmen**, um die Patrouilleneinstellungen zu speichern.

### **3.4.5 Eine Patrouille rufen**

Wenn Sie eine Patrouille aufrufen, bewegt sich die PTZ entsprechend dem vordefinierten Patrouillenweg.

- 1. Klicken Sie auf  $\triangle$  in der Symbolleiste für die Schnelleinstellungen in der Live-Ansicht der PTZ-Kamera.
- 2. Klicken Sie im PTZ-Bedienfeld auf **Patrouille**.

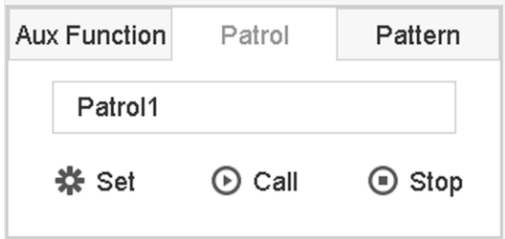

Abbildung 3-13 Streifenkonfiguration

- 3. Wählen Sie eine Patrouille.
- 4. Klicken Sie auf **Anrufen**, um die Patrouille zu starten.
- <span id="page-33-0"></span>5. Optional: Klicken Sie auf **Stopp**, um die Patrouille zu beenden.

### **3.4.6 Ein Muster festlegen**

Muster können durch Aufzeichnung der PTZ-Bewegung festgelegt werden. Sie können das Muster aufrufen, damit sich die PTZ entsprechend dem vordefinierten Pfad bewegt.

- 1. Klicken Sie auf  $\triangle$  in der Symbolleiste für die Schnelleinstellungen in der Live-Ansicht der PTZ-Kamera.
- 2. Klicken Sie auf **Muster**, um ein Muster zu konfigurieren.

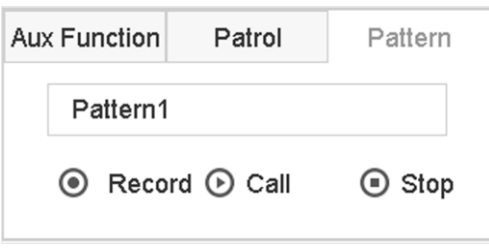

Abbildung 3-14 Musterkonfiguration

- 3. Wählen Sie die Musternummer.
- 4. Legen Sie das Muster fest.
	- 1) Klicken Sie auf **Aufnahme**, um die Aufzeichnung zu starten.
	- 2) Klicken Sie auf die entsprechenden Schaltflächen auf dem Bedienfeld, um die PTZ-Kamera zu bewegen.
	- 3) Klicken Sie auf **Stopp**, um die Aufzeichnung zu beenden. Die PTZ-Bewegung wird als Muster aufgezeichnet.

## <span id="page-34-0"></span>**3.4.7 Aufruf eines Musters**

Gehen Sie wie folgt vor, um die PTZ-Kamera gemäß den vordefinierten Mustern zu bewegen.

#### **Schritte**

- 1. Klicken Sie auf  $\triangle$  in der Symbolleiste für die Schnelleinstellungen in der Live-Ansicht der PTZ-Kamera.
- 2. Klicken Sie auf "**Muster"**, um ein Muster zu erstellen.

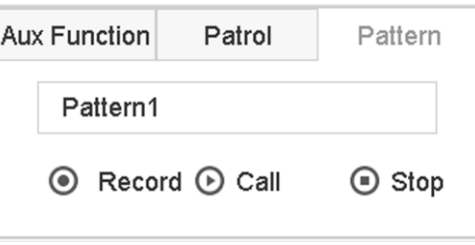

Abbildung 3-15 Musterkonfiguration

- 3. Wählen Sie ein Muster.
- 4. Klicken Sie auf **Aufruf**, um das Muster zu starten.
- <span id="page-34-1"></span>5. Optional: Klicken Sie auf **Stopp**, um das Muster anzuhalten.

### **3.4.8 Lineare Scangrenze einstellen**

Linear Scan löst einen Scan in horizontaler Richtung im vordefinierten Bereich aus.

#### **Bevor Sie beginnen**

Stellen Sie sicher, dass die angeschlossene Kamera die PTZ-Funktion unterstützt und richtig angeschlossen ist.

#### **Hinweis**

Diese Funktion wird nur von einigen bestimmten Modellen unterstützt.

#### **Schritte**

- 1. Klicken Sie auf  $\triangle$  in der Symbolleiste für die Schnelleinstellungen in der Live-Ansicht der PTZ-Kamera.
- 2. Klicken Sie auf die Richtungsschaltflächen, um die Kamera an eine bestimmte Stelle zu bewegen, und klicken Sie auf **Linke Grenze** oder **Rechte Grenze**, um die Stelle mit der entsprechenden Grenze zu verknüpfen.

#### **Hinweis**

Die Speed Dome-Kuppel scannt linear von der linken Grenze zur rechten Grenze, und Sie müssen die linke Grenze auf der linken Seite der rechten Grenze einstellen. Außerdem kann der Winkel zwischen dem linken und dem rechten Grenzwert nicht größer als 180° sein.

## <span id="page-35-0"></span>**3.4.9 Parken mit einem Tastendruck**

Bestimmte Speed Dome-Modelle können so konfiguriert werden, dass sie nach einer gewissen Zeit der Inaktivität (Parkzeit) automatisch eine vordefinierte Parkaktion (Scan, Voreinstellung, Patrouille usw.) starten.

#### **Bevor Sie beginnen**

Vergewissern Sie sich vor der Verwendung dieser Funktion, dass die angeschlossene Kamera Zeilenscan unterstützt und das Grundig-1-Protokoll verwendet.

#### **Schritte**

- 1. Klicken Sie auf  $\triangle$  in der Symbolleiste für die Schnelleinstellungen in der Live-Ansicht der PTZ-Kamera.
- 2. Klicken Sie auf **Parken (Quick Patrol)**, **Parken (Patrol 1)** oder **Parken (Preset 1)**, um die Parkaktion zu aktivieren.

#### **Parken (Schnellpatrouille)**

Die Kuppel beginnt den Rundgang von Voreinstellung 1 bis Voreinstellung 32 in der Reihenfolge nach der Parkzeit. Nicht definierte Voreinstellungen werden übersprungen.

#### **Parken (Patrouille 1)**

Nach der Parkzeit beginnt die Kuppel, sich entsprechend dem vordefinierten Patrouillenweg 1 zu bewegen.

#### **Parken (Voreinstellung 1)**

Die Kuppel bewegt sich nach der Parkzeit zu der vordefinierten Position 1.

#### **Hinweis**

Die Parkzeit kann nur über die Konfigurationsoberfläche der Speed Dome-Kamera eingestellt werden. Der Standardwert ist standardmäßig 5s.

3. Optional: Klicken Sie auf **Parken stoppen (Schnellpatrouille)**, Parken **stoppen (Patrouille 1)** oder Parken **stoppen (Voreinstellung 1)**, um die Funktion zu deaktivieren.

## <span id="page-35-1"></span>**3.4.10 Hilfsfunktionen**

Sie können die Zusatzfunktionen wie Licht, Wischer, 3D-Positionierung und Zentrum über das PTZ-Bedienfeld bedienen.

#### **Bevor Sie beginnen**

Stellen Sie sicher, dass die angeschlossene IP-Kamera die PTZ-Funktion unterstützt und richtig angeschlossen ist.

#### **Schritte**

1. Klicken Sie auf  $\mathbb{R}$  in der Symbolleiste für die Schnelleinstellungen in der Live-Ansicht der PTZ-Kamera. Das PTZ-Bedienfeld wird auf der rechten Seite der Benutzeroberfläche angezeigt.
2. Klicken Sie auf **Aux-Funktion**.

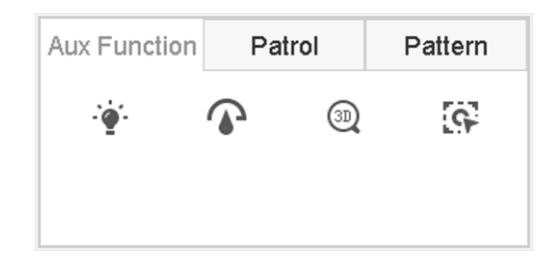

Abbildung 3-16 Konfiguration der Aux-Funktionen

3. Klicken Sie auf die Symbole, um die Hilfsfunktionen zu bedienen. In der Tabelle finden Sie die Beschreibungen der Symbole.

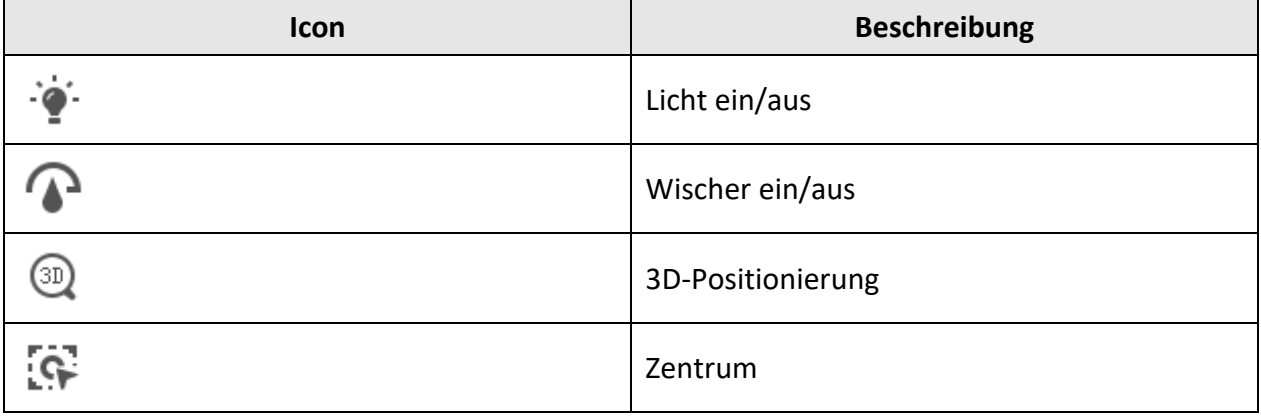

Tabelle 3-1 Beschreibung der Aux-Funktionen Icons

# **4 Aufnahme und Wiedergabe**

## **4.1 Aufzeichnung**

### **4.1.1 Aufzeichnungsparameter**

#### Gehen Sie zu **Kamera** → **Videoparameter**.

#### **Hauptstrom**

Der Hauptstrom bezieht sich auf den primären Datenstrom, der die auf der Festplatte aufgezeichneten Daten beeinflusst und die Aufnahmequalität und Bildgröße direkt bestimmt. Im Vergleich zum Sub-Stream kann der Haupt-Stream eine höhere Videoqualität mit höherer Auflösung und Bildrate liefern.

#### **Bildfrequenz (FPS - Frames Per Second)**

Sie gibt an, wie viele Bilder pro Sekunde aufgezeichnet werden. Eine höhere Bildrate ist vorteilhaft, wenn der Videostrom in Bewegung ist, da so die Bildqualität durchgehend erhalten bleibt.

#### **Auflösung**

Die Bildauflösung ist ein Maß dafür, wie viele Details ein digitales Bild enthalten kann. Je höher die Auflösung, desto größer ist die Detailtreue. Die Auflösung kann als die Anzahl der Pixelspalten (Breite) mal die Anzahl der Pixelzeilen (Höhe) angegeben werden, z. B. 1024 × 768.

#### **Bitrate**

Die Bitrate (in kbit/s oder Mbit/s) wird oft als Geschwindigkeit bezeichnet, definiert aber eigentlich die Anzahl der Bits/Zeiteinheit und nicht die Entfernung/Zeiteinheit.

#### **H.264+ aktivieren**

H.264+ kombiniert intelligente Analysetechnologie mit prädiktiver Kodierung, Rauschunterdrückung und langfristiger Bitratenkontrolle, um eine niedrigere Bitrate zu realisieren, was eine wichtige Rolle bei der Senkung der Speicherkosten spielt und einen höheren Investitionsertrag ermöglicht.

#### **H.265+ aktivieren**

H.265+ ist eine optimierte Kodierungstechnologie, die auf dem Standard H.265/HEVC-Kompression basiert. Mit H.265+ ist die Videoqualität fast die gleiche wie die von H.265/HEVC, jedoch mit weniger benötigter Übertragungsbandbreite und Speicherkapazität.

#### **Audio**

Die Quelle des Audioeingangssignals.

#### **Hinweis**

- Eine höhere Auflösung, Bildrate und Bitrate bieten eine bessere Videoqualität, erfordern aber auch mehr Internet-Bandbreite und benötigen mehr Speicherplatz auf der Festplatte.
- Die H.264+ oder H.265+ Codierungstechnologie ist nur für bestimmte Modelle verfügbar.
- Stellen Sie vor der Auswahl von **Audio** als **Kamera** sicher, dass die Kamera die Übertragung von Audio über ein Koaxialkabel unterstützt.
- Das lokale Audio-Eingangssignal ist dann nicht verfügbar, wenn Sie **Audio** als **Kamera**  auswählen.

#### **Sub-Stream**

Sub-Stream ist ein zweiter Codec, der neben dem Haupt-Stream läuft. Er ermöglicht es Ihnen, die ausgehende Internet-Bandbreite zu reduzieren, ohne die Qualität der direkten Aufnahme zu beeinträchtigen.

Der Sub-Stream wird häufig ausschließlich von Anwendungen zur Anzeige von Live-Videos verwendet. Benutzer mit begrenzten Internetgeschwindigkeiten können von dieser Einstellung am meisten profitieren.

#### **Bild**

Das Bild bezieht sich auf die Livebild-Aufnahme im Dauer- oder Ereignisaufnahmetyp. (**Speicherung** → **Aufzeichnungszeitplan** → **Erweitert**)

#### **Bildqualität**

Stellen Sie die Bildqualität auf niedrig, mittel oder hoch ein. Je höher die Bildqualität, desto mehr Speicherplatz wird benötigt.

#### **Intervall**

Das Intervall für die Aufnahme von Livebildern.

#### **Erfassungsverzögerungszeit**

Die Dauer der Aufnahme von Bildern.

#### **Erweiterte Aufnahmeparameter**

#### **Schritte**

1. Gehen Sie zu **Speicherung** → **Zeitplan** → **Aufnahme**.

- 2. Markieren Sie **Zeitplan aktivieren**, um die geplante Aufnahme zu aktivieren.
- 3. Klicken Sie auf **Erweitert**, um die erweiterten Parameter einzustellen.

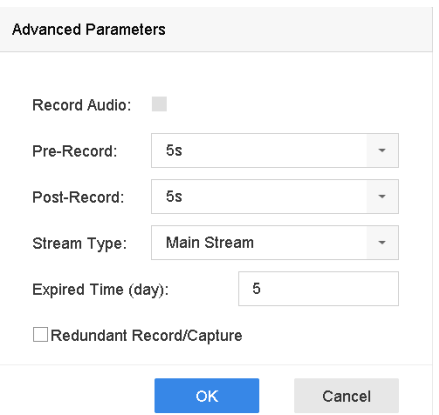

Abbildung 4-1 Erweiterte Aufnahmeeinstellungen

#### **Audio aufzeichnen**

Aktivieren oder deaktivieren Sie die Audioaufnahme.

#### **Voraufzeichnung**

Die Zeit, die Sie für die Aufzeichnung vor der geplanten Zeit oder dem Ereignis festlegen. Wenn z. B. ein Alarm die Aufnahme um 10:00 Uhr auslöst und Sie die Voraufnahmezeit auf 5 Sekunden einstellen, nimmt die Kamera um 9:59:55 Uhr auf.

#### **Nachaufzeichnung**

Die Zeit, die Sie für die Aufzeichnung nach dem Ereignis oder der geplanten Zeit eingestellt haben. Wenn z. B. eine durch einen Alarm ausgelöste Aufzeichnung um 11:00 Uhr endet und Sie die Zeit nach der Aufzeichnung auf 5 Sekunden einstellen, wird bis 11:00:05 Uhr aufgezeichnet.

#### **Stream-Typ**

Für die Aufzeichnung können Sie zwischen Hauptstream und Substream wählen. Wenn Sie Sub-Stream wählen, können Sie bei gleichem Speicherplatz eine längere Zeit aufnehmen.

#### **Abgelaufene Zeit**

Die abgelaufene Zeit ist der Zeitraum, in dem eine aufgezeichnete Datei auf der Festplatte aufbewahrt werden soll. Wenn die Frist erreicht ist, wird die Datei gelöscht. Wenn Sie die abgelaufene Zeit auf 0 setzen, wird die Datei nicht gelöscht. Die tatsächliche Aufbewahrungszeit für die Datei sollte sich nach der Kapazität der Festplatte richten.

#### **Redundanter Datensatz/Erfassung**

Wenn Sie die redundante Aufzeichnung oder Aufnahme aktivieren, speichern Sie die Aufzeichnung und das aufgenommene Bild auf der redundanten Festplatte.

### **4.1.2 Aktivieren des H.265-Stream-Zugriffs**

Das Gerät kann beim ersten Zugriff automatisch auf den H.265-Stream der IP-Kamera (die das H.265-Videoformat unterstützt) umschalten.

Gehen Sie zu **Kamera** → **Weitere Einstellungen** → **H.265 Auto Switch Konfiguration**, um die

Funktion zu aktivieren.

### **4.1.3 Manuelle Aufzeichnung**

Sie können auf klicken, um die Aufnahme von Videos in der Live-Ansicht manuell zu starten/stoppen.

### <span id="page-40-0"></span>**4.1.4 Zeitgesteuerte Aufzeichnung**

Die Kamera startet/stoppt die Aufzeichnung automatisch gemäß dem konfigurierten Aufnahmeplan.

#### **Bevor Sie beginnen:**

- Vergewissern Sie sich, dass Sie die Festplatten im Gerät installiert oder die Netzwerkfestplatten hinzugefügt haben, bevor Sie die Videodateien, Bilder und Protokolldateien speichern.
- Bevor Sie **Bewegung**, **Alarm**, **M | A** (Bewegung oder Alarm), **M & A** (Bewegung und Alarm) und ereignisgesteuerte Aufzeichnung und Erfassung aktivieren, müssen Sie die Einstellungen für die Bewegungserkennung, den Alarmeingang und andere Ereignisse konfigurieren. Einzelheiten hierzu finden Sie im entsprechenden Kapitel.

#### **Schritte**

- 1. Gehen Sie zu **Speicherung** → **Zeitplan** → **Aufnahme**.
- 2. Wählen Sie eine Kamera aus.
- 3. Aktivieren Sie **Zeitplan aktivieren**.
- 4. Wählen Sie eine Aufnahmeart.

#### **Kontinuierlich**

Geplante Aufnahme.

#### **Veranstaltung**

Aufzeichnung ausgelöst durch alle ereignisgesteuerten Alarme.

#### **Antrag**

Aufzeichnung ausgelöst durch Bewegungserkennung.

#### **Alarm**

Aufzeichnung ausgelöst durch Alarm.

#### **M/A**

Die Aufzeichnung wird entweder durch Bewegungserkennung oder Alarm ausgelöst.

#### **M&A**

Aufzeichnung ausgelöst durch Bewegungserkennung und Alarm.

#### **POS (nur GD-RT-AT5016N)**

Aufzeichnung ausgelöst durch POS und Alarm.

5. Ziehen Sie den Cursor auf die Zeitleiste, um den Aufzeichnungszeitplan festzulegen.

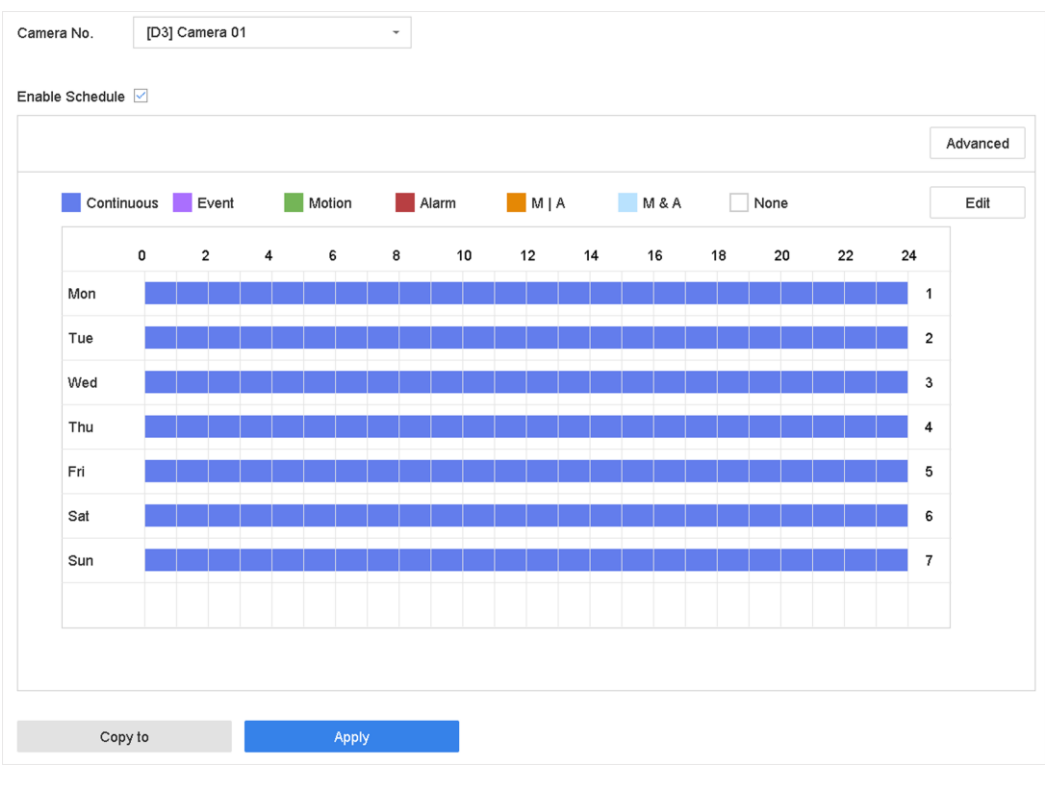

Abbildung 4-2 Aufnahmezeitplan

#### **Hinweis**

- Sie können die obigen Schritte wiederholen, um für jeden Tag in der Woche einen Zeitplan für die Aufnahme oder Erfassung festzulegen.
- Die kontinuierliche Aufzeichnung wird standardmäßig auf jeden Tag angewendet.
- 6. Wahlweise: Kopieren Sie den Aufzeichnungsplan auf eine andere Kamera oder andere Kameras. 1) Klicken Sie auf **Kopieren nach**.
	- 2) Wählen Sie die zu duplizierende(n) Kamera(s) mit denselben Zeitplaneinstellungen aus.
	- 3) Klicken Sie auf **OK**.
- 7. Klicken Sie auf **Anwenden**.

### **4.1.5 Kontinuierliche Aufzeichnung**

Das Gerät kann das Video innerhalb des festgelegten Zeitplans kontinuierlich aufzeichnen.

- 1. Gehen Sie zu **Kamera** → **Videoparameter**.
- 2. Stellen Sie die Parameter für die kontinuierliche Mainstream/Substream-Aufzeichnung für die Kamera ein.
- 3. Gehen Sie zu **Speicher** → **Aufnahmeplan**.

4. Ziehen Sie die Maus auf dem Zeitbalken, um den Zeitplan für die kontinuierliche Aufzeichnung festzulegen. Weitere Informationen finden Sie unter *[zeitgesteuerte](#page-40-0) Aufzeichnung*.

### **4.1.6 Bewegungserkennung Ausgelöste Aufzeichnung**

Sie können die durch ein Bewegungserkennungsereignis ausgelöste Aufzeichnung konfigurieren.

#### **Schritte**

- 1. Gehen Sie zu **System** → **Ereignis** → **Normales Ereignis** → **Bewegungserkennung**.
- 2. Konfigurieren Sie die Bewegungserkennung und wählen Sie den/die Kanal/Kanäle aus, der/die die Aufzeichnung auslösen soll(en), wenn ein Bewegungsereignis eintritt. Siehe *[Verknüpfungsaktionen](#page-74-0)* für Details.
- 3. Gehen Sie zu **Kamera** → **Kodierungsparameter** → **Aufnahmeparameter**.
- 4. Stellen Sie die Ereignis-Hauptstrom/Substrom-Aufzeichnungsparameter für die Kamera ein.
- 5. Gehen Sie zu **Speicher** → **Aufnahmeplan**.
- 6. Wählen Sie den Aufzeichnungstyp "**Bewegung"**.
- 7. Ziehen Sie die Maus auf der Zeitleiste, um den Zeitplan für die Bewegungserkennungsaufzeichnung festzulegen. Siehe *[zeitgesteuerte](#page-40-0) Aufzeichnung* für Details.

### **4.1.7 Ereignisgesteuerte Aufzeichnung**

Sie können die Aufzeichnung durch Bewegungserkennung, Bewegungserkennung und Alarm, Gesichtserkennung, Fahrzeugerkennung, Linienüberquerungserkennung usw. auslösen.

#### **Schritte**

- 1. Gehen Sie zu **System** → **Ereignis**.
- 2. Konfigurieren Sie die Ereigniserkennung und wählen Sie den/die Kanal/Kanäle, der/die die Aufzeichnung auslösen soll(en), wenn ein Ereignis eintritt. Siehe *[Ereignis](#page-65-0)* für Details.
- 3. Gehen Sie zu **Kamera** → **Videoparameter**.
- 4. Stellen Sie die Ereignis-Hauptstrom/Substrom-Aufzeichnungsparameter für die Kamera ein.
- 5. Gehen Sie zu **Speicher** → **Aufnahmeplan**.
- 6. Wählen Sie den Aufzeichnungstyp "**Ereignis"**.
- 7. Ziehen Sie die Maus auf der Zeitleiste, um den Aufzeichnungsplan für die Ereigniserkennung festzulegen. Siehe *[zeitgesteuerte](#page-40-0) Aufzeichnung* für Details.

### **4.1.8 Alarmausgelöste Aufzeichnung**

Sie können die Aufzeichnung durch Bewegungserkennung, Gesichtserkennung, Fahrzeugerkennung, Linienüberquerungserkennung usw. auslösen.

- 1. Gehen Sie zu **System** → **Ereignis** → **Normales Ereignis** → **Alarmeingang**.
- 2. Konfigurieren Sie den Alarmeingang und wählen Sie den/die Kanal/Kanäle aus, der/die bei Auftreten eines Alarms die Aufzeichnung auslösen soll(en). Siehe *[Ereignis](#page-65-0)* für Details.
- 3. Gehen Sie zu **Kamera** → **Videoparameter**.
- 4. Stellen Sie die Ereignis-Hauptstrom/Substrom-Aufzeichnungsparameter für die Kamera ein.
- 5. Gehen Sie zu **Speicher** → **Aufnahmeplan**.
- 6. Wählen Sie die Aufzeichnungsart "**Alarm"**.
- 7. Ziehen Sie die Maus auf der Zeitleiste, um den Alarmaufzeichnungsplan einzustellen. Siehe *[zeitgesteuerte](#page-40-0) Aufzeichnung* für Details.

### **4.1.9 Einzelbildaufnahme**

Das Bild bezieht sich auf die Livebildaufnahme im Dauer- oder Ereignisaufzeichnungstyp. Nur **GD-RT-AT5016N** unterstützt diese Funktion.

#### **Schritte**

- 1. Gehen Sie zu **Kamera** → **Kodierungsparameter** → **Aufnehmen**.
- 2. Stellen Sie die Bildparameter ein.

#### **Auflösung**

Legen Sie die Auflösung des aufzunehmenden Bildes fest.

#### **Bildqualität**

Stellen Sie die Bildqualität auf niedrig, mittel oder hoch ein. Je höher die Bildqualität, desto mehr Speicherplatz wird benötigt.

#### **Intervall**

Das Intervall für die Aufnahme von Livebildern.

- 3. Gehen Sie zu **Speicher** → **Erfassungszeitplan**.
- 4. Wählen Sie die Kamera aus, mit der Sie das Bild aufnehmen möchten.
- 5. Legen Sie den Zeitplan für die Bildaufnahme fest. Einzelheiten finden Sie unter **[zeitgesteuerte](#page-40-0)  [Aufnahme](#page-40-0)**.

### **4.1.10 Urlaubsplan**

Wenn Sie einen anderen Plan für die Aufzeichnung im Urlaub haben möchten, können Sie mit dieser Funktion den Zeitplan für die Aufzeichnung im Urlaub für das ganze Jahr festlegen.

- 1. Gehen Sie zu **System** → **Urlaub**.
- 2. Wählen Sie einen Urlaubsbestandteil aus der Liste aus.
- 3. Klicken Sie auf  $\leq$ , um den ausgewählten Feiertag zu bearbeiten.
- 4. Drücken Sie **Aktivieren**.

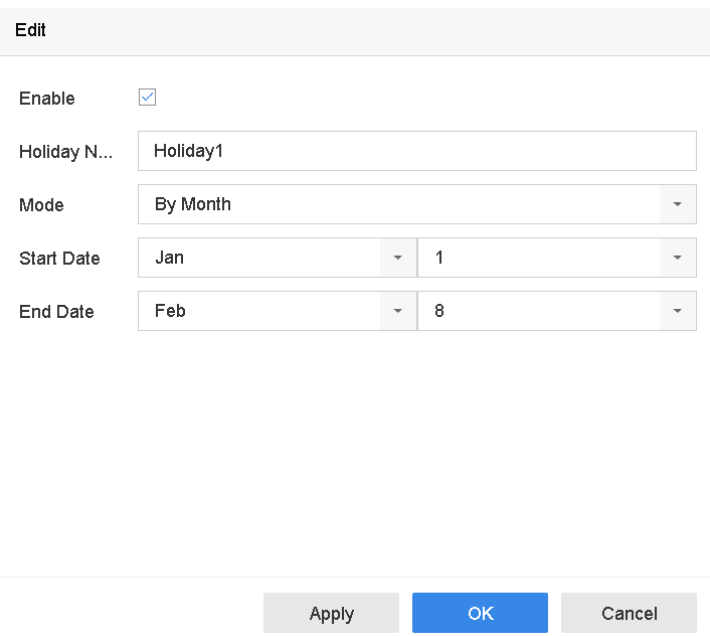

Abbildung 4-3 Feiertagseinstellungen bearbeiten

- 5. Legen Sie **Urlaubsname**, **Modus**, **Start-** und **Enddatum** fest.
- 6. Klicken Sie auf **OK**.
- 7. Legen Sie den Zeitplan für die Urlaubsaufzeichnung fest. Einzelheiten finden Sie unter *[zeitgesteuerte Aufzeichnung](#page-40-0)*.

### **4.1.11 Redundante Aufzeichnung und Erfassung**

Durch die Aktivierung der redundanten Aufzeichnung und Erfassung, d. h. die Speicherung der Aufzeichnungsdateien und der erfassten Bilder nicht nur auf der Festplatte mit Schreib- /Lesezugriff, sondern auch auf der redundanten Festplatte, wird die Datensicherheit und zuverlässigkeit effektiv verbessert.

#### **Bevor Sie beginnen**

Sie müssen den Speichermodus auf **Gruppe** einstellen, bevor Sie die HDD-Eigenschaft auf **Redundanz** einstellen. Ausführliche Informationen finden Sie unter *[HDD-Gruppe](#page-84-0)*. Es sollte mindestens eine weitere Festplatte vorhanden sein, die sich im Lese-/Schreibstatus befindet.

- 1. Gehen Sie zu **Speicher** → **Speichergerät**.
- 2. Wählen Sie eine Festplatte aus der Liste aus und klicken Sie auf 1 um die Schnittstelle für die **lokalen Festplatteneinstellungen** zu öffnen.
- 3. Setzen Sie die Eigenschaft HDD auf **Redundanz**.
- 4. Gehen Sie zu **Speicher** → **Zeitplaneinstellungen** → **Aufnahmeplan/Aufnahmezeitplan**.
- 5. Klicken Sie auf **Erweitert**, um die Parameter für die Kameraaufzeichnung festzulegen.

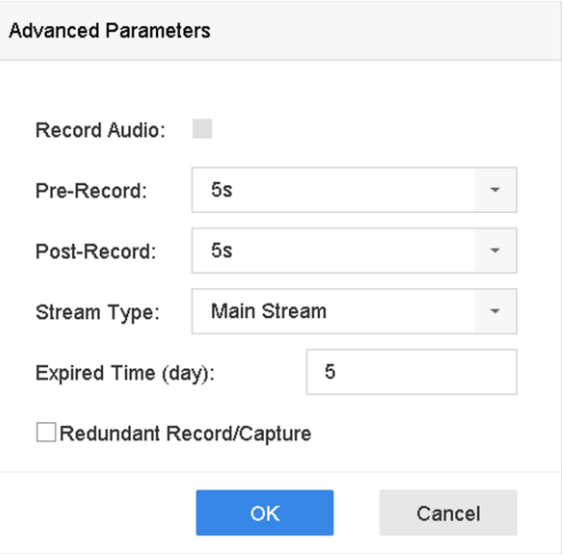

Abbildung 4-4 Aufzeichnungsparameter

- 6. **Redundante Aufzeichnung/Aufnahme** prüfen.
- 7. Klicken Sie auf **OK**, um die Einstellungen zu speichern.

### **4.1.12 1080p Lite Modus**

Wenn der **Modus 1080P Lite** aktiviert ist, wird die Codierungsauflösung 1080P Lite (Echtzeit) unterstützt. Wenn nicht, wird bis zu 1080P (nicht in Echtzeit) unterstützt. Gehen Sie zu **Speicher** → **Erweitert**, um den **1080P-Lite-Modus** zu aktivieren oder zu deaktivieren.

## **4.2 Wiedergabe**

### **4.2.1 Sofortige Wiedergabe**

Mit der Sofortwiedergabe kann das Gerät die in den letzten fünf Minuten aufgezeichneten Videodateien wiedergeben. Wenn kein Video gefunden wird, bedeutet dies, dass in den letzten fünf Minuten keine Aufzeichnung stattgefunden hat.

Nachdem Sie die Kamera in der **Live-Ansicht** ausgewählt haben, können Sie den Cursor zum unteren Rand des Fensters bewegen, um auf die Symbolleiste zuzugreifen, und auf <sup>®</sup> klicken, um die Sofortwiedergabe zu starten.

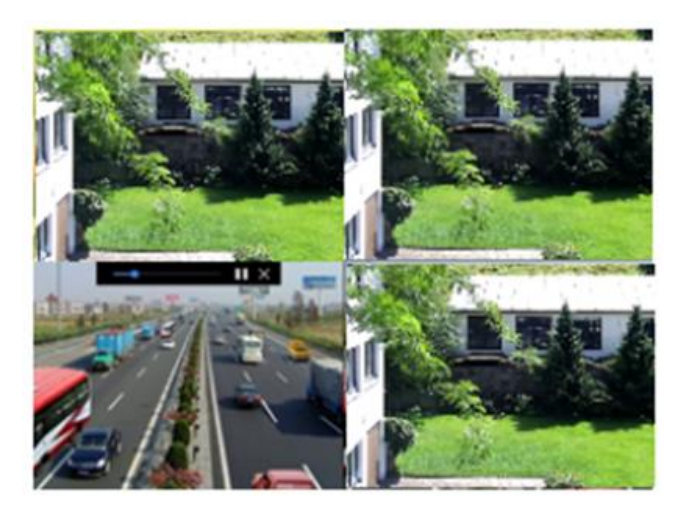

**Abbildung 4-5 Wiedergabeschnittstelle**

### **4.2.2 Normales Video abspielen**

Gehen Sie zu **Wiedergabe**, wählen Sie das Datum und die Kamera(s) aus und verwenden Sie die Symbolleiste am unteren Rand, um die Wiedergabe durchzuführen. Siehe *[Wiedergabeoperationen](#page-51-0)*. Sie können auf Kamera(s) klicken, um die gleichzeitige Wiedergabe mehrerer Kameras durchzuführen.

#### **Hinweis**

Die 256-fache Wiedergabegeschwindigkeit wird unterstützt.

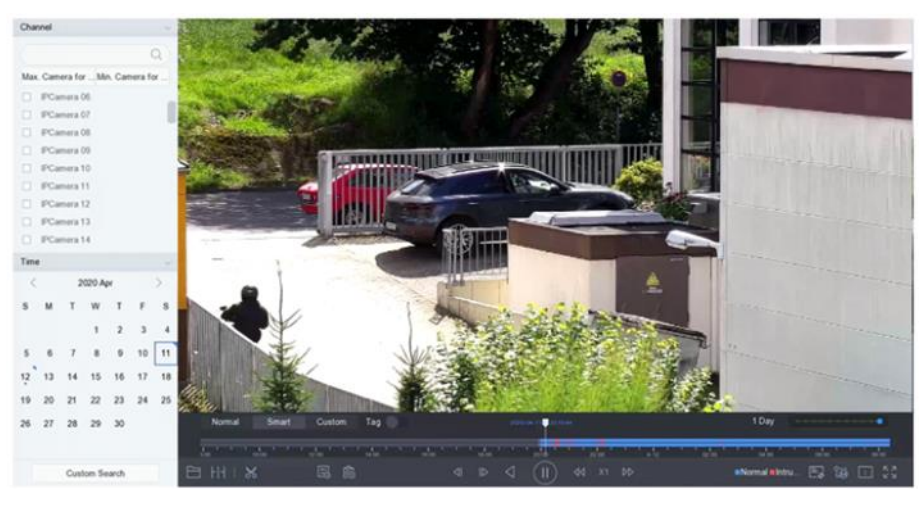

Abbildung 4-6 Normale Videoschnittstelle abspielen

### **4.2.3 Smart Searched Video abspielen**

Im intelligenten Wiedergabemodus kann das Gerät Videos analysieren, die Bewegungs-, Linien-

oder Einbruchserkennungsinformationen enthalten, und diese rot markieren.

Gehen Sie zu **Wiedergabe**, klicken Sie auf **Smart**, wählen Sie dann in der unteren Symbolleiste ein Erkennungsereignis aus, z. B. die Erkennung von Linienkreuzungen ( $\sim$ ) oder die Erkennung von Eindringlingen  $\Box$ ), und geben Sie das Video wie gewünscht wieder.

Bei bestimmten analogen Kameras, die die Bewegungserkennung für Personen und Fahrzeuge aktiviert haben, können Sie auf a oder a klicken, um nach Personen und Fahrzeugen zu suchen. Bei der Wiedergabe von Personen- und Fahrzeugvideos kann nicht nach Videos zur Erkennung von Linienüberquerungen ( $\%$ ) und zur Erkennung von Eindringlingen ( $\Box$ ) gesucht werden, die auf den Personen- und Fahrzeugvideos basieren.

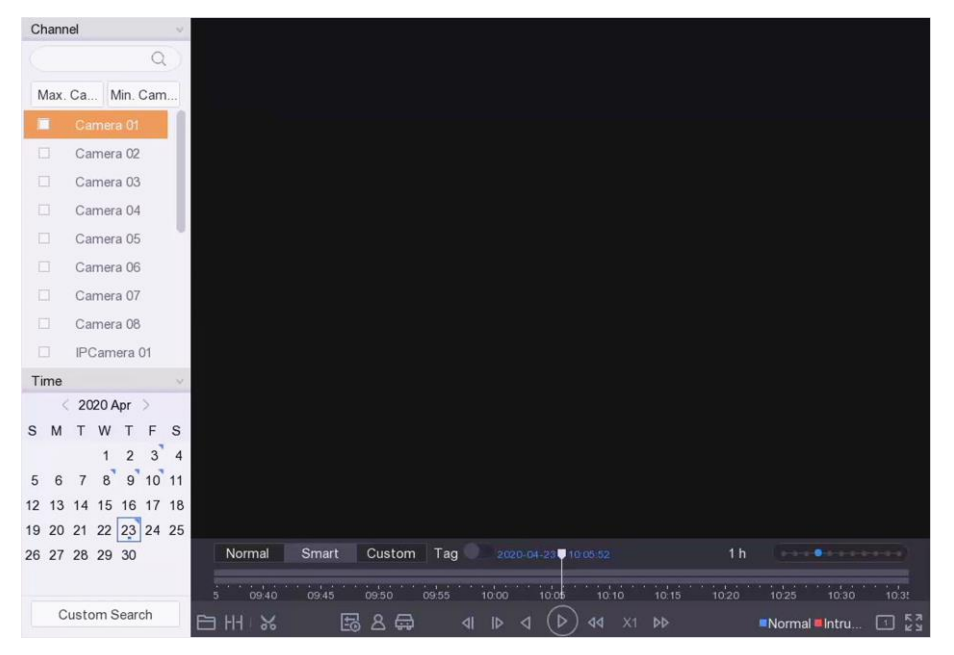

Abbildung 4-7 Payback durch Smart Search

### **4.2.4 Benutzerdefinierte gesuchte Dateien abspielen**

Sie können Videos nach benutzerdefinierten Suchbedingungen abspielen.

- 1. Gehen Sie zu **Wiedergabe**.
- 2. Wählen Sie die Kamera(s) aus der Liste aus.
- 3. Klicken Sie links unten auf **Benutzerdefinierte Suche**.
- 4. Geben Sie die Suchbedingungen ein, einschließlich **Zeit**, **Dateistatus**, **Ereignistyp** usw.

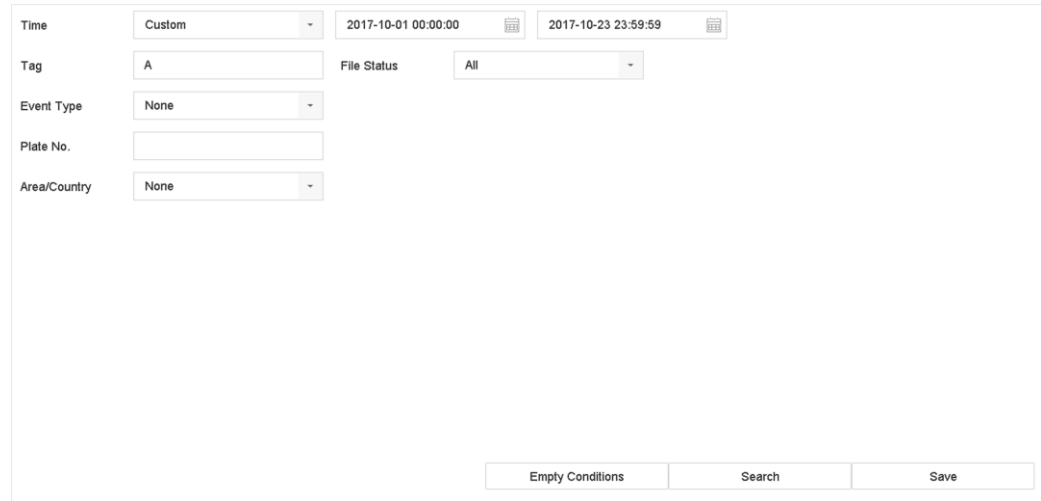

Abbildung 4-8 Benutzerdefinierte Suche

5. Klicken Sie auf **Suchen**.

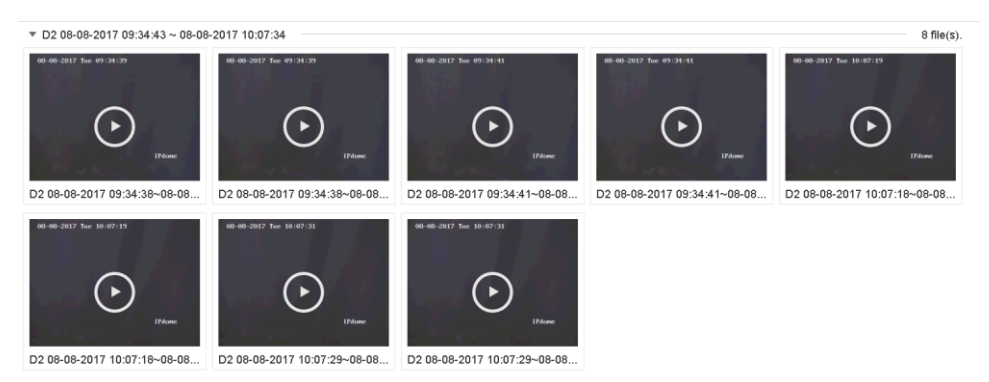

Abbildung 4-9 Benutzerdefinierte gesuchte Videodateien

6. Wählen Sie eine Datei aus und starten Sie die Wiedergabe des Videos auf der Oberfläche der Suchergebnisse.

### **4.2.5 Tag-Dateien abspielen**

Mit Video-Tags können Sie während der Wiedergabe Informationen wie Personen und Orte zu einem bestimmten Zeitpunkt aufzeichnen. Sie können Video-Tags verwenden, um Videodateien zu suchen und Zeitpunkte zu positionieren.

#### **Tag-Dateien hinzufügen**

- 1. Gehen Sie zu **Wiedergabe**.
- 2. Suchen Sie die Videodatei(en) und geben Sie sie wieder.
- 3. Klicken Sie auf $\overline{\mathbb{C}}$ , um die Markierung hinzuzufügen.
- 4. Bearbeiten Sie die Tag-Informationen.
- 5. Klicken Sie auf **OK**.

#### **Hinweis**

Max. 64 Tags können zu einer einzelnen Videodatei hinzugefügt werden.

#### **Tag-Dateien abspielen**

#### **Schritte**

- 1. Gehen Sie zu **Wiedergabe**.
- 2. Klicken Sie links unten auf **Benutzerdefinierte Suche**.
- 3. Geben Sie die Suchbedingungen ein, einschließlich Zeit und Tag-Schlüsselwort.

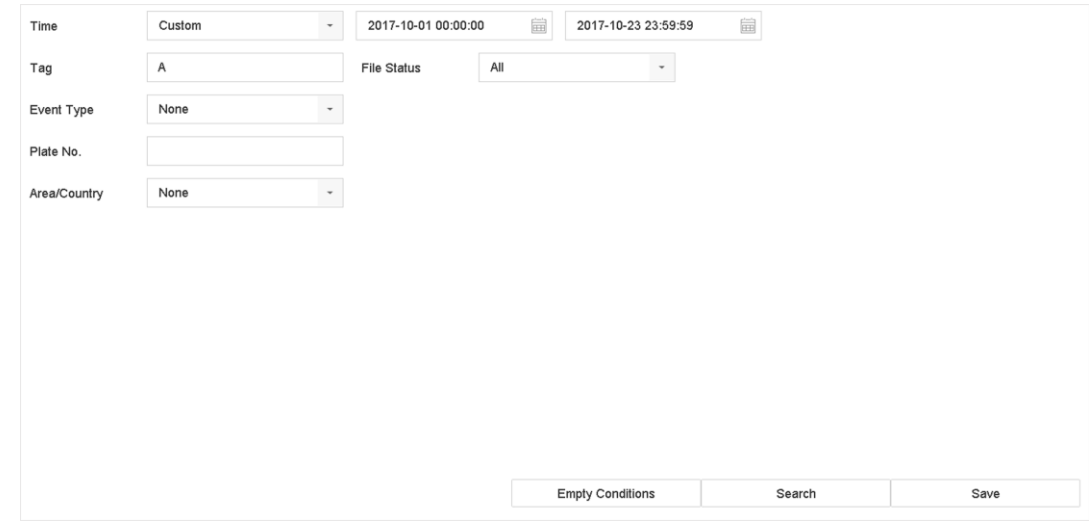

Abbildung 4-10 Tag Suche

4. Klicken Sie auf **Suchen**.

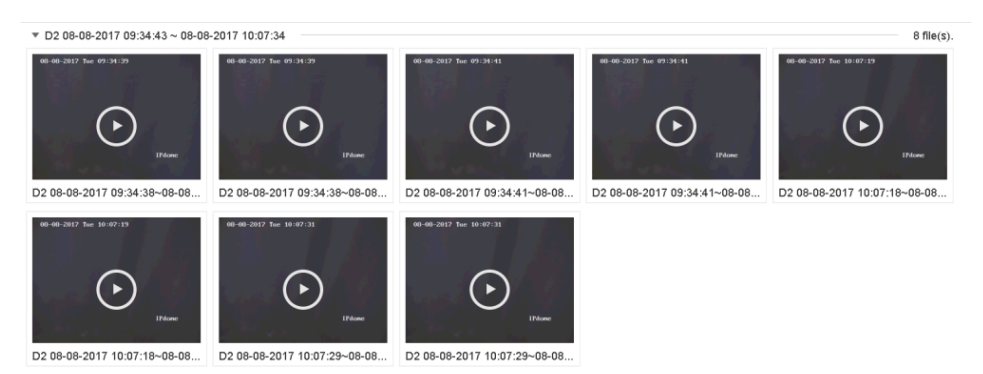

Abbildung 4-11 Gesuchte Tag-Dateien

5. Wählen Sie eine Tag-Datei aus, und spielen Sie das Video auf der Suchergebnisoberfläche ab.

## **4.2.6 Teilperioden abspielen**

Die Videodateien können in mehreren Unterabschnitten gleichzeitig auf dem Bildschirm wiedergegeben werden.

#### **Schritte**

- 1. Gehen Sie zu **Wiedergabe**.
- 2. Klicken Sie in der linken unteren Ecke auf H.
- 3. Wählen Sie eine Kamera aus.
- 4. Legen Sie die Start- und Endzeit für die Videosuche fest.
- 5. Wählen Sie in der unteren rechten Ecke eine andere Multi-Periode aus, z.B. 4-Perioden.

#### **Hinweis**

Entsprechend der festgelegten Anzahl von geteilten Bildschirmen können die Videodateien am ausgewählten Datum in durchschnittliche Abschnitte für die Wiedergabe unterteilt werden. Wenn z. B. Videodateien zwischen 16:00 und 22:00 Uhr vorhanden sind und der 6-Bildschirm-Anzeigemodus ausgewählt ist, können die Videodateien eine Stunde lang gleichzeitig auf jedem Bildschirm wiedergegeben werden.

### **4.2.7 Protokolldateien abspielen**

Wiedergabe der Aufnahmedatei(en), die den Kanälen zugeordnet sind, nachdem die Systemprotokolle durchsucht wurden.

- 1. Gehen Sie zu **Wartung** → **Protokollinformationen**.
- 2. Klicken Sie auf **Protokollsuche**.
- 3. Legen Sie Suchzeit und -typ fest und klicken Sie auf **Suchen**.

| Major Type | All                 | $\check{}$                                     |                  |           |                                                               |                                  |    |  |
|------------|---------------------|------------------------------------------------|------------------|-----------|---------------------------------------------------------------|----------------------------------|----|--|
|            | Search Result       |                                                |                  |           |                                                               |                                  |    |  |
| <b>No</b>  | Major Type          | Time                                           | Minor Type       | Parameter | Play                                                          | <b>Details</b>                   |    |  |
| 103        | <b>O</b> Alarm      | 18-08-2017 07:07:31                            | Motion Detection | N/A       | ь                                                             | $\odot$                          |    |  |
| 104        | <b>O</b> Alarm      | 18-08-2017 07:07:43                            | Motion Detection | N/A       | ▶                                                             | $\circled{\scriptstyle\wedge}$   |    |  |
| 105        | <b>O</b> Alarm      | 18-08-2017 07:16:27                            | Motion Detection | N/A       | ь                                                             | ⊕                                |    |  |
| 106        | <b>O</b> Alarm      | 18-08-2017 07:16:37                            | Motion Detection | N/A       | ▶                                                             | $\odot$                          |    |  |
| 107        | Inform              | 18-08-2017 07:17:19                            | System Running   | N/A       | -                                                             | ⊕                                |    |  |
| 108        | inform              | 18-08-2017 07:17:19                            | System Running   | N/A       | $\overline{\phantom{a}}$                                      | (                                |    |  |
| 109        | mform               | 18-08-2017 07:18:00                            | HDD S.M.A.R.T.   | N/A       | ÷                                                             | ⊕                                |    |  |
| 110        | Inform              | 18-08-2017 07:18:00                            | HDD S.M.A.R.T.   | N/A       |                                                               | $\circled{\scriptstyle\ddot{o}}$ |    |  |
| 111        | mform               | 18-08-2017 07:27:20                            | System Running   | N/A       |                                                               | Œ                                |    |  |
|            | Total: 1151 P: 2/12 |                                                |                  | $\lt$     | >1<br>$\mathcal{P}$<br>$\left\langle \right\rangle$<br>Export | <b>Back</b>                      | Go |  |
|            |                     | Sudden Change of Sound Intensity Alarm Started |                  |           |                                                               |                                  |    |  |
|            |                     | Sudden Change of Sound Intensity Alarm Stopped |                  |           |                                                               |                                  |    |  |

Abbildung 4-12 Systemprotokoll-Suchoberfläche

4. Wählen Sie ein Protokoll mit einer Videodatei und klicken Sie auf Start, um die Wiedergabe der Protokolldatei zu starten.

### **4.2.8 Externe Dateien abspielen**

Sie können Dateien von externen Speichergeräten wiedergeben.

#### **Bevor Sie beginnen**

Schließen Sie das Speichergerät mit den Videodateien an Ihr Gerät an.

#### **Schritte**

- 1. Gehen Sie zu **Wiedergabe**.
- 2. Klicken Sie in der linken unteren Ecke auf  $\Box$ .
- <span id="page-51-0"></span>3. Klicken Sie auf  $\blacktriangleright$ , oder doppelklicken Sie auf die Datei, um sie abzuspielen.

## **4.3 Abspielvorgänge**

### **4.3.1 Normales/Wichtiges/Benutzerdefiniertes Video**

Während der Wiedergabe können Sie die folgenden drei Modi zur Wiedergabe des Videos auswählen.

#### **Normal**

Videodateien aus der Daueraufzeichnung.

#### **Wichtig**

Videodateien aus der Ereignis- und Alarmaufzeichnung haben die Aufzeichnung ausgelöst.

#### **Benutzerdefiniert**

Videodateien, die nach benutzerdefinierten Bedingungen gesucht werden.

### **4.3.2 Abspielstrategie im Modus Wichtig/Benutzerdefiniert einstellen**

Wenn Sie sich im intelligenten oder benutzerdefinierten Videowiedergabemodus befinden, können Sie die Wiedergabegeschwindigkeit für das normale Video und das intelligente/benutzerdefinierte Video getrennt einstellen oder Sie können das normale Video überspringen.

Klicken Sie im intelligenten/angepassten Videowiedergabemodus auf  $\mathbb{E}_i$ , um die Wiedergabestrategie festzulegen.

- Wenn das Kontrollkästchen **Normale Videos nicht abspielen** aktiviert ist, überspringt das Gerät das normale Video und spielt das intelligente Video (Bewegung/Linienüberquerung/Eindringen) und das benutzerdefinierte Video (gesuchtes Video) nur in der normalen Geschwindigkeit (X1) ab.
- Wenn die Option **Normale Videos nicht abspielen** nicht aktiviert ist, können Sie die Wiedergabegeschwindigkeit für das normale Video und das intelligente/angepasste Video separat einstellen. Der Geschwindigkeitsbereich reicht von x1 bis xMAX.

#### **Hinweis**

Sie können die Geschwindigkeit nur im Ein-Kanal-Wiedergabemodus einstellen.

### **4.3.3 Videoclips bearbeiten**

Sie können Videoclips während der Wiedergabe schneiden und exportieren.

#### **Schritte**

- 1. Gehen Sie zu **Wiedergabe**
- 2. Klicken Sie in der unteren Symbolleiste auf  $\%$ .
- 3. Legen Sie die Start- und Endzeit fest. Sie können auf<sup>[%]</sup> klicken, um den Zeitraum festzulegen, oder ein Zeitsegment auf der Zeitleiste einstellen.
- 4. Klicken Sie auf  $\Box$ , um den Videoclip auf einem Speichermedium zu speichern.

### **4.3.4 Umschalten zwischen Main Stream und Sub-Stream**

Sie können während der Wiedergabe zwischen dem Hauptstream und dem Substream wechseln.

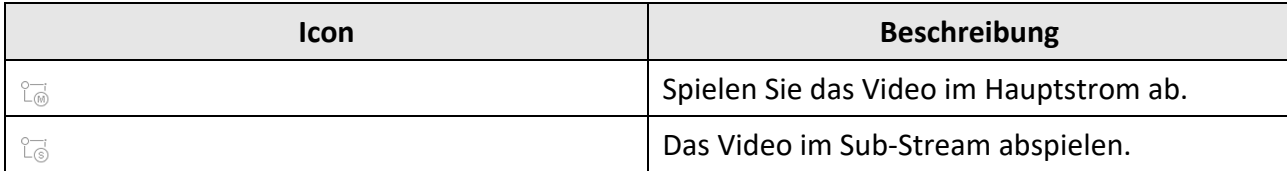

**Hinweis**

Die Kodierungsparameter für den Hauptstrom und den Teilstrom können unter **Speicherung** → **Kodierungsparameter** konfiguriert werden.

### **4.3.5 Miniaturbild-Ansicht**

Mit der Miniaturansicht auf der Wiedergabeschnittstelle können Sie die gewünschten Videodateien bequem in der Zeitleiste finden.

Positionieren Sie den Cursor im Wiedergabemodus auf der Zeitleiste, um eine Vorschau der Miniaturbilder zu erhalten.

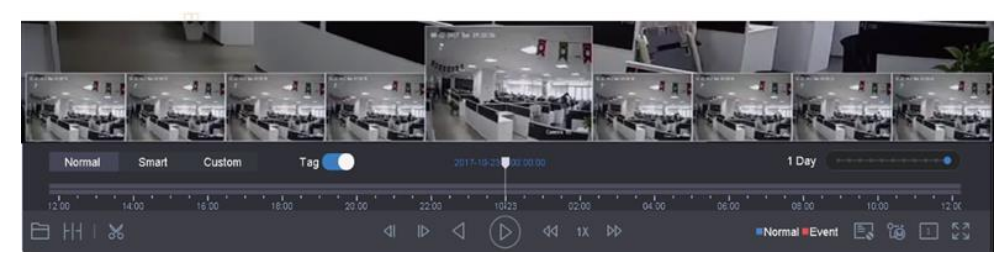

Abbildung 4-13 Miniaturbild Ansicht

Sie können auf ein Miniaturbild klicken, um die Vollbildwiedergabe zu starten.

### **4.3.6 Schnellansicht**

Ziehen Sie mit gedrückter Maustaste an der Zeitleiste, um eine Schnellansicht der Videodateien zu erhalten.

Halten Sie im Videowiedergabemodus die Maus gedrückt und ziehen Sie sie durch die Wiedergabezeitleiste, um die Videodateien schnell anzuzeigen.

Lassen Sie die Maus zum gewünschten Zeitpunkt los, um die Vollbildwiedergabe zu starten.

### **4.3.7 Digitaler Zoom**

Der Digitalzoom vergrößert das Livebild in verschiedenen Vergrößerungen (1x bis 16x).

- 1. Starten Sie die Live-Ansicht und klicken Sie in der Symbolleiste auf $\mathfrak{S}$ .
- 2. Bewegen Sie den Schieberegler oder drehen Sie das Mausrad, um das Bild in verschiedenen Vergrößerungsstufen (1x bis 16x) zu vergrößern/verkleinern.

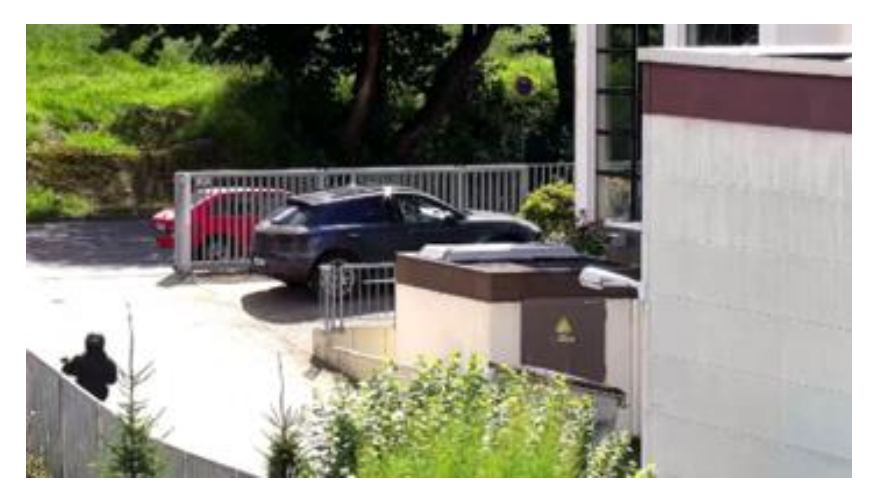

Abbildung 4-14 Digitaler Zoom

# **5 Intelligente Analyse**

## **5.1 Erweiterter VCA Modus**

Durch die Aktivierung des erweiterten VCA-Modus wird die Anzahl der anschließbaren Kanäle für die Erkennung von Leitungsüberschneidungen und die Erkennung von Eindringlingen maximiert. Bei der GD-RT-AP-Serie werden jedoch die 2K/4K HDMI-Ausgangsauflösung und der 4 MP/5 MP/8 MP-Signaleingang deaktiviert. Und bei der GD-RT-BC-Serie werden der CVBS-Ausgang und die Kanal-Null-Codierung deaktiviert.

Gehen Sie zu **System** → **Allgemein** und aktivieren Sie **Erweiterter VCA Modus**.

### **5.1.1 Erkennung von Gesichtern**

Die Gesichtserkennung erkennt das Gesicht, das in der Überwachungsszene erscheint. Wenn ein menschliches Gesicht erkannt wird, können Verknüpfungsaktionen ausgelöst werden.

#### **Schritte**

- 1. Gehen Sie zu **System** → **Ereignis** → **Intelligentes Ereignis**.
- 2. Klicken Sie auf "**Gesichtserkennung"**.

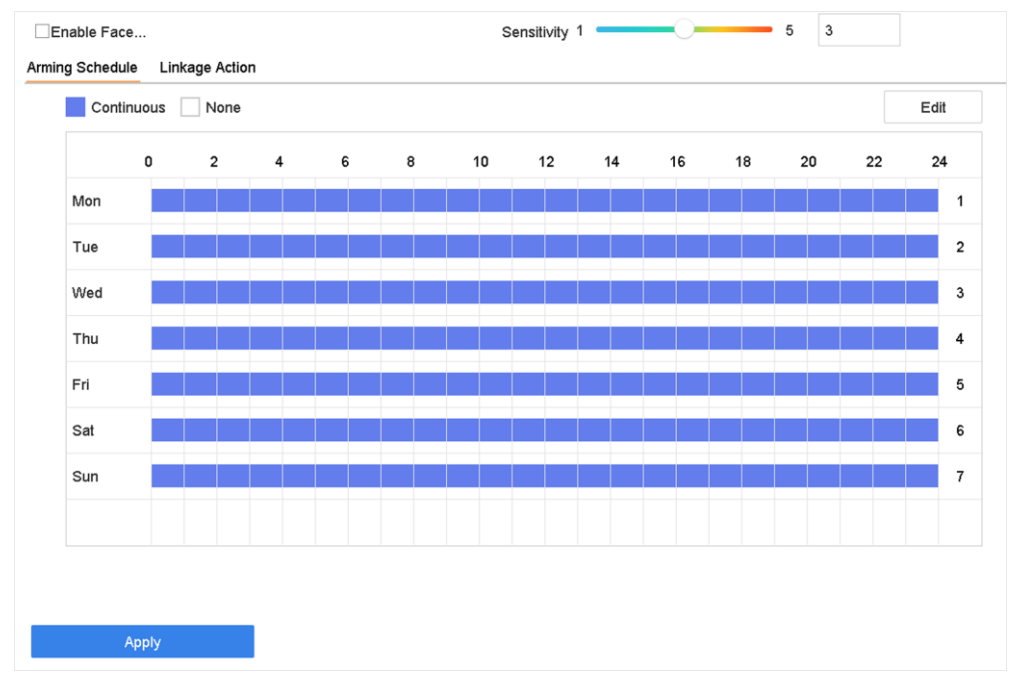

#### Abbildung 5-1 Gesichtserkennung

3. Wählen Sie eine Kamera für die Konfiguration.

- 4. Aktivieren Sie die Option **Gesichtserkennung aktivieren**.
- 5. Optional: Markieren Sie **VCA-Bild speichern**, um die aufgenommenen Bilder der Gesichtserkennung zu speichern.
- 6. Stellen Sie die Erkennungsempfindlichkeit ein. Empfindlichkeitsbereich: [1-5]. Je höher der Wert ist, desto leichter wird das Gesicht erkannt.
- 7. Stellen Sie den Scharfschaltplan ein. Siehe *[Scharfschaltplan](#page-73-0)*
- 8. Verknüpfungsaktionen einstellen. Siehe *[Verknüpfungsaktionen](#page-74-0)*
- 9. Klicken Sie auf **Anwenden**.

um den Exportfortschritt zu sehen. Sie können auf klicken, um zur Suchoberfläche zurückzukehren.

### **5.1.2 Einbrucherkennung**

Die Funktion "Einbrucherkennung" erkennt Personen, Fahrzeuge oder andere Objekte, die in einen vordefinierten virtuellen Bereich eindringen und sich dort aufhalten. Wenn ein Alarm ausgelöst wird, können bestimmte Maßnahmen ergriffen werden.

- 1. Gehen Sie zu **System** → **Ereignis** → **Intelligentes Ereignis**.
- 2. Klicken Sie auf **Einbruch**.

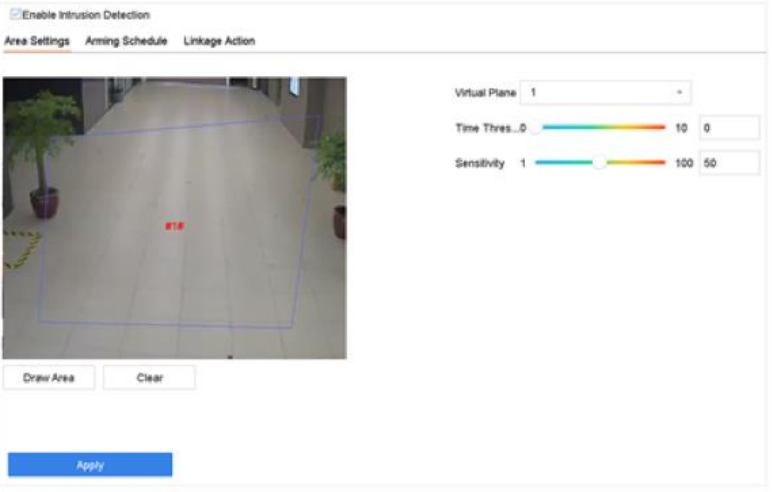

Abbildung 5-2 Einbruch Erkennung

- 3. Aktivieren Sie die Option **Einbrucherkennung aktivieren**.
- 4. Optional: Markieren Sie **VCA-Bild speichern**, um die erfassten Bilder der Einbruchmeldung zu speichern.
- 5. Legen Sie die Erkennungsregeln und Erkennungsbereiche fest.
	- 1) Wählen Sie ein virtuelles Bedienfeld. Es können bis zu 4 virtuelle Bedienfelder ausgewählt werden.
	- 2) Stellen Sie den **Zeitschwellenwert** und die **Empfindlichkeit** ein.

#### **Zeitschwelle**

Die Zeit, die ein Objekt in der Region verweilt. Wenn die Dauer des Objekts im definierten Erfassungsbereich den Schwellenwert überschreitet, löst das Gerät einen Alarm aus.

#### **Empfindlichkeit**

Die Größe des Objekts, das den Alarm auslösen kann. Je höher der Wert ist, desto eher wird der Erkennungsalarm ausgelöst.

- 3) Klicken Sie auf **Fläche zeichnen**.
- 4) Zeichnen Sie ein Viereck im Vorschaufenster.
- 6. Stellen Sie den Scharfschaltplan ein. Siehe *[Scharfschaltplan](#page-73-0)*.
- 7. Legen Sie Verknüpfungsaktionen fest. Siehe *[Verknüpfungsaktionen](#page-74-0)*.
- 8. Klicken Sie auf **Anwenden**.

### **5.1.3 Erkennung von Linienkreuzungen**

Die Linienüberquerungserkennung erkennt Personen, Fahrzeuge und Objekte, die eine festgelegte virtuelle Linie überqueren. Die Erkennungsrichtung kann als bidirektional, von links nach rechts oder von rechts nach links eingestellt werden.

- 1. Gehen Sie zu **System** → **Ereignis** → **Intelligentes Ereignis**.
- 2. Klicken Sie auf **Linienüberquerung**.

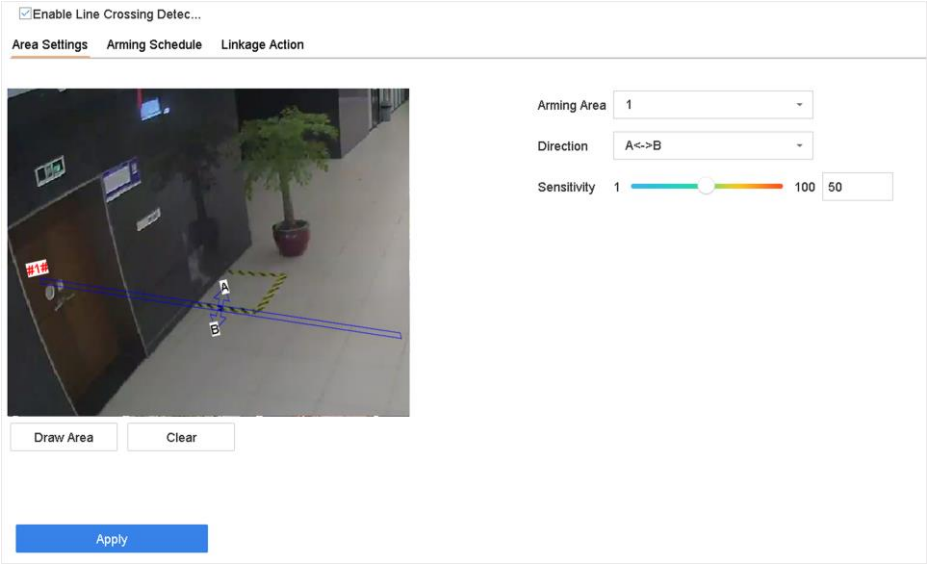

Abbildung 5-3 Erkennung von Linienkreuzungen

- 3. Wählen Sie eine Kamera aus.
- 4. Aktivieren Sie die Option **Erkennung von Linienkreuzungen aktivieren**.
- 5. Optional: Markieren Sie **VCA-Bild speichern**, um die aufgenommenen Bilder der Linienkreuzungserkennung zu speichern.
- 6. Legen Sie die Regeln für die Erkennung von Linienkreuzungen und die Erkennungsbereiche fest. 1) Wählen Sie einen Scharfschaltbereich.
	- 2) Wählen Sie **Richtung** als **A<->B**, **A->B** oder **A<-B**.

**A<->B** 

Wenn ein Objekt die konfigurierte Linie in beiden Richtungen quert, wird ein Alarm werden ausgelöst.

**A->B** 

Nur das Objekt, das die Linie von der A-Seite zur B-Seite kreuzt, kann erkannt werden.

**B->A** 

Nur das Objekt, das die Linie von der B-Seite zur A-Seite kreuzt, kann erkannt werden.

3) Stellen Sie die Erkennungsempfindlichkeit ein. Je höher der Wert ist, desto leichter kann der Erkennungsalarm ausgelöst werden.

- 4) Klicken Sie auf **Region zeichnen**.
- 5) Zeichnen Sie eine virtuelle Linie im Vorschaufenster.
- 7. Stellen Sie den Scharfschaltplan ein. Siehe *[Scharfschaltplan](#page-73-0)*.
- 8. Legen Sie Verknüpfungsaktionen fest. Siehe *[Verknüpfungsaktionen](#page-74-0)*.

9. Klicken Sie auf **Anwenden**.

### **5.1.4 Erkennung von Regionseingängen**

Die Erkennung des Eintritts in einen Bereich erkennt Objekte, die in einen vordefinierten virtuellen Bereich eintreten.

- 1. Gehen Sie zu **Systemverwaltung** → **Ereigniseinstellungen** → **Intelligentes Ereignis**.
- 2. Klicken Sie auf **Regionseingangserkennung**.

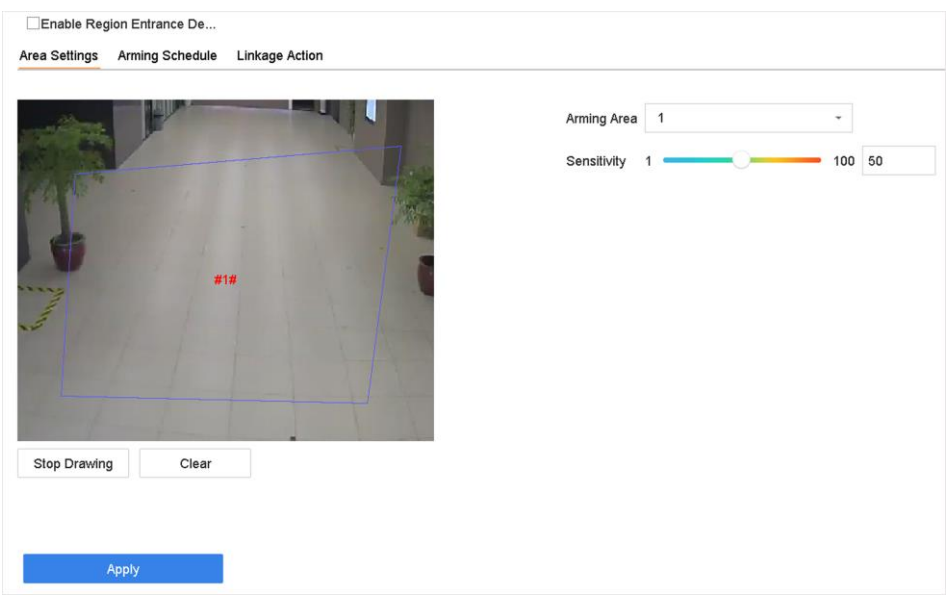

Abbildung 5-4 Erkennung von Regionseingängen

- 3. Wählen Sie eine Kamera aus.
- 4. Aktivieren Sie die Option **Erkennung von Regionseingängen aktivieren**.
- 5. Optional: Aktivieren Sie die Option **VCA-Bild speichern**, um die aufgenommenen Bilder der Erkennung des Eingangsbereichs zu speichern.
- 6. Legen Sie Erkennungsregeln und Erkennungsbereiche fest.
	- 1) Wählen Sie die **Aktivierungsregion**. Es können bis zu 4 Regionen ausgewählt werden.
	- 2) **Empfindlichkeit** einstellen. Je höher der Wert ist, desto leichter wird der Erkennungsalarm ausgelöst. Der Bereich ist [0-100].
	- 3) Klicken Sie auf **Bereich zeichnen** und zeichnen Sie ein Viereck im Vorschaufenster.
- 7. Stellen Sie den Scharfschaltplan ein. Siehe *[Scharfschaltplan](#page-73-0)*.
- 8. Legen Sie Verknüpfungsaktionen fest. Siehe *[Verknüpfungsaktionen](#page-74-0)*.
- 9. Klicken Sie auf **Anwenden**.

### **5.1.5 Erkennung des Verlassens einer Region**

Die Bereichsausgangserkennung erkennt Objekte, die einen vordefinierten virtuellen Bereich verlassen.

- 1. Gehen Sie zu **System** → **Ereignis** → **Intelligentes Ereignis**.
- 2. Klicken Sie auf **Region Verlassen**.

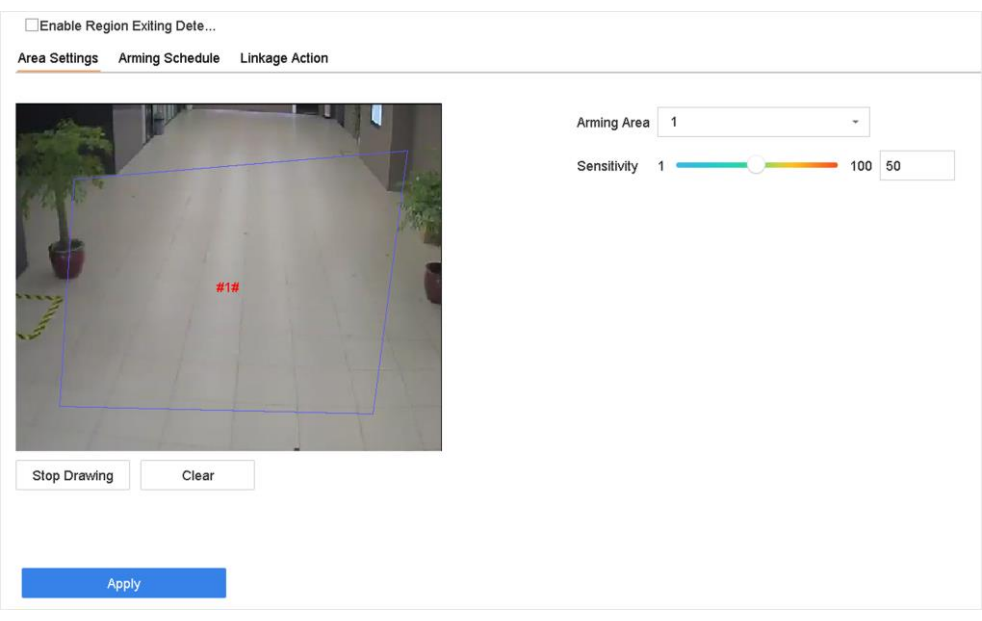

Abbildung 5-5 Erkennung des Verlassens der Region

- 3. Wählen Sie eine Kamera aus.
- 4. Aktivieren Sie die Option **Erkennung des Verlassens der Region aktivieren**.
- 5. Optional: Aktivieren Sie die Option **VCA-Bild speichern**, um die erfassten Erkennungsbilder für die Region zu speichern.
- 6. Folgen Sie diesen Schritten, um die Erkennungsregeln und Erkennungsbereiche festzulegen.
	- 1) Wählen Sie die **Aktivierungsregion**. Es können bis zu 4 Regionen ausgewählt werden.
	- 2) **Empfindlichkeit** einstellen. Je höher der Wert ist, desto eher wird der Erkennungsalarm ausgelöst. Der Bereich ist [0-100].
	- 3) Klicken Sie auf **Region zeichnen** und zeichnen Sie ein Viereck im Vorschaufenster.
- 7. Stellen Sie den Scharfschaltplan ein. Siehe *[Scharfschaltplan](#page-73-0)*.
- 8. Legen Sie Verknüpfungsaktionen fest. Siehe *[Verknüpfungsaktionen](#page-74-0)*.
- 9. Klicken Sie auf **Anwenden**.

### **5.2 Bewegungserkennung**

Die Bewegungserkennung ermöglicht es dem Gerät, sich bewegende Objekte im überwachten Bereich zu erkennen und Alarme auszulösen.

- 1. Gehen Sie zu **System** → **Ereignis** → **Normales Ereignis** → **Bewegungserkennung**.
- 2. Wählen Sie eine Kamera aus.
- 3. Markieren Sie **Aktivieren**.
- 4. Legen Sie Erkennungsbereiche und Regeln fest.
	- 1) Klicken Sie auf **Bereich zeichnen**, um den/die Erkennungsbereich(e) auf dem Vorschaubildschirm zu zeichnen.
- 2) Klicken Sie mit der rechten Maustaste und klicken Sie auf **Zeichnung stoppen**, um das Zeichnen zu beenden.
- 3) **Empfindlichkeit** einstellen (0-100). Mit der Empfindlichkeit können Sie kalibrieren, wie leicht Bewegungen den Alarm auslösen. Ein höherer Wert führt dazu, dass die Bewegungserkennung leichter ausgelöst wird.
- 5. Stellen Sie den Scharfschaltplan ein. Siehe *[Scharfschaltplan](#page-73-0)*.
- 6. Legen Sie Verknüpfungsaktionen fest. Siehe *[Verknüpfungsaktionen](#page-74-0)*.
- 7. Klicken Sie auf **Anwenden**.

## **5.3 Fahrzeug-Erkennung**

Für die Überwachung des Straßenverkehrs ist eine Fahrzeugerkennung verfügbar. Bei der Fahrzeugerkennung kann das vorbeifahrende Fahrzeug erkannt und das Bild des Nummernschildes erfasst werden. Sie können ein Alarmsignal senden, um die Überwachungszentrale zu benachrichtigen, und das aufgenommene Bild auf einen FTP-Server hochladen.

### **5.3.1 Fahrzeugdetektion**

Die Fahrzeugerkennung ist für die Überwachung des Straßenverkehrs verfügbar. Bei der Fahrzeugerkennung kann ein vorbeifahrendes Fahrzeug erkannt und das Bild des Nummernschilds erfasst werden. Sie können ein Alarmsignal senden, um die Überwachungszentrale zu benachrichtigen, und das aufgenommene Bild auf einen FTP-Server hochladen.

#### **Schritte**

- 1. Gehen Sie zu **System** → **Ereignis** → **Intelligentes Ereignis**.
- 2. Wählen Sie eine Kamera für die Konfiguration aus.
- 3. Klicken Sie auf **Fahrzeug**.
- 4. Aktivieren Sie die Option **Fahrzeug-Erkennung aktivieren**.
- 5. Optional: Markieren Sie **VCA-Bild speichern**, um die aufgenommenen Fahrzeugerkennungsbilder zu speichern.
- 6. Stellen Sie den Scharfschaltplan ein. Siehe *[Scharfschaltplan](#page-73-0)*
- 7. Legen Sie die Verknüpfungsaktionen fest. Siehe *[Verknüpfungsaktionen](#page-74-0)*
- 8. Konfigurieren Sie Regeln, einschließlich **Bereichseinstellungen**, **Bild**, **Overlay-Inhalt** und **Blacklist und Whitelist**.

#### **Bereich Einstellungen**

Bis zu 4 Fahrspuren sind wählbar.

#### **Schwarze Liste und Whitelist**

Sie können die Datei zunächst exportieren, um ihr Format zu sehen, und sie dann bearbeiten und in das Gerät importieren.

9. Klicken Sie auf **Anwenden**.

#### **Hinweis**

Detaillierte Anweisungen zur Fahrzeugerkennung finden Sie im Benutzerhandbuch der Netzwerkkamera.

### **5.3.2 Fahrzeugsuche**

Sie können die passenden Fahrzeugbilder suchen und ansehen.

#### **Schritte**

- 1. Gehen Sie zu **Intelligente Analyse** → **Intelligente Suche** → **Fahrzeugsuche**.
- 2. Wählen Sie die IP-Kamera für die Fahrzeugsuche aus.
- 3. Legen Sie die Suchbedingungen fest.

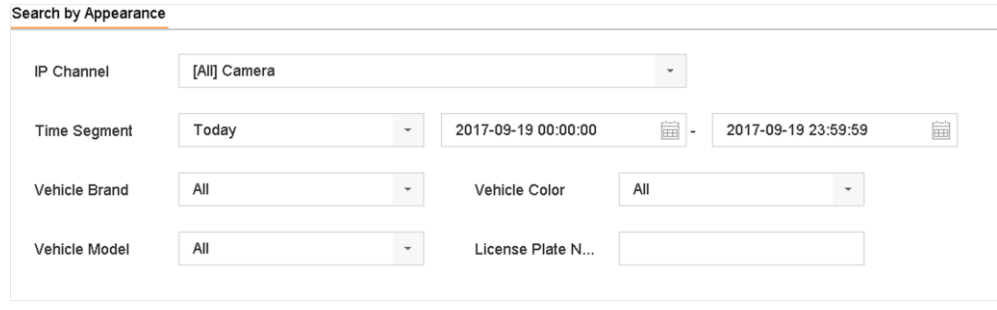

Abbildung 5-6 Fahrzeugsuche

- 4. Klicken Sie auf **Suche starten**. In der Suchergebnisliste wird 1 Kanal angezeigt.
- 5. Klicken Sie auf Kanal, um einen gewünschten Kanal auszuwählen. Es werden Suchergebnisse für den ausgewählten Kanal angezeigt.
- 6. Exportieren Sie die Suchergebnisse.
	- 1) Wählen Sie die Ergebnisdatei(en) aus der Suchergebnisoberfläche aus, oder markieren Sie **Alle auswählen**, um alle Dateien auszuwählen.
	- 2) Klicken Sie auf **Exportieren**, um die ausgewählte(n) Datei(en) auf ein Sicherungsgerät zu exportieren.

#### **Hinweis**

Sie können auf<sup>e</sup> klicken, um den Exportfortschritt zu sehen.

## **5.4 Zielerfassung**

Im Live-View-Modus kann die Zielerfassungsfunktion während der letzten 5 Sekunden und der folgenden 10 Sekunden Smart Detektion, Gesichtserkennung, Fahrzeugerkennung und Erkennung menschlicher Körper erreichen.

#### **Schritte**

- 1. Klicken Sie im Live-View-Modus auf Zielerfassung, um die Zielerfassungsoberfläche aufzurufen.
- 2. Wählen Sie verschiedene Erkennungsarten aus: Smart-Erkennung ( $\Box$ ), Fahrzeugerkennung ( $\bigoplus$ ), Gesichtserkennung ( $\bigotimes$ ) und Körpererkennung ( $\biguparrow$ ).
- 3. Wählen Sie die historische Analyse ( $\circled{3}$ ) oder die Echtzeitanalyse ( $\circled{2}$ ), um die Ergebnisse zu erhalten.

#### **Hinweis**

Die Ergebnisse der Smart-Analyse der Erkennung werden in der Liste angezeigt. Klicken Sie auf ein Ergebnis in der Liste, um das entsprechende Video abzuspielen.

## **5.5 Personenzählung**

Die Zählung berechnet die Anzahl der Personen, die einen bestimmten Bereich betreten oder verlassen, und erstellt tägliche/wöchentliche/monatliche/jährliche Berichte zur Analyse.

#### **Schritte**

- 1. Gehen Sie zu **Intelligente Analyse** → **Zählen**.
- 2. Wählen Sie die Kamera(s) aus.
- 3. Wählen Sie den Berichtstyp.
- 4. Legen Sie das **Datum** für die Analyse fest. Die Grafik zur Personenzählung wird angezeigt.

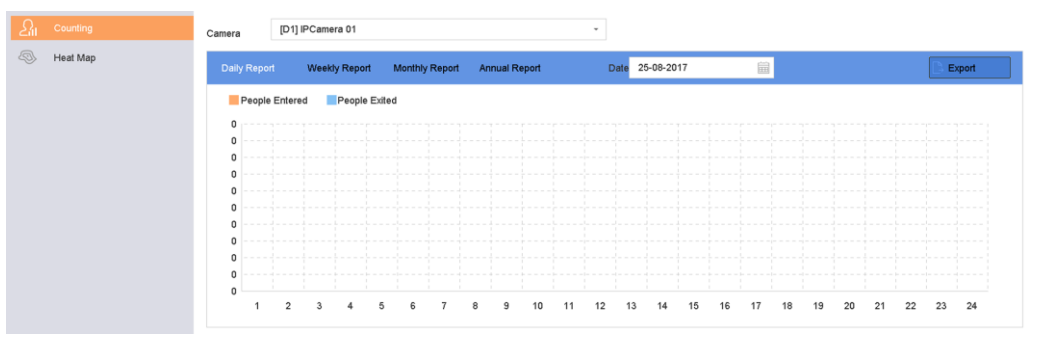

Abbildung 5-7 Schnittstelle zur Personenzählung

5. Wahlweise: Klicken Sie auf **Exportieren**, um den Bericht im Microsoft Excel-Format zu exportieren.

## **5.6 Wärmebildkarte**

Eine Wärmebildkarte ist eine grafische Darstellung von Daten. Die Wärmebild-Funktion wird verwendet, um zu analysieren, wie viele Personen ein bestimmtes Gebiet besucht und sich dort aufgehalten haben.

#### **Bevor Sie beginnen**

Die Wärmebild-Funktion muss von der angeschlossenen IP-Kamera unterstützt werden und die entsprechende Konfiguration muss eingestellt sein.

#### **Schritte**

- 1. Gehen Sie zu **Intelligente Analyse** → **Wärmebildkarte**.
- 2. Wählen Sie eine Kamera aus.
- 3. Wählen Sie den Berichtstyp.
- 4. **Datum** für die Analyse festlegen.

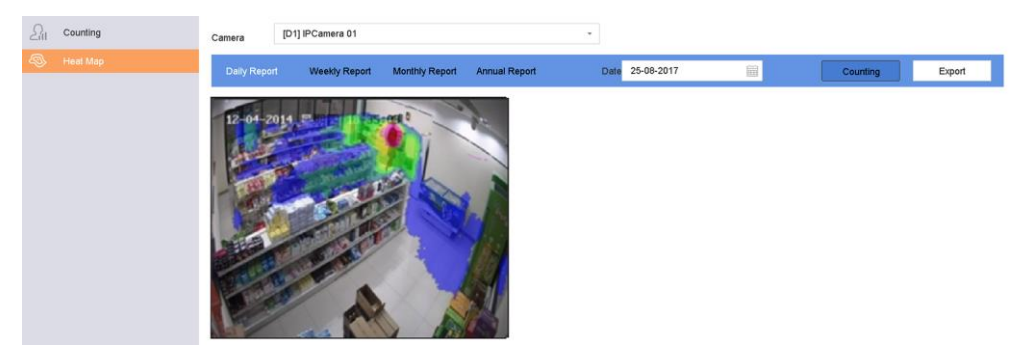

Abbildung 5-8 Wärmebild-Schnittstelle

5. Klicken Sie auf **Zählen**. Die Ergebnisse werden in verschiedenfarbig markierten Grafiken angezeigt.

#### **Hinweis**

Wie in der obigen Abbildung zu sehen ist, zeigt der rote Farbblock (255, 0, 0) den am stärksten frequentierten Bereich und der blaue Farbblock (0, 0, 255) den weniger beliebten Bereich an.

6. Optional: Klicken Sie auf **Exportieren**, um den Statistikbericht im Microsoft Excel-Format zu exportieren.

# <span id="page-65-0"></span>**6 Ereignis**

## **6.1 Allgemeine Ereignisalarme**

### **6.1.1 Videoverlust-Alarme**

Die Videoverlusterkennung erkennt den Videoverlust eines Kanals und leitet Alarmmaßnahmen ein.

#### **Schritte**

- 1. Gehen Sie zu **System** → **Ereignis** → **Normales Ereignis** → **Videoverlust**.
- 2. Wählen Sie eine Kamera aus.
- 3. Markieren Sie **Aktivieren**.
- 4. Stellen Sie den Scharfschaltplan ein. Siehe *[Scharfschaltplan](#page-73-0)*.
- 5. Legen Sie Verknüpfungsaktionen fest. Siehe *[Verknüpfungsaktionen](#page-74-0)*.

### **6.1.2 Video-Manipulationsalarm**

Die Video-Manipulationserkennung löst einen Alarm aus, wenn das Kameraobjektiv verdeckt ist, und leitet Alarmmaßnahmen ein.

#### **Schritte**

- 1. Gehen Sie zu **System** → **Ereignis** → **Normales Ereignis** → **Video-Manipulation**.
- 2. Wählen Sie eine Kamera aus.
- 3. Markieren Sie **Aktivieren**.
- 4. Legen Sie den Bereich für die Video-Manipulation fest. Ziehen Sie auf dem Vorschaubildschirm, um den benutzerdefinierten Bereich für die Video-Manipulation zu zeichnen.
- 5. **Empfindlichkeit** einstellen (0-2). Es stehen 3 Stufen zur Verfügung. Die Empfindlichkeit legt fest, wie schnell Bewegungen den Alarm auslösen. Ein höherer Wert löst die Erkennung von Videomanipulationen leichter aus.
- 6. Stellen Sie den Scharfschaltplan ein. Siehe *[Scharfschaltplan](#page-73-0)*.
- 7. Legen Sie Verknüpfungsaktionen fest. Siehe *[Verknüpfungsaktionen](#page-74-0)*.

### **6.1.3 Sensor Alarme**

Legen Sie fest, wie ein Alarm eines externen Sensors behandelt werden soll.

#### **Schritte**

#### 1. Gehen Sie zu **System** → **Ereignis** → **Normales Ereignis** → **Alarmeingang**.

2. Wählen Sie ein Alarmeingangselement aus der Liste aus und klicken Sie auf  $\mathbb Z$ .

- 3. Wählen Sie den Alarmeingangstyp.
- 4. Bearbeiten Sie den Alarmnamen.
- 5. **Eingabe** prüfen.
- 6. Stellen Sie den Scharfschaltplan ein. Siehe *[Scharfschaltplan](#page-73-0)*.
- 7. Legen Sie Verknüpfungsaktionen fest. Siehe *[Verknüpfungsaktionen](#page-74-0)*.

### **6.1.4 Systemalarme**

Systemereignisse können so konfiguriert werden, dass sie den Ereignishinweis im Live-View-Fenster aufnehmen und Alarmausgaben und Verknüpfungsaktionen auslösen.

#### **Schritte**

- 1. Gehen Sie zu **System** → **Ereignis** → **Normales Ereignis** → **System**.
- 2. Optional: Aktivieren Sie den Ereignishinweis, um ihn im Fenster der Live-Ansicht anzuzeigen. 1) Aktivieren Sie **Ereignis-Hinweis aktivieren**.
	- 2) Klicken Sie auf  $\circled{3}$ , um den/die Ereignistyp(en) auszuwählen, der/die den Ereignishinweis aufnehmen sollen.

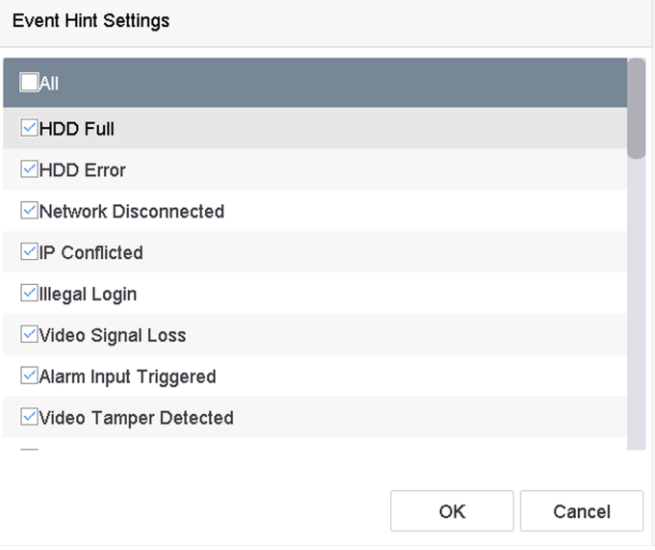

Abbildung 6-1 Ereignishinweis-Einstellungen

3. Wählen Sie ein Ereignis.

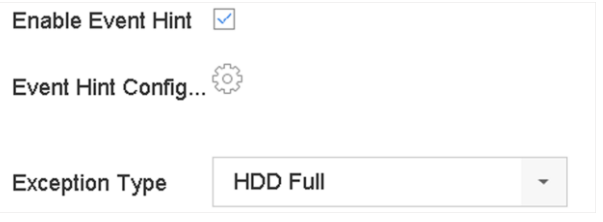

Abbildung 6-2 Behandlung von Ausnahmen

4. Legen Sie die Verknüpfungsaktionen fest. Siehe *[Verknüpfungsaktionen](#page-74-0)*.

## **6.2 VCA-Ereignisalarme**

Das Gerät unterstützt den Empfang von VCA-Erkennungen, die von angeschlossenen IP-Kameras gesendet werden. Aktivieren und Konfigurieren Sie die VCA-Erkennung auf der IP-Kamera-Einstellungsoberfläche zuerst.

#### **Hinweis**

- VCA-Erkennungen müssen von der angeschlossenen IP-Kamera unterstützt werden.
- Detaillierte Anweisungen zur VCA-Erkennung finden Sie im Benutzerhandbuch der Netzwerkkamera.

### **6.2.1 Erkennung unbeaufsichtigtes Gepäcks**

Die Erkennung von unbeaufsichtigtem Gepäck erkennt die in einem vordefinierten Bereich zurückgelassenen Gegenstände wie Gepäck, Geldbörsen, gefährliche Materialien usw., und bei Auslösung des Alarms kann eine Reihe von Maßnahmen ergriffen werden.

- 1. Gehen Sie zu **System** → **Ereignis** → **Intelligentes Ereignis**.
- 2. Klicken Sie auf **Unbeaufsichtigtes Gepäck**.

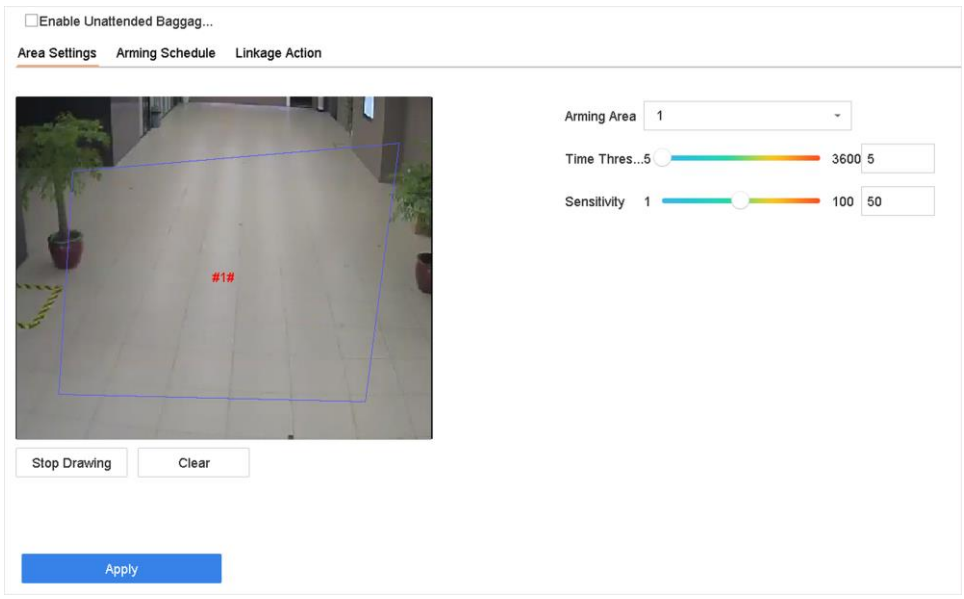

Abbildung 6-3 Erkennung unbeaufsichtigte Gepäckstücke

- 3. Wählen Sie eine Kamera aus.
- 4. Aktivieren Sie die Option **Erkennung unbeaufsichtigte Gepäckstücke aktivieren**.
- 5. Optional: Aktivieren Sie **VCA-Bild speichern**, um die erfassten Bilder der Erkennung unbeaufsichtigter Gepäckstücke zu speichern.
- 6. Legen Sie die Erkennungsregeln und Erkennungsbereiche fest.
	- 1) Wählen Sie die **Aktivierungsregion**. Es können bis zu 4 Regionen ausgewählt werden.
	- 2) Ziehen Sie die Schieberegler, um den **Zeitschwellenwert** und die **Empfindlichkeit**  einzustellen.

#### **Zeitschwelle**

Die Zeit, die die Objekte in der Region verbleiben. Wenn der Wert 10 ist, wird ein Alarm ausgelöst, nachdem das Objekt verlassen wurde und 10s lang in der Region geblieben ist. Der Bereich ist [5s-20s].

#### **Empfindlichkeit**

Ähnlichkeit des Hintergrundbildes mit dem Objekt. Je höher der Wert, desto eher wird ein Erkennungsalarm ausgelöst.

- 3) Klicken Sie auf **Region zeichnen** und zeichnen Sie ein Viereck im Vorschaufenster.
- 7. Stellen Sie den Scharfschaltplan ein. Siehe *[Scharfschaltplan](#page-73-0)*.
- 8. Legen Sie Verknüpfungsaktionen fest. Siehe *[Verknüpfungsaktionen](#page-74-0)*.
- 9. Klicken Sie auf **Anwenden**.

## **6.2.2 Erkennung der Objektentfernung**

Die Funktion zur Erkennung der Entfernung von Objekten erkennt die Objekte, die aus einem vordefinierten Bereich, z. B. den ausgestellten Exponaten, entfernt wurden, und es können eine Reihe von Maßnahmen ergriffen werden, wenn der Alarm ausgelöst wird.

- 1. Gehen Sie zu **System** → **Ereignis** → **Intelligentes Ereignis**.
- 2. Klicken Sie auf **Objekt entfernbar**.

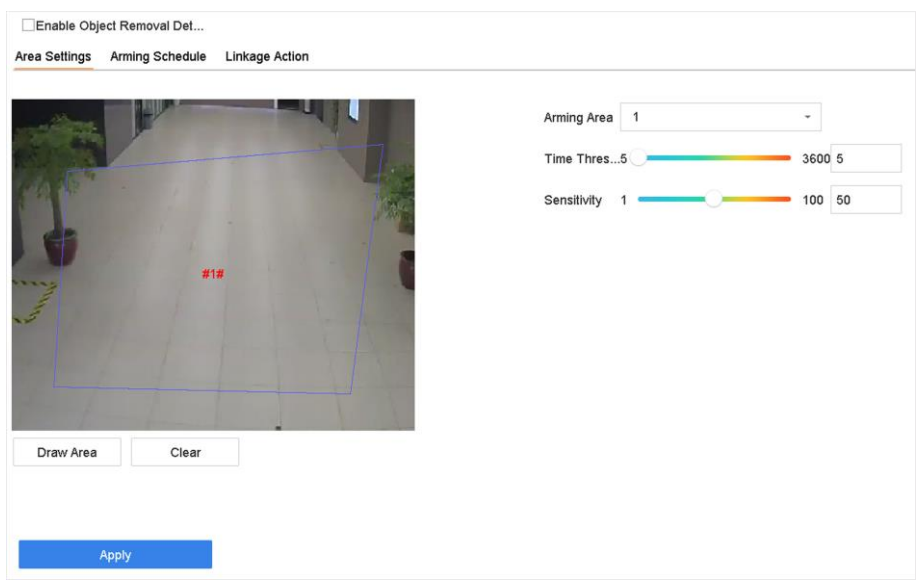

Abbildung 6-4 Erkennung der Objektentfernung

- 3. Wählen Sie eine Kamera für die Konfiguration aus.
- 4. Aktivieren Sie die Option **Erkennung von entfernbaren Objekten aktivieren**.
- 5. Optional: Markieren Sie **VCA-Bild speichern**, um die erfassten Bilder der abnehmbaren Objekte zu speichern.
- 6. Folgen Sie diesen Schritten, um die Erkennungsregeln und Erkennungsbereiche festzulegen. 1) Wählen Sie die Aktivierungsregion. Es können bis zu 4 Regionen ausgewählt werden.
	- 2) Ziehen Sie die Schieberegler, um den **Zeitschwellenwert** und die **Empfindlichkeit**  einzustellen.

#### **Zeitschwelle**

Die Zeit, in der die Objekte aus dem Bereich entfernt werden. Bei einem Wert von 10 wird der Alarm ausgelöst, nachdem das Objekt 10s lang aus dem Bereich verschwunden ist. Der Bereich ist [5s-20s].

#### **Empfindlichkeit**

Der Ähnlichkeitsgrad des Hintergrundbildes. Wenn die Empfindlichkeit hoch ist, wird ein sehr kleines Objekt aus der Region den Alarm auslösen.

- 3) Klicken Sie auf **Bereich zeichnen** und zeichnen Sie ein Viereck im Vorschaufenster, indem Sie vier Eckpunkte des Erkennungsbereichs angeben.
- 7. Stellen Sie den Scharfschaltplan ein. Siehe *[Scharfschaltplan](#page-73-0)*.
- 8. Legen Sie die Verknüpfungsaktionen fest. Siehe *[Verknüpfungsaktionen](#page-74-0)*.
- 9. Klicken Sie auf **Anwenden**.

### **6.2.3 Erkennung von Audioereignissen**

Die Audio-Ereigniserkennung erkennt abnormale Geräusche in der Überwachungsszene, wie z. B.

eine plötzliche Zunahme/Abnahme der Geräuschintensität.

#### **Schritte**

- 1. Gehen Sie zu **System** → **Ereignis** → **Intelligentes Ereignis**.
- 2. Klicken Sie auf **Audio-Ereignis**.

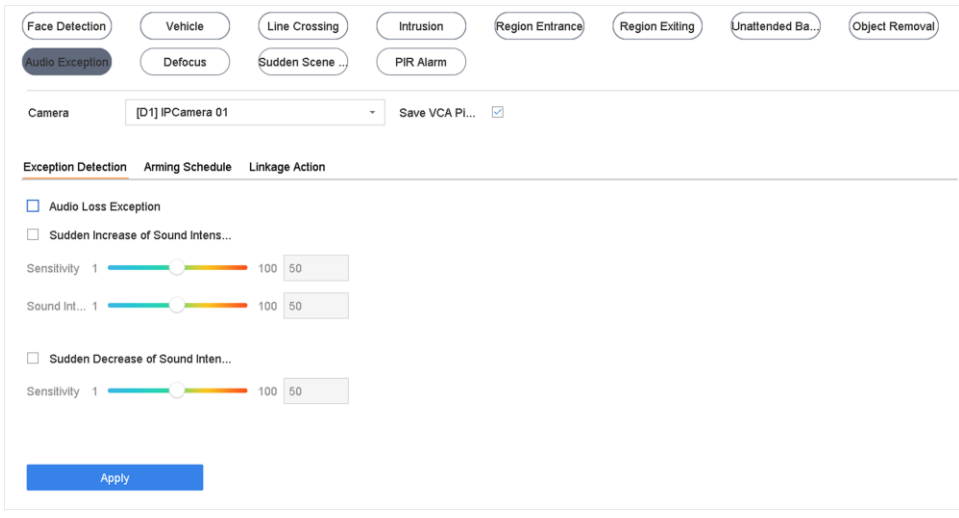

Abbildung 6-5 Audio-Ereignis-Erkennung

- 3. Wählen Sie eine Kamera für die Konfiguration aus.
- 4. Optional: Markieren Sie **VCA-Bild speichern**, um die erfassten Bilder der Audioausnahmeerkennung zu speichern.
- 5. Legen Sie die Erkennungsregeln fest:
	- 1) Wählen Sie **Ereigniserfassung**.
	- 2) Prüfen Sie die **Ereignisse Audioverlust**, **plötzliche Erhöhung der Schallintensität** und/oder **plötzliche Verringerung der Schallintensität**.

#### **Audioverlust-Ereignis**

Erkennt einen steilen Tonanstieg in der Überwachungsszene. Sie können die Erkennungsempfindlichkeit und den Schwellenwert für einen steilen Schallanstieg einstellen, indem Sie die **Empfindlichkeit** und den **Schwellenwert für die Schallintensität**  konfigurieren

#### **Empfindlichkeit**

Je kleiner der Wert, desto gravierender muss die Veränderung sein, damit die Erkennung ausgelöst wird. Bereich [1-100].

#### **Schwellenwert für die Schallintensität**

Er kann den Schall in der Umgebung filtern. Je lauter die Umgebungsgeräusche sind, desto höher sollte der Wert sein. Stellen Sie ihn entsprechend der Umgebung ein. Bereich [1- 100].

#### **Erkennung einer plötzlichen Verringerung der Schallintensität**

Erkennt einen steilen Tonabfall in der Überwachungsszene. Sie müssen die Erkennungsempfindlichkeit [1-100] einstellen.

- 6. Stellen Sie den Scharfschaltplan ein. Siehe *[Scharfschaltplan](#page-73-0)*.
- 7. Legen Sie die Verknüpfungsaktionen fest. Siehe *[Verknüpfungsaktionen](#page-74-0)*.
- 8. Klicken Sie auf **Anwenden**.

### **6.2.4 Defokus-Erkennung**

Durch Objektivdefokussierung verursachte Bildunschärfe kann erkannt werden.

#### **Schritte**

- 1. Gehen Sie zu **System** → **Ereignis** → **Intelligentes Ereignis**.
- 2. Klicken Sie auf **Defokussieren**.

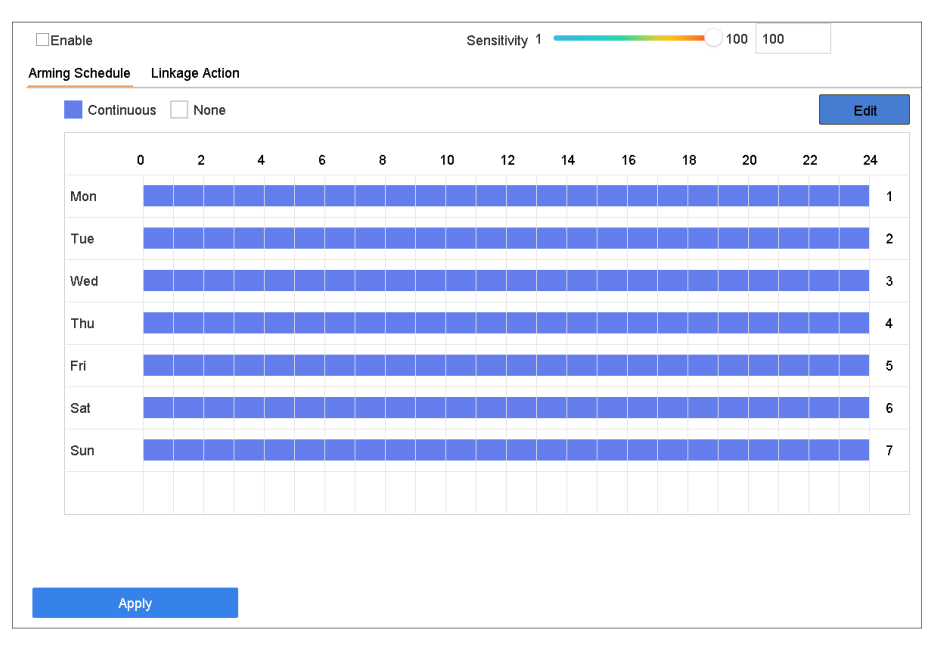

Abbildung 6-6 Defokus-Erkennung

- 3. Wählen Sie eine Kamera für die Konfiguration aus.
- 4. **Aktivieren** Sie.
- 5. Optional: Markieren Sie **VCA-Bild speichern**, um die aufgenommenen Bilder der Defokussierung zu speichern.
- 6. Ziehen Sie den Schieberegler **Empfindlichkeit**, um die Erkennungsempfindlichkeit einzustellen.

#### **Hinweis**

Empfindlichkeitsbereich: [1-100]. Je höher der Wert, desto leichter wird das unscharfe Bild erkannt.

- 7. Stellen Sie den Scharfschaltplan ein. Siehe *[Scharfschaltplan](#page-73-0)*.
- 8. Legen Sie die Verknüpfungsaktionen fest. Siehe *[Verknüpfungsaktionen](#page-74-0)*.
9. Klicken Sie auf **Anwenden**.

# **6.2.5 Erkennung plötzlicher Szenenwechsel**

Die Erkennung von Szenenveränderungen erkennt die Veränderung der Überwachungsumgebung durch externe Faktoren, wie z. B. die absichtliche Drehung der Kamera.

## **Schritte**

- 1. Gehen Sie zu **System** → **Ereignis** → **Intelligentes Ereignis**.
- 2. Klicken Sie auf **Plötzlicher Szenenwechsel**.

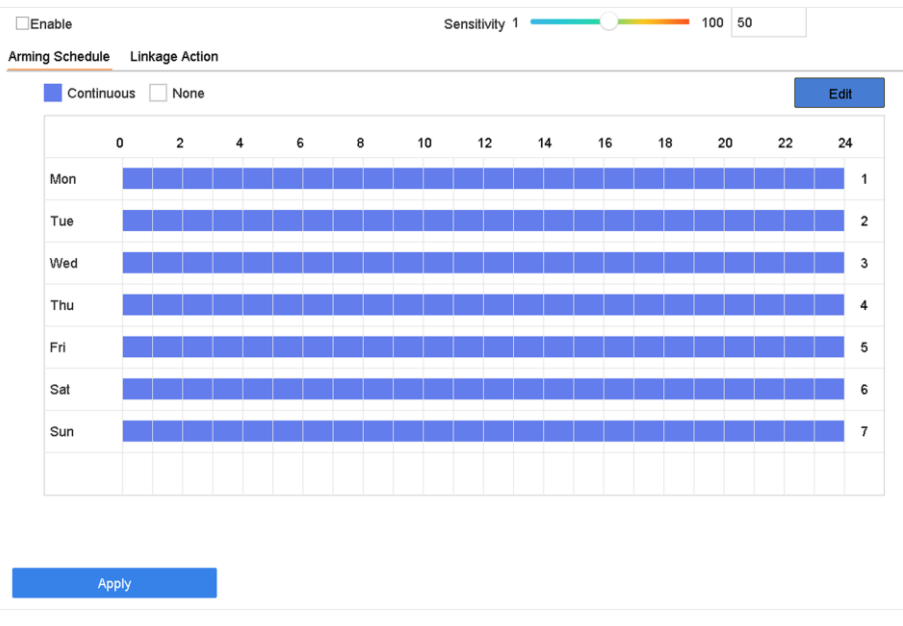

Abbildung 6-7 Plötzlicher Szenenwechsel

- 3. Wählen Sie eine Kamera für die Konfiguration aus.
- 4. **Aktivieren** Sie.
- 5. Optional: Markieren Sie **VCA-Bild speichern**, um die aufgenommenen Bilder der plötzlichen Szenenwechselerkennung zu speichern.
- 6. Ziehen Sie den Schieberegler **Empfindlichkeit**, um die Erkennungsempfindlichkeit einzustellen.

## **Hinweis**

Empfindlichkeitsbereich: [1-100]. Je höher der Wert, desto eher kann die Änderung der Szene den Alarm auslösen.

- 7. Stellen Sie den Scharfschaltplan ein. Siehe *[Scharfschaltplan](#page-73-0)*.
- 8. Legen Sie die Verknüpfungsaktionen fest. Siehe *[Verknüpfungsaktionen](#page-74-0)*.
- 9. Klicken Sie auf **Anwenden**.

# **6.2.6 PIR-Alarm**

Ein PIR-Alarm (Passiv-Infrarot) wird ausgelöst, wenn sich ein Eindringling im Sichtfeld des Melders bewegt. Die von einer Person oder einem anderen warmblütigen Lebewesen wie Hunden, Katzen usw. abgegebene Wärmeenergie kann erkannt werden.

## **Schritte**

- 1. Gehen Sie zu **System** → **Ereignis** → **Intelligentes Ereignis**.
- 2. Klicken Sie auf **PIR-Alarm**.

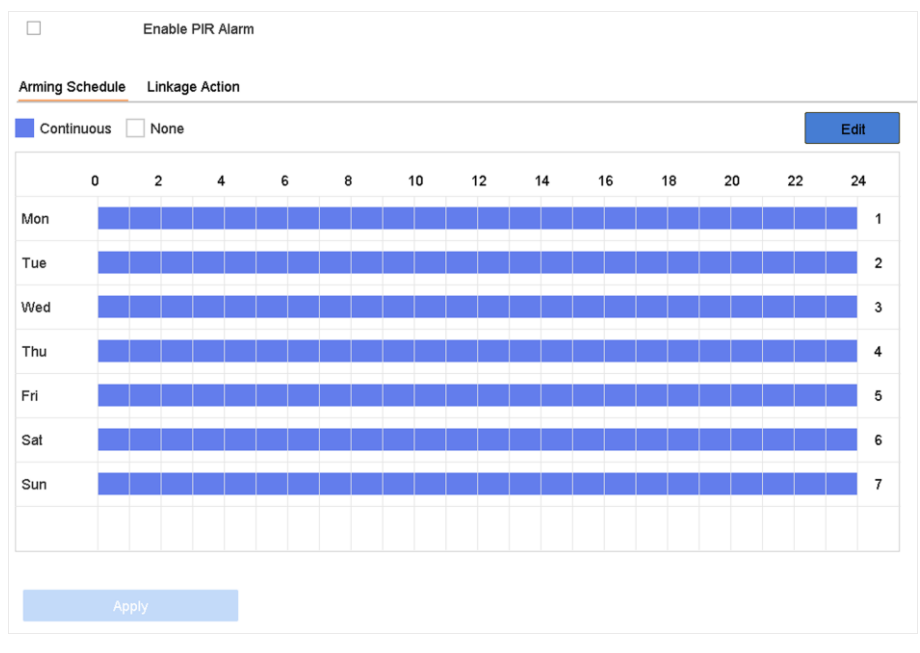

Abbildung 6-8 PIR-Alarm

- 3. Wählen Sie eine Kamera für die Konfiguration aus.
- 4. **PIR-Alarm** prüfen.
- 5. Optional: Markieren Sie **VCA-Bild speichern**, um die aufgenommenen PIR-Alarmbilder zu speichern.
- 6. Stellen Sie den Scharfschaltplan ein. Siehe *[Scharfschaltplan](#page-73-0)*.
- 7. Legen Sie die Verknüpfungsaktionen fest. Siehe *[Verknüpfungsaktionen](#page-74-0)*.
- <span id="page-73-0"></span>8. Klicken Sie auf **Anwenden**.

# **6.3 Scharfschaltplan**

- 1. Klicken Sie auf **Zeitplan für die Scharfschaltung**.
- 2. Klicken Sie auf **Bearbeiten**.

3. Wählen Sie einen Wochentag und stellen Sie den Zeitraum ein. Es können bis zu acht Zeiträume pro Tag eingestellt werden.

#### **Hinweis**

Zeiträume können sich nicht wiederholen oder überschneiden.

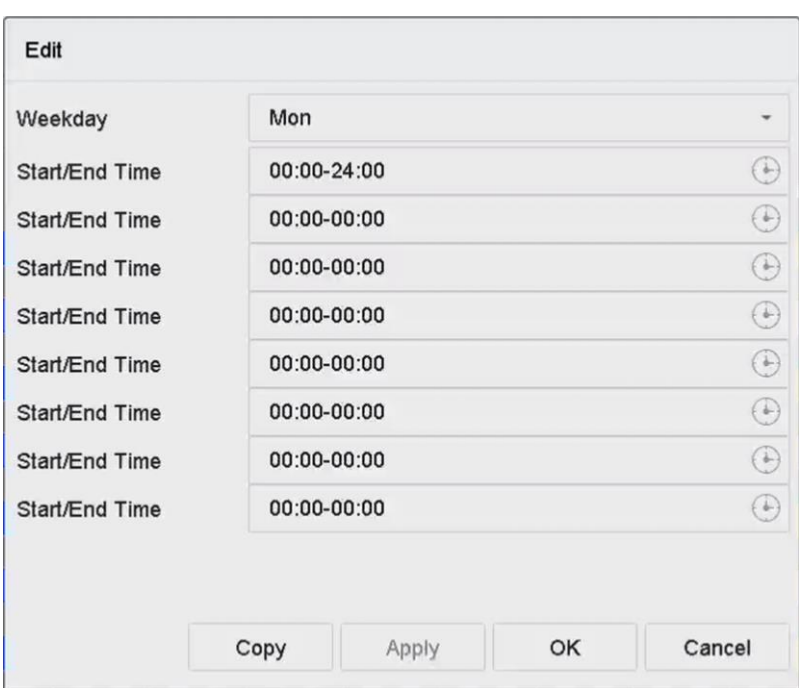

Abbildung 6-9 Zeitplan für die Scharfschaltung einstellen

- 4. Sie können auf **Kopieren** klicken, um die Einstellungen des aktuellen Scharfschaltungsplans auf andere Tage zu übertragen.
- <span id="page-74-0"></span>5. Klicken Sie auf **Übernehmen**, um die Einstellungen zu speichern.

# **6.4 Verknüpfungsaktionen**

Alarmverknüpfungsaktionen werden aktiviert, wenn ein Alarm oder eine Ausnahme auftritt, einschließlich Ereignishinweisanzeige, Vollbildüberwachung, akustische Warnung (Summer), Benachrichtigung der Überwachungszentrale, Auslösen des Alarmausgangs und Senden einer E-Mail.

## **6.4.1 Auto-Switch Vollbildüberwachung**

Wenn ein Alarm ausgelöst wird, zeigt der lokale Monitor im Vollbildmodus das Videobild des alarmierenden Kanals an, der für die Vollbildüberwachung konfiguriert ist. Wenn der Alarm in mehreren Kanälen gleichzeitig ausgelöst wird, müssen Sie die Auto-Switch-Verweilzeit einstellen.

## **Hinweis**

Die automatische Umschaltung wird beendet, sobald der Alarm aufhört und die Live-Ansicht wieder angezeigt wird.

## **Schritte**

- 1. Gehen Sie zu **System** → **Live View** → **Allgemein**.
- 2. Stellen Sie den Ereignisausgang und die Verweilzeit ein.

## **Ereignis-Ausgang**

Wählen Sie den Ausgang für die Anzeige des Ereignisvideos.

## **Vollbildüberwachung Verweilzeit**

Legen Sie die Zeit in Sekunden fest, nach der der Bildschirm für das Alarmereignis angezeigt wird. Wenn Alarme in mehreren Kanälen gleichzeitig ausgelöst werden, werden ihre Vollbildbilder in einem Intervall von 10 Sekunden umgeschaltet (Standardverweilzeit).

- 3. Wechseln Sie zur Schnittstelle für die **Verknüpfungsaktion** der Alarmerkennung (z. B. Bewegungserkennung, Videomanipulation, Gesichtserkennung usw.).
- 4. Wählen Sie die Alarmverknüpfungsaktion **Vollbildüberwachung**.
- 5. Wählen Sie den/die Kanal/Kanäle unter **Triggerkanal** für die Vollbildüberwachung aus.

## **6.4.2 Audio Warnung**

Bei der akustischen Warnung löst das System einen Signalton aus, wenn ein Alarm erkannt wird.

## **Schritte**

- 1. Gehen Sie zu **System** → **Ansicht** → **Allgemein**.
- 2. Aktivieren Sie den Audioausgang und stellen Sie die Lautstärke ein.
- 3. Wechseln Sie zur Schnittstelle für die **Verknüpfungsaktion** der Alarmerkennung (z. B. Bewegungserkennung, Videomanipulation, Gesichtserkennung usw.).
- 4. Wählen Sie die Alarmverknüpfungsaktion **Audio Warnung**.

## **6.4.3 Überwachungszentrale benachrichtigen**

Das Gerät kann bei Auftreten eines Ereignisses ein Ausnahme- oder Alarmsignal an den entfernten Alarm-Host senden. Der Alarm-Host bezieht sich auf den PC, auf dem die Client-Software installiert ist (z. B. die SCMS-Software).

- 1. Gehen Sie zu **System** → **Netzwerk** → **Erweitert** → **Weitere Einstellungen**.
- 2. Stellen Sie die IP-Adresse des Alarm-Hosts und den Port des Alarm-Hosts ein.
- 3. Wechseln Sie zur Schnittstelle für **Verknüpfungsaktionen** der Alarmerkennung (z. B. Bewegungserkennung, Videomanipulation, Gesichtserkennung usw.).

4. Wählen Sie **Überwachungszentrale benachrichtigen**.

# **6.4.4 E-Mail-Verknüpfung**

Das System kann eine E-Mail mit Alarminformationen an einen oder mehrere Benutzer senden, wenn ein Alarm erkannt wird.

## **Schritte**

- 1. Gehen Sie zu **System** → **Netzwerk** → **Erweitert** → **E-Mail**.
- 2. Legen Sie die E-Mail-Parameter fest.
- 3. Klicken Sie auf **Anwenden**.
- 4. Wechseln Sie zur Schnittstelle für die **Verknüpfungsaktion** der Alarmerkennung (z. B. Bewegungserkennung, Videomanipulation, Gesichtserkennung usw.).
- 5. Wählen Sie die Aktion E-Mail-Alarmverknüpfung **senden**.

## **6.4.5 Ausgelöster Alarmausgang**

Der Alarmausgang kann durch den Alarmeingang, die Bewegungserkennung, die Erkennung von Videomanipulationen, die Gesichtserkennung, die Erkennung von Linienüberquerungen und andere Ereignisse ausgelöst werden.

## **Schritte**

- 1. Rufen Sie die Verknüpfungsaktionsschnittstelle der Alarmerkennung auf (z. B. Bewegungserkennung, Gesichtserkennung, Linienüberquerungserkennung, Einbrucherkennung usw.).
- 2. Wählen Sie im Bereich **Alarmausgänge auslösen** den oder die Alarmausgänge, die ausgelöst werden sollen.
- 3. Gehen Sie zu **System** → **Ereignis** → **Normales Ereignis** → **Alarmausgang**.
- 4. Wählen Sie einen Alarmausgang aus der Liste aus.

# **6.4.6 PTZ-Verknüpfung**

Das System kann die PTZ-Aktionen (z. B. Voreinstellung/Patrouille/Pattern) auslösen, wenn Alarmereignisse oder VCA-Erkennungsereignisse auftreten.

## **Bevor Sie beginnen**

Vergewissern Sie sich, dass die angeschlossene PTZ- oder Speed Dome-Kamera die PTZ-Verknüpfung unterstützt.

- 1. Wechseln Sie zur Verknüpfungsaktionsschnittstelle des Alarmeingangs oder der VCA-Erkennung (z. B. Gesichtserkennung, Linienüberquerungserkennung, Einbrucherkennung usw.).
- 2. Wählen Sie die **PTZ-Verknüpfung** aus.
- 3. Wählen Sie die Kamera aus, die die PTZ-Aktionen ausführen soll.

4. Wählen Sie die Preset-/Patrouillen-/Patternnummer, die beim Auftreten der Alarmereignisse angerufen werden soll.

#### **Hinweis**

Sie können jeweils nur einen PTZ-Typ für die Verknüpfungsaktion einstellen.

## **6.4.7 Audio und Licht Alarmverknüpfung**

Für bestimmte Kameras können Sie die Alarmverknüpfung als Audioalarm oder Lichtalarm einstellen.

## **Bevor Sie beginnen:**

- Vergewissern Sie sich, dass Ihre Kamera die Verknüpfung von Audio- und Lichtalarm unterstützt.
- Vergewissern Sie sich, dass der Audioausgang und die Lautstärke richtig konfiguriert sind.

- 1. Rufen Sie die Verknüpfungsaktionsschnittstelle der Alarmerkennung auf (z. B. Bewegungserkennung).
- 2. Stellen Sie die **Audio- und Lichtalarmverknüpfung** nach Ihren Wünschen ein.
- 3. Klicken Sie auf **Anwenden**.

# **7 Dateiverwaltung**

# <span id="page-78-0"></span>**7.1 Dateien suchen**

Geben Sie detaillierte Bedingungen für die Suche nach Videos und Bildern an.

## **Schritte**

- 1. Gehen Sie zu **Dateiverwaltung** → **Alle Dateien/Menschliche Dateien/Fahrzeugdateien**.
- 2. Geben Sie detaillierte Bedingungen an, einschließlich Zeit, Kamera, Ereignistyp usw.

## **Hinweis**

- Wählen Sie für Alle Dateien **Zeit**, **Kamera**, **Dateityp**, **Ereignistyp**.
- Bei menschlichen Dateien wählen Sie **Zeit**, **Kamera** und **Dateityp** für die Suche aus.
- Für Fahrzeugdateien wählen Sie **Zeit**, **Kamera**, **Dateityp**, **Kennzeichen**, **Gebiet/Land**.
- 3. Klicken Sie auf **Suchen**, um die Ergebnisse anzuzeigen. Die Dateien werden angezeigt.
- 4. Wählen Sie "**Zielbild"** oder "**Quellbild"** in der Menüleiste, um nur die zugehörigen Bilder anzuzeigen.
	- Zielbild: Zeigt die Suchergebnisse von Fahrzeug-Nahaufnahmen an.
	- Quellbild: Zeigt Suchergebnisse von Bildern an, die mit der Kamera aufgenommen wurden.

# **7.2 Dateien exportieren**

Exportieren Sie Dateien zu Sicherungszwecken auf ein USB-Gerät oder eine eSATA-Festplatte.

## **Schritte:**

- 1. Dateien suchen. Einzelheiten finden Sie unter *[Dateien suchen](#page-78-0)*.
- 2. Wählen Sie Dateien aus.
- 3. Klicken Sie auf **Exportieren**.
- 4. Optional: Aktivieren Sie bei Fahrzeugdateien das Kontrollkästchen

**Kennzeichenstatistikinformationen sichern**, um die Kennzeichenstatistikinformationen später zu exportieren.

- 5. Wählen Sie die Datei aus, die als **Video und Protokoll** exportiert werden soll, und klicken Sie auf **OK**.
- 6. Wählen Sie das Sicherungsgerät und den Ordnerpfad.
- 7. Klicken Sie auf **OK**.

# **7.3 Intelligente Suche**

Sie können Körperdateien, Gesichtsdateien und Fahrzeuge unter **Dateiverwaltung** → **Intelligente Suche** suchen. Weitere Informationen finden Sie unter *Suche nach menschlichen Körpern, [Suche](#page-56-0)  [nach Gesichtsbildern](#page-56-0)* und *[Suche nach Fahrzeugen](#page-62-0)*.

# **8 POS-Konfiguration**

Der GD-RT-AT5016N kann an eine POS-Maschine/einen POS-Server angeschlossen werden und eine Transaktionsnachricht empfangen, die während der Live-Ansicht oder der Wiedergabe auf dem Bild eingeblendet wird, sowie einen POS-Alarm auslösen.

# **8.1 POS-Anschluss**

## **Schritte**

- 1. Gehen Sie zu **System** → **POS**.
- 2. Klicken Sie auf **Hinzufügen**.

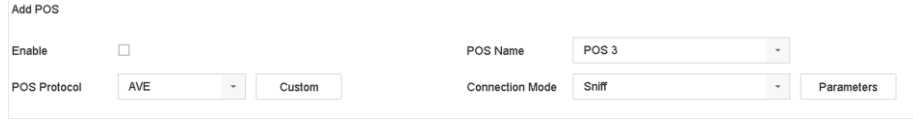

Abbildung 8-1 POS-Einstellungen

3. Wählen Sie ein POS-Gerät aus der Dropdown-Liste aus.

## 4. **Aktivieren** Sie.

#### **Hinweis**

Die Anzahl der von jedem Gerät unterstützten POS-Geräte entspricht der Hälfte der Anzahl seiner Kanäle, z. B. werden 8 POS-Geräte für das Modell GD-RT-AT5016N unterstützt.

## 5. Wählen Sie **POS-Protokoll**.

#### **Hinweis**

Wenn ein neues Protokoll ausgewählt wurde, starten Sie das Gerät neu, um die neuen Einstellungen zu aktivieren.

## **Universelles Protokoll**

Klicken Sie auf **Erweitert**, um bei der Auswahl des Universalprotokolls weitere Einstellungen vorzunehmen. Sie können die Startzeilenkennung, die Zeilenumbruchskennzeichnung und die Endzeilenkennzeichnung für die POS-Overlay-Zeichen sowie die Groß- und Kleinschreibung der Zeichen festlegen. Optional können Sie auch den Filterbezeichner und das XML-Protokoll aktivieren.

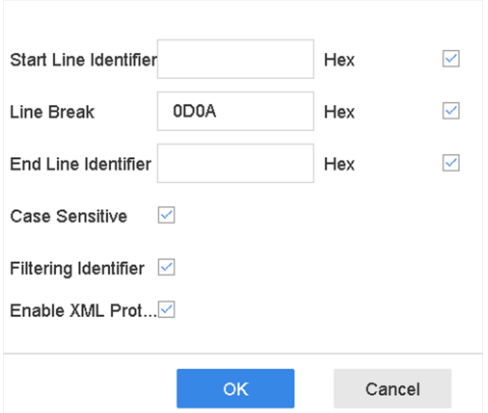

Abbildung 8-2 Universelle Protokolleinstellungen

#### **EPSON**

Für das EPSON-Protokoll werden die festen Anfangs- und Endzeilenkennzeichnungen verwendet.

## **AVE**

Für das AVE-Protokoll werden die festen Anfangs- und Endzeilen verwendet. Es werden die Verbindungsarten serieller Anschluss und virtueller serieller Anschluss unterstützt. Klicken Sie auf **Benutzerdefiniert**, um die AVE-Einstellungen zu konfigurieren. Wählen Sie **Regel** als **VSI-ADD** oder **VNET**. Legen Sie das Adressbit der zu sendenden POS-Nachricht fest. Klicken Sie auf **OK**, um die Einstellungen zu speichern.

## **NUCLEUS**

Klicken Sie auf **Benutzerdefiniert**, um die NUCLEUS-Einstellungen zu konfigurieren. Geben Sie die Mitarbeiternummer, die Schichtnummer und die Terminalnummer in das Feld ein. Die vom POS-Gerät gesendete übereinstimmende Nachricht wird als gültige POS-Daten verwendet.

## **Hinweis**

Für die Kommunikation über die RS-232-Verbindung muss das NUCLEUS-Protokoll verwendet werden.

6. Wählen Sie **Verbindungsmodus** und klicken Sie auf **Parameter**, um die Parameter für jeden Verbindungsmodus zu konfigurieren.

## **TCP-Verbindung**

Bei Verwendung einer TCP-Verbindung muss der Port zwischen 1 und 65535 eingestellt werden, und der Port muss für jedes POS-Gerät eindeutig sein. Legen Sie die **zulässige Remote-IP-Adresse** des Geräts fest, das die POS-Nachricht sendet.

## **UDP-Verbindung**

Bei Verwendung einer UDP-Verbindung muss der Port zwischen 1 und 65535 eingestellt werden, und der Port muss für jedes POS-Gerät eindeutig sein. Legen Sie die **zulässige Remote-IP-Adresse** des Geräts fest, das die POS-Nachricht sendet.

#### **USB-zu-RS-232-Verbindung**

Konfigurieren Sie die Anschlussparameter des USB-zu-RS-232-Konverters, einschließlich der seriellen Anschlussnummer, Baudrate, Datenbit, Stoppbit, Parität und Flusssteuerung.

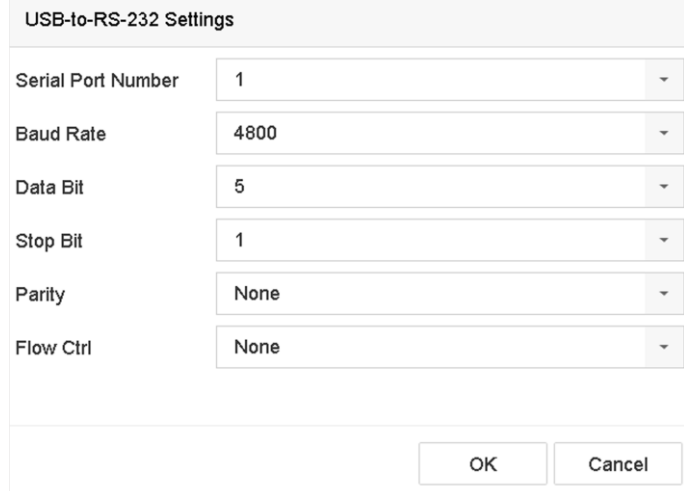

Abbildung 8-3 USB-zu-RS-232-Einstellungen

#### **RS-232-Anschluss**

Verbinden Sie das Gerät und die POS-Maschine über RS-232. Die RS-232-Einstellungen können unter **Menü** → **Konfiguration** → **RS-232** vorgenommen werden. Die Verwendung muss auf Transparenter Kanal eingestellt sein.

#### **Multicast-Verbindung**

Wenn Sie das Gerät und das Kassensystem über das Multicast-Protokoll verbinden, stellen Sie die Multicast-Adresse und den Port ein.

#### **Sniff-Verbindung**

Verbinden Sie das Gerät und den Kassenautomaten über Sniff. Konfigurieren Sie die Einstellungen für die Quell- und Zieladressen.

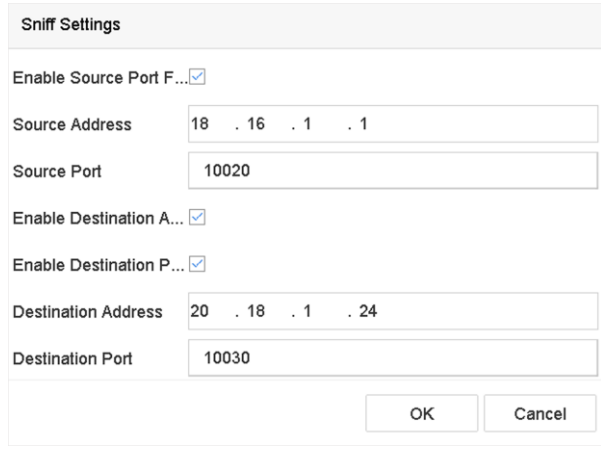

Abbildung 8-4 Sniff-Einstellungen

# **8.2 POS Text Overlay**

## **Schritte**

- 1. Gehen Sie zu **System** → **POS**.
- 2. Klicken Sie auf **Kanalverknüpfung und Anzeige**.

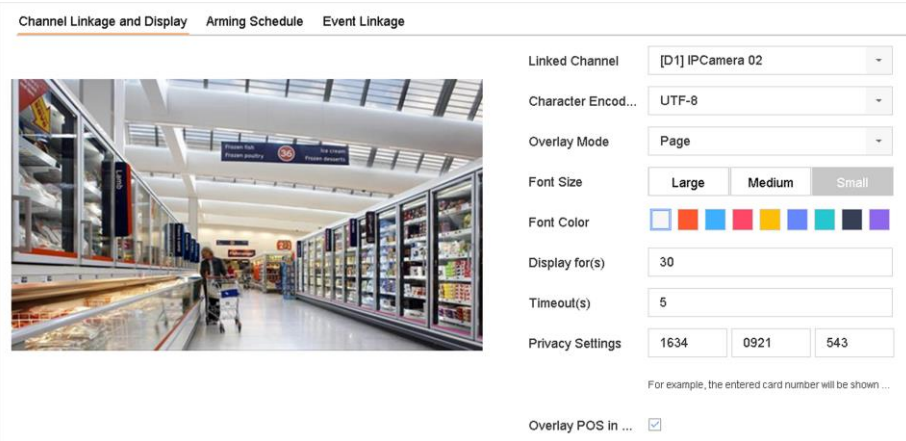

Abbildung 8-5 Einstellungen für Überlagerungszeichen

- 3. Wählen Sie den **verknüpften Kanal**, um die POS-Zeichen zu überlagern.
- 4. Stellen Sie das Zeichen-Overlay für die aktivierte Kasse ein.
	- Zeichenkodierungsformat: derzeit ist das Latin-1-Format verfügbar
	- Überlagerungsmodus der Zeichen, die beim Blättern oder im Seitenmodus angezeigt werden sollen.
	- Schriftgröße und Schriftfarbe
	- Anzeigezeit (sec) der Zeichen. Der Wert liegt zwischen 5 und 3600 Sekunden.
	- Zeitüberschreitung des POS-Ereignisses. Der Wert liegt zwischen 5 und 3600 Sekunden. Wenn das Gerät die POS-Nachricht nicht innerhalb der festgelegten Zeit empfangen hat, wird die Transaktion beendet.
- 5. Legen Sie in den **Datenschutzeinstellungen** fest, dass die Datenschutzinformationen der Kasse nicht auf dem Bild angezeigt werden, z. B. die Kartennummer, der Benutzername usw. Die festgelegten Datenschutzinformationen werden stattdessen mit \*\*\* auf dem Bild angezeigt.
- 6. Aktivieren Sie **POS in Live-Ansicht überlagern**. Wenn diese Funktion aktiviert ist, werden die POS-Informationen auf dem Live-View-Bild eingeblendet.

## **Hinweis**

Ziehen Sie den Rahmen, um die Größe und Position des Textfeldes auf dem Vorschaubildschirm der POS-Einstellungsschnittstelle anzupassen.

7. Klicken Sie auf **Übernehmen**, um die Einstellungen zu aktivieren.

# **8.3 POS Alarm**

Ein POS-Ereignis kann dazu führen, dass Kanäle mit der Aufzeichnung beginnen, eine Vollbildüberwachung oder eine akustische Warnung ausgelöst wird, die Überwachungszentrale benachrichtigt wird, eine E-Mail gesendet wird usw.

- 1. Gehen Sie zu **Speicher** → **Aufnahmeplan**.
- 2. Legen Sie den Zeitplan für die Scharfschaltung des POS-Ereignisses fest.
- 3. Gehen Sie zu **System** → **POS**.
- 4. Klicken Sie in der Schnittstelle zum Hinzufügen oder Bearbeiten von POS auf **Ereignisverknüpfung**.

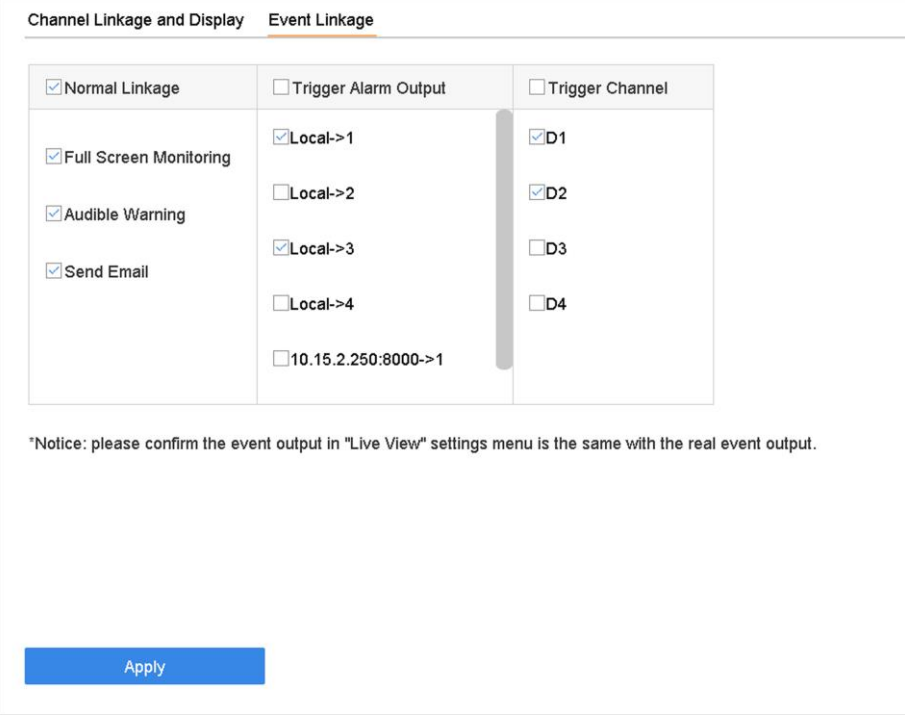

Abbildung 8-6 Auslösekameras von POS einstellen

- 5. Wählen Sie die normalen Verknüpfungsaktionen.
- 6. Wählen Sie einen oder mehrere Alarmausgänge, die ausgelöst werden sollen.
- 7. Wählen Sie einen oder mehrere Kanäle zur Aufzeichnung oder zur Vollbildüberwachung, wenn ein POS-Alarm ausgelöst wird.
- 8. Klicken Sie auf **Übernehmen**, um die Einstellungen zu speichern.

# **9 Speicherung**

# **9.1 Verwaltung von Speichergeräten**

# **9.1.1 Lokales Festplattenlaufwerk verwalten**

## <span id="page-84-0"></span>**HDD Gruppe**

Mehrere HDDs können in Gruppen verwaltet werden. Über die Festplatteneinstellungen können Videos von bestimmten Kanälen auf einer bestimmten Festplattengruppe aufgezeichnet werden.

## **Schritte**

- 1. Gehen Sie zu **Speicher** → **Speichermodus**.
- 2. Wählen Sie **Modus** als **Gruppe**.
- 3. Klicken Sie auf **Anwenden**.
- 4. Gehen Sie zu **Speicher** → **Speichergerät**.
- 5. Wählen Sie eine HDD.

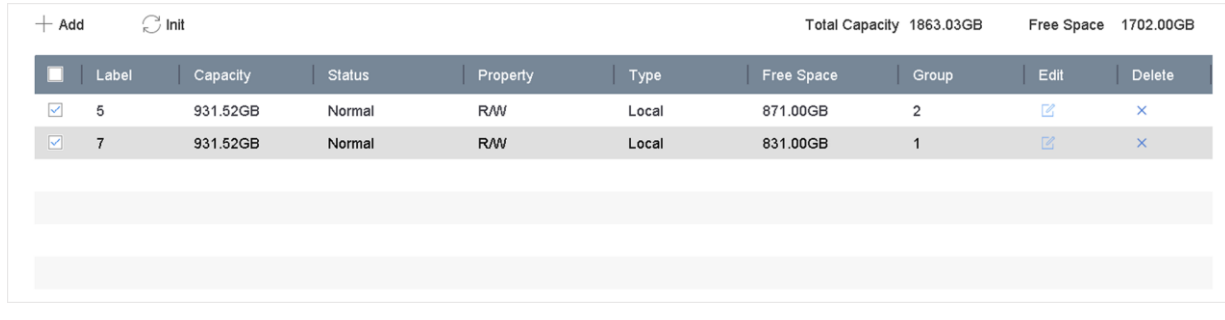

Abbildung 9-1 Speichergerät

6. Klicken Sie auf  $\blacksquare$ , um die Schnittstelle für die lokalen Festplatteneinstellungen zu öffnen.

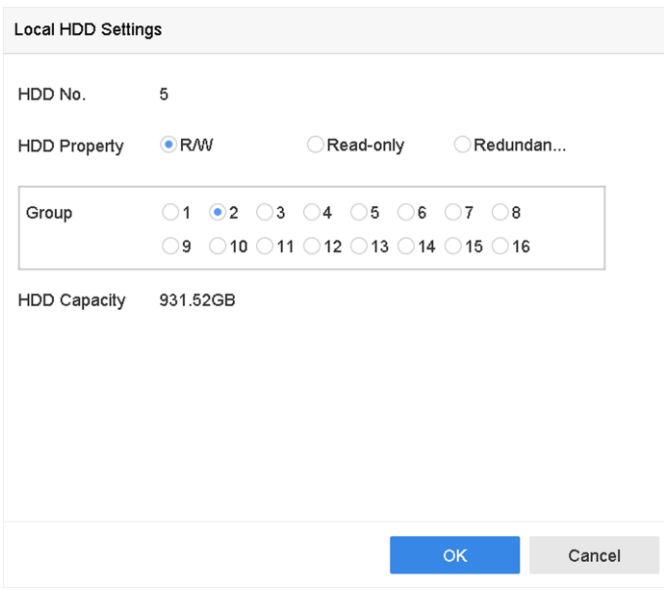

Abbildung 9-2 Lokale Festplatteneinstellungen

- 7. Wählen Sie eine Gruppennummer für das Festplattenlaufwerk.
- 8. Klicken Sie auf **OK**.

#### **Hinweis**

Gruppieren Sie die Kameras für HDD neu, wenn die HDD-Gruppennummer geändert wird.

## 9. Gehen Sie zu **Speicher → Speichermodus**.

- 10. Wählen Sie die Gruppennummer aus der Liste aus.
- 11. Wählen Sie die entsprechende(n) Kamera(s) aus, um Videos und Bilder in der Festplattengruppe zu speichern.
- 12. Klicken Sie auf **Anwenden**.

## **Konfiguration der HDD-Eigenschaft**

Die HDD-Eigenschaft kann als R/W, schreibgeschützt oder redundant eingestellt werden.

## **Bevor Sie beginnen**

Stellen Sie den Speichermodus auf Gruppe ein. Detaillierte Schritte finden Sie unter *[HDD Group](#page-84-0)*

## **Schritte**

- 1. Gehen Sie zu **Speicher** → **Speichergerät**.
- 2. Klicken Sie auf  $\ll$  der gewünschten HDD.
- 3. Wählen Sie **Festplatteneigenschaft**.

## **R/W**

Die Festplatte unterstützt sowohl Lese- als auch Schreibvorgänge.

## **Schreibgeschützt**

Dateien auf schreibgeschützten Festplatten werden nicht überschrieben.

## **Redundant**

Speichern Sie die Videos und Bilder nicht nur auf der R/W-Festplatte, sondern auch auf der redundanten Festplatte. Dadurch wird die Datensicherheit und Zuverlässigkeit effektiv erhöht. Stellen Sie sicher, dass mindestens eine weitere Festplatte mit Lese-/Schreibstatus vorhanden ist.

4. Klicken Sie auf **OK**.

## **Konfiguration des HDD-Kontingents**

Jeder Kamera kann ein Kontingent für die Speicherung von Videos oder Bildern zugewiesen werden.

## **Schritte**

- 1. Gehen Sie zu **Speicher** → **Speichermodus**.
- 2. Wählen Sie **Modus** als **Kontingent**.
- 3. Wählen Sie eine Kamera aus, für die Sie eine Quote festlegen möchten.
- 4. Geben Sie die Speicherkapazität in die Textfelder von **Max. Aufnahmekapazität (GB)** und **Max. Bildkapazität (GB) ein**.
- 5. Klicken Sie auf **Kopieren,** um die Quoteneinstellungen der aktuellen Kamera auf andere Kameras zu kopieren.
- 6. Klicken Sie auf **Anwenden**.

## **Hinweis**

- Wenn die Quotenkapazität auf 0 gesetzt ist, verwenden alle Kameras die gesamte Kapazität der Festplatte für Videos und Bilder.
- Starten Sie den Videorecorder neu, um die neuen Einstellungen zu aktivieren.

## **9.1.2 Hinzufügen einer Netzwerkfestplatte**

Sie können die zugewiesene NAS- oder IP SAN-Festplatte zum Gerät hinzufügen und als Netzwerkfestplatte verwenden. Es können bis zu 8 Netzwerkfestplatten hinzugefügt werden.

- 1. Gehen Sie zu **Speicher** → **Speichergerät**.
- 2. Klicken Sie auf **Hinzufügen**.

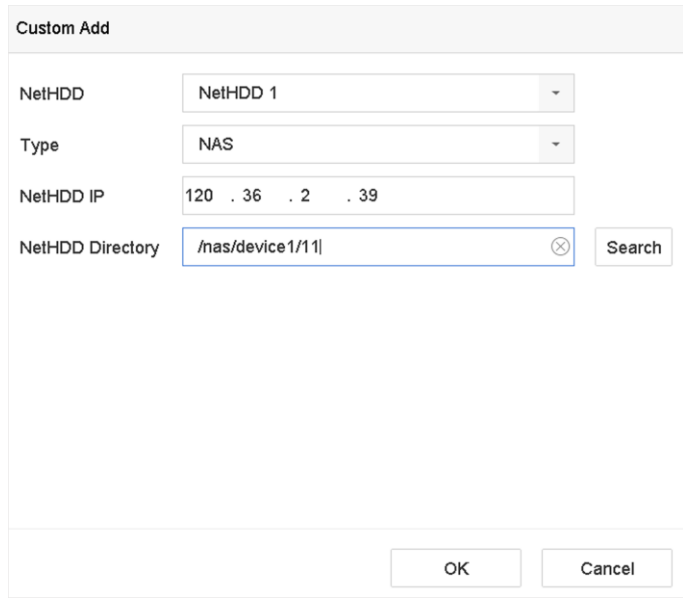

Abbildung 9-3 NetHDD hinzufügen

- 3. Wählen Sie den NetHDD-Typ.
- 4. Geben Sie die IP-Adresse des **NetHDD** ein und klicken Sie auf **Suchen**, um das verfügbare NetHDD zu suchen.
- 5. Wählen Sie das gewünschte NetHDD.
- 6. Klicken Sie auf **OK**.
- 7. Die hinzugefügte NetHDD wird in der Festplattenliste angezeigt. Wählen Sie die neu hinzugefügte NetHDD aus und klicken Sie auf **Init**.

## **9.1.3 Cloud-Speicher**

Mit der Cloud-Speicherfunktion kann das Gerät Videos auf einen Cloud-Server hochladen. Dadurch können Sie nicht nur Speicherplatz auf Ihrer lokalen Festplatte sparen, sondern auch bequemer auf Videos zugreifen. Sie können den Cloud-Speicher über den Webbrowser aktivieren.

## **Bevor Sie beginnen**

Vergewissern Sie sich, dass Ihr Gerät ordnungsgemäß mit dem Internet verbunden ist und Sie über die richtigen Cloud-Speicherinformationen verfügen.

## **Schritte**

1. Gehen Sie zu **Konfiguration** → **Speicher** → **Speicherverwaltung** → **Cloud-Speicher**.

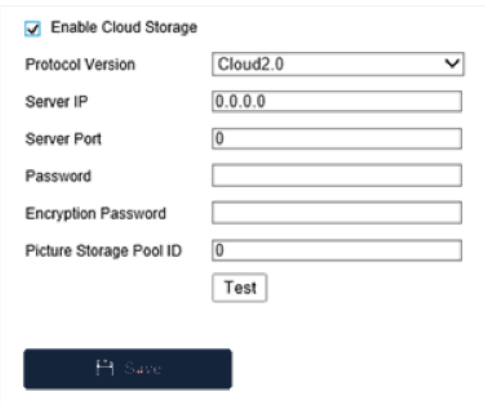

Abbildung 9-4 Cloud-Speicher

- 2. Aktivieren Sie die Option **Cloud-Speicher aktivieren**.
- 3. Legen Sie die Parameter des Cloud-Speicher-Servers fest.

#### **Hinweis**

Auf einem Cloud-Speicher-Server gibt es mehrere Pools. Ein Pool ist wie eine Festplatte, er wird zum Speichern von Dateien verwendet. Jeder Pool hat eine ID, daher müssen Sie die Pool-ID vom Speicherserver abrufen.

- 4. Klicken Sie auf **Test**, um zu prüfen, ob die Parameter gültig sind.
- 5. Klicken Sie auf **Speichern**.

## <span id="page-88-0"></span>**9.1.4 Verwalten von eSATA**

## **Konfiguration der eSATA für Datenspeicherung**

Wenn ein externes eSATA-Gerät an Ihren Videorekorder angeschlossen ist, können Sie die eSATA-Nutzung als Datenspeicher konfigurieren und die eSATA verwalten.

## **Schritte**

- 1. Gehen Sie zu **Speicher** → **Erweitert**.
- 2. Wählen Sie **eSATA-Nutzung** als **Export** oder **Aufzeichnen/Erfassen**.

## **Exportieren**

Verwenden Sie den eSATA-Anschluss für die Datensicherung.

## **Aufzeichnen/Erfassen**

Verwenden Sie den eSATA-Anschluss für die Aufzeichnung/Aufnahme. Beachten Sie die folgenden Schritte zur Durchführung.

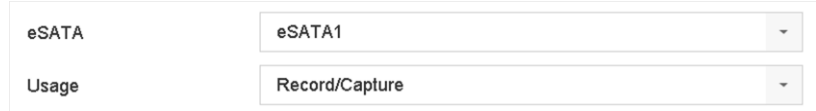

Abbildung 9-5 eSATA-Modus

## **Was ist als nächstes zu tun?**

Wenn die eSATA-Nutzung auf **Aufzeichnen/Erfassen** eingestellt ist, geben Sie die Schnittstelle des Speichergeräts ein, um dessen Eigenschaften zu bearbeiten oder es zu initialisieren.

## **Konfiguration der eSATA für Auto-Backup**

Wenn Sie einen automatischen Sicherungsplan erstellt haben, sichert der Videorecorder die lokalen Videos von 24 Stunden vor dem Start der Sicherung auf eSATA.

## **Bevor Sie beginnen**

Vergewissern Sie sich, dass das Gerät korrekt mit einer externen eSATA-Festplatte verbunden ist und die Verwendungsart auf **Export** eingestellt ist. Weitere Informationen finden Sie unter *[eSATA](#page-88-0)  [verwalten.](#page-88-0)*

## **Schritte**

- 1. Gehen Sie zu **Speicher** → **Automatische Sicherung**.
- 2. Aktivieren Sie **Auto-Backup**.
- 3. Legen Sie die Startzeit für die Sicherung unter **Sicherung starten um** fest.

## **Hinweis**

Wenn an einem Tag die Sicherung fehlschlägt, sichert der Videorecorder die Videos 48 Stunden vor der Startzeit der Sicherung am nächsten Tag.

- 4. Wählen Sie Kanäle für die Sicherung aus.
- 5. Wählen Sie den gewünschten **Backup-Stream-Typ**.
- 6. Wählen Sie den Typ "**Überschreiben"**.
	- **Deaktivieren**: Wenn die Festplatte voll ist, hört sie auf zu schreiben.
	- **Aktivieren**: Wenn die Festplatte voll ist, werden neue Dateien geschrieben, während die ältesten Dateien gelöscht werden.
- 7. Klicken Sie auf **Anwenden**.

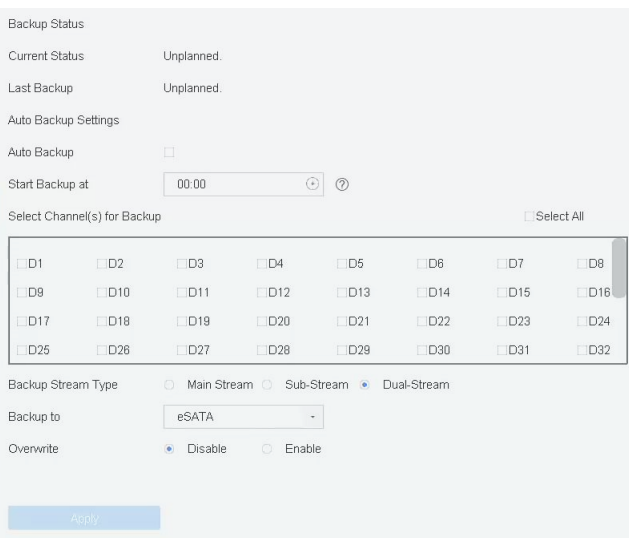

Abbildung 9-6 Konfiguration der eSATA für automatische Sicherung

# **9.2 Festplatten-Array**

Ein Disk-Array ist eine Datenspeichervirtualisierungstechnologie, die mehrere physische Festplatten zu einer einzigen logischen Einheit zusammenfasst. Ein Array wird auch als "RAID" bezeichnet und speichert Daten auf mehreren Festplatten, um eine ausreichende Redundanz zu gewährleisten, so dass die Daten wiederhergestellt werden können, wenn eine Festplatte ausfällt. Die Daten werden je nach der erforderlichen Redundanz und Leistung auf verschiedene Arten auf die Laufwerke verteilt, die als "RAID-Level" bezeichnet werden.

## **9.2.1 Erstellen eines Festplattenarrays**

Der Videorecorder unterstützt softwarebasierte Festplatten-Arrays. Aktivieren Sie bei Bedarf die RAID-Funktion. Es gibt zwei Möglichkeiten, ein Array zu erstellen: One-Touch-Konfiguration und manuelle Konfiguration.

## **Erstellung mit einem Tastendruck**

Mit der One-Touch-Konfiguration wird das Festplatten-Array erstellt. Standardmäßig ist der durch die One-Touch-Konfiguration erstellte Array-Typ RAID 5.

## **Bevor Sie beginnen:**

Installieren Sie mindestens 3 HDDs. Wenn mehr als 10 Festplatten installiert werden, werden 2 Arrays erstellt. Um einen zuverlässigen und stabilen Betrieb der Festplatten zu gewährleisten, wird empfohlen, Festplatten der Enterprise-Klasse mit demselben Modell und derselben Kapazität zu verwenden.

## **Schritte**

1. Gehen Sie zu **Speicher** → **Erweitert**.

- 2. Aktivieren Sie **RAID**.
- 3. Klicken Sie auf **Übernehmen** und starten Sie das Gerät neu, damit die Einstellungen wirksam werden.
- 4. Gehen Sie nach dem Neustart zu **Storage** → **RAID Setup** → **Physical Disk**.
- 5. Klicken Sie auf **One-Touch-Konfiguration**.
- 6. Bearbeiten Sie den **Array-Namen** und klicken Sie auf **OK**, um die Konfiguration zu starten.

## **Hinweis**

Wenn Sie 4 oder mehr Festplatten installieren, wird eine Hot-Spare-Platte für den Wiederaufbau des Arrays erstellt.

7. Optional: Der Videorecorder initialisiert das erstellte Array automatisch. Gehen Sie zu **Storage**  → **RAID Setup** → **Array**, um die Informationen des erstellten Arrays anzuzeigen.

## **Manuelle Erstellung**

Manuelles Erstellen eines RAID 0-, RAID 1-, RAID 5-, RAID 6- oder RAID 10-Arrays.

- 1. Gehen Sie zu **Speicher** → **Erweitert**.
- 2. Aktivieren Sie **RAID**.
- 3. Klicken Sie auf **Übernehmen** und starten Sie das Gerät neu, damit die Einstellungen wirksam werden.
- 4. Gehen Sie nach dem Neustart zu **Storage** → **RAID Setup** → **Physical Disk**.
- 5. Klicken Sie auf **Erstellen**.

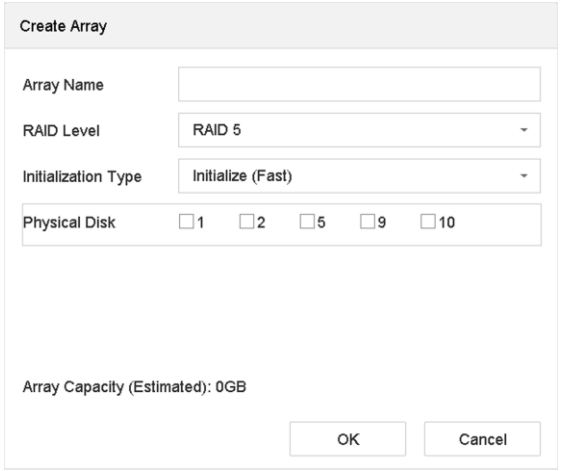

Abbildung 9-7 Array erstellen

- 6. Geben Sie den **Array-Namen** ein.
- 7. Wählen Sie bei Bedarf den **RAID-Level**.
- 8. Wählen Sie die physischen Festplatten aus, die das Array bilden sollen.

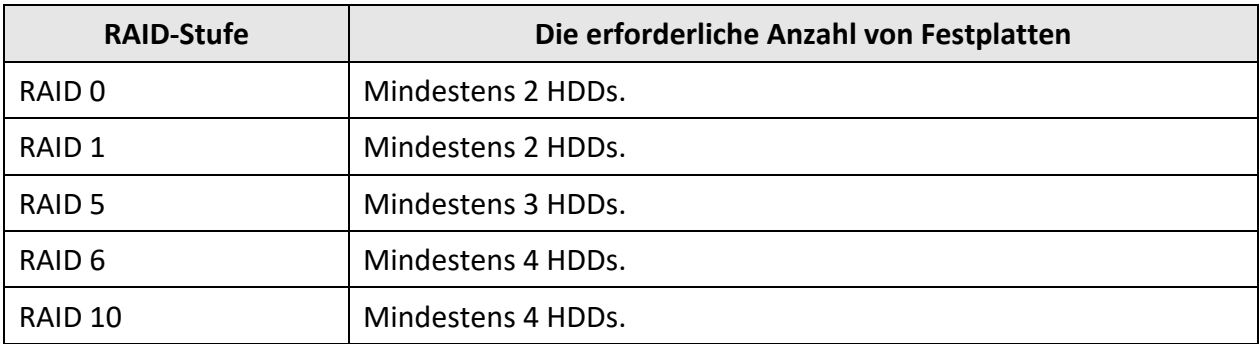

#### Tabelle 9-1 Die erforderliche Anzahl von Festplatten

## 9. Klicken Sie auf **OK**.

10. Optional: Der Videorecorder initialisiert das erstellte Array automatisch. Gehen Sie zu **Storage**  → **RAID Setup** → **Array**, um die Informationen des erstellten Arrays anzuzeigen.

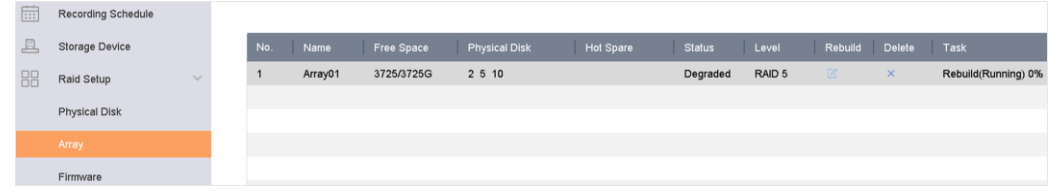

Abbildung 9-8 Array-Liste

## **9.2.2 Einen Array wiederherstellen**

Der Array-Status umfasst Functional, Degraded und Offline. Um die hohe Sicherheit und Zuverlässigkeit der in einem Array gespeicherten Daten zu gewährleisten, sollten Sie die Arrays entsprechend ihrem Status sofort und ordnungsgemäß warten.

## **Funktionell**

Kein Plattenverlust im Array.

## **Offline**

Die Anzahl der verlorenen Festplatten hat den Grenzwert überschritten.

## **Abgebaut**

Wenn eine Festplatte im Array ausfällt, wird das Array degradiert. Stellen Sie den Funktionsstatus wieder her, indem Sie das Array neu aufbauen.

## <span id="page-92-0"></span>**Konfiguration einer Hot Spare Disk**

Die Hot-Spare-Platte ist für den automatischen Wiederaufbau des Disk-Arrays erforderlich.

## **Schritte**

1. Gehen Sie zu **Storage** → **RAID Setup** → **Physical Disk**.

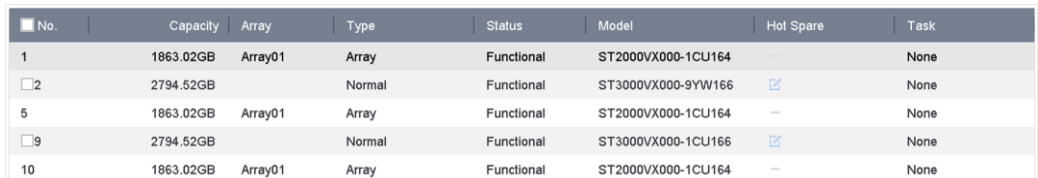

Abbildung 9-9 Physikalische Platte

2. Klicken Sie auf  $\mathbb Z$  für eine verfügbare Festplatte, um sie als Hot-Spare-Disk festzulegen.

## **Automatisch ein Array wiederherstellen**

Der Videorecorder kann beschädigte Arrays automatisch mit Hot-Spare-Festplatten wiederherstellen.

#### **Bevor Sie beginnen**

Erstellen Sie Hot-Spare-Disks. Weitere Informationen finden Sie unter *[Konfiguration](#page-92-0) einer Hot [Spare Disk](#page-92-0)*.

#### **Schritte**

1. Gehen Sie zu **Storage** → **RAID Setup** → **Array**.

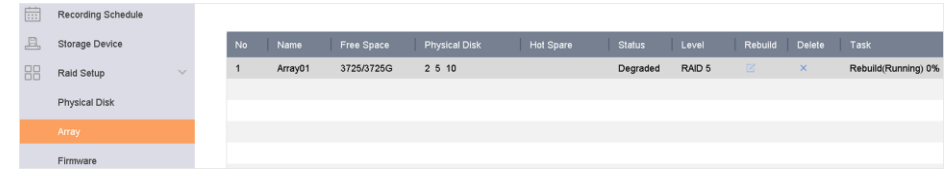

Abbildung 9-10 Array-Liste

## **Manuelles Wiederherstellen eines Arrays**

Wenn keine Hot-Spare-Platten konfiguriert sind, bauen Sie ein degradiertes Array wieder manuell auf.

#### **Bevor Sie beginnen**

Um ein Array wiederherzustellen, muss mindestens eine verfügbare physische Festplatte vorhanden sein.

- 1. Gehen Sie zu **Storage** → **RAID Setup** → **Array**.
- 2. Klicken Sie auf  $\boxed{2}$  für das degradierte Array.

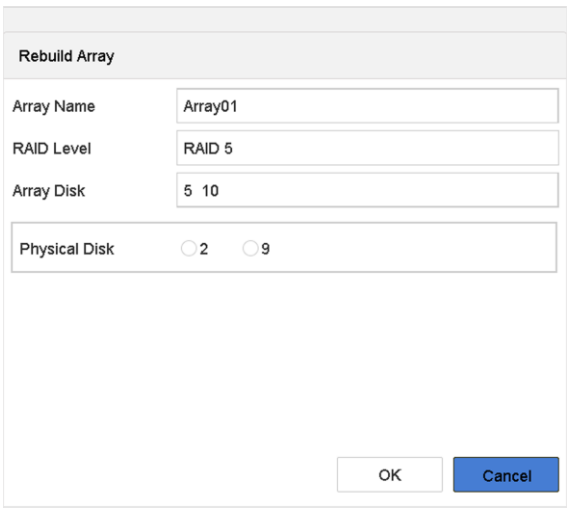

Abbildung 9-11 Rebuild Array

- 3. Wählen Sie die verfügbare physische Festplatte aus.
- 4. Klicken Sie auf **OK**.
- 5. Klicken Sie auf **OK** im Popup-Fenster "Trennen Sie den physischen Datenträger nicht ab, wenn er neu erstellt wird".

# **10 Netzwerkeinstellungen**

# **10.1 DDNS**

Sie können den dynamischen DNS-Dienst für den Netzwerkzugang einstellen. Es stehen verschiedene DDNS-Modi zur Verfügung: DynDNS und NO-IP.

## **Bevor Sie beginnen**

Sie müssen die DynDNS- oder NO-IP-Dienste bei Ihrem ISP registrieren, bevor Sie die DDNS-Einstellungen konfigurieren.

## **Schritte**

1. Gehen Sie zu **System** → **Netzwerk** → **TCP/IP** → **DDNS**

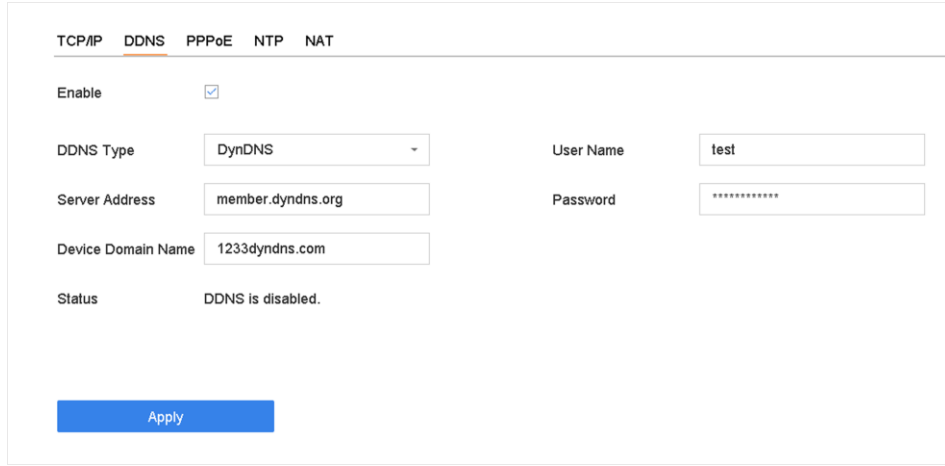

Abbildung 10-1 DDNS-Einstellungen

- 2. **Aktivieren** Sie.
- 3. Wählen Sie als **DDNS-Typ** DynDNS.
- 4. Geben Sie die Server-Adresse für DynDNS ein (z. B. members.dyndns.org).
- 5. Geben Sie unter Device Domain Name (Gerätedomänenname) den Domänennamen ein, den Sie von der DynDNS-Website erhalten haben.
- 6. Geben Sie den **Benutzernamen** und das **Passwort** ein, die auf der DynDNS-Website registriert sind.
- 7. Klicken Sie auf **Anwenden**.

# **10.2 PPPoE**

Wenn das Gerät über PPPoE mit dem Internet verbunden ist, müssen Sie unter **System** →

**Netzwerk** → **TCP/IP** → **PPPoE den** Benutzernamen und das Passwort entsprechend konfigurieren. Wenden Sie sich an Ihren Internetdienstanbieter, um Einzelheiten über den PPPoE-Dienst zu erfahren.

# **10.3 Port Mapping (NAT)**

Für die Portzuordnung sind zwei Möglichkeiten vorgesehen, um den Fernzugriff über das segmentübergreifende Netzwerk zu realisieren: UPnP™ und manuelle Zuordnung.

## **Bevor Sie beginnen**

Wenn Sie die UPnP™-Funktion des Geräts aktivieren möchten, müssen Sie die UPnP™-Funktion des Routers, an den Ihr Gerät angeschlossen ist, aktivieren. Wenn der Netzwerkarbeitsmodus des Geräts auf mehrere Adressen eingestellt ist, sollte sich die Standardroute des Geräts im selben Netzwerksegment befinden wie die LAN-IP-Adresse des Routers.

Universal Plug and Play (UPnP™) kann es dem Gerät ermöglichen, nahtlos das Vorhandensein anderer Netzwerkgeräte im Netzwerk zu erkennen und funktionale Netzwerkdienste für die gemeinsame Nutzung von Daten, Kommunikation usw. einzurichten. Sie können die UPnP™- Funktion verwenden, um eine schnelle Verbindung des Geräts mit dem WAN über einen Router ohne Portzuordnung zu ermöglichen.

## **Schritte**

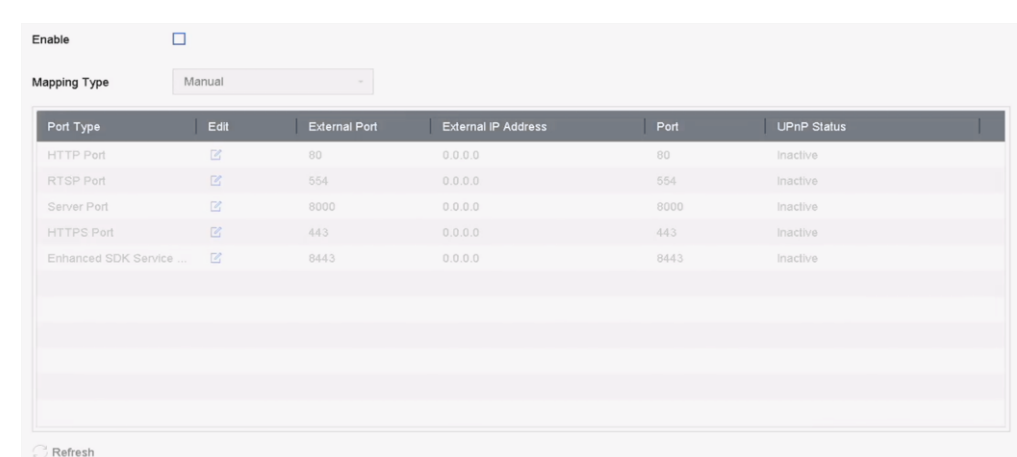

## 1. Gehen Sie zu **System** → **Netzwerk** → **TCP/IP** → **NAT**.

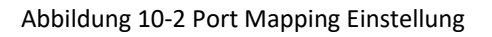

## 2. **Aktivieren** Sie.

- 3. Wählen Sie als **Zuordnungsart Manuell** oder **Auto**.
	- Auto: Wenn Sie **Auto** wählen, sind die Portzuordnungselemente schreibgeschützt, und die externen Ports werden vom Router automatisch eingestellt.
	- Manuell: Wenn Sie **Manuell** wählen, können Sie den externen Anschluss auf Wunsch bearbeiten, indem Sie auf **Externe Anschlusseinstellungen** klicken.

#### **Hinweis**

- Sie können die Standardanschlussnummer verwenden oder sie entsprechend den tatsächlichen Anforderungen ändern.
- Externer Port gibt die Portnummer für die Portzuordnung im Router an.
- Der Wert der RTSP-Port-Nr. sollte 554 oder zwischen 1024 und 65535 liegen, während der Wert der anderen Ports zwischen 1 und 65535 liegen sollte und sich voneinander unterscheiden muss. Wenn mehrere Geräte für die UPnP™-Einstellungen unter demselben Router konAbbildungd sind, sollte der Wert der Port-Nr. für jedes Gerät eindeutig sein.
- 4. Rufen Sie die Einstellungsseite für den virtuellen Server des Routers auf; geben Sie in das Feld **Interner Quellport** den Wert für den internen Port, in das Feld **Externer Quellport** den Wert für den externen Port und andere erforderliche Inhalte ein.

## **Hinweis**

- Jedes Element sollte mit dem Geräteport übereinstimmen, einschließlich Serverport, http-Port, RTSP-Port und https-Port.
- Die unten aufgeführte Schnittstelle für die Einstellung des virtuellen Servers dient nur als Referenz, sie kann je nach Routerhersteller unterschiedlich sein. Bitte wenden Sie sich an den Hersteller des Routers, wenn Sie Probleme mit der Einstellung des virtuellen Servers haben.

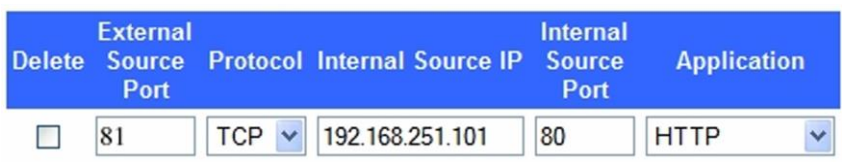

Abbildung 10-3 Einstellung des Elements "Virtueller Server

# **10.4 SNMP**

Sie können SNMP-Einstellungen vornehmen, um den Gerätestatus und Parameterinformationen abzurufen.

## **Bevor Sie beginnen**

Laden Sie die SNMP-Software herunter, um Geräteinformationen über den SNMP-Port zu empfangen. Durch Einstellen der Trap-Adresse und des Ports kann das Gerät Alarmereignisse und Ausnahmemeldungen an die Überwachungszentrale senden.

```
1. Gehen Sie zu System → Netzwerk → Erweitert → SNMP.
```
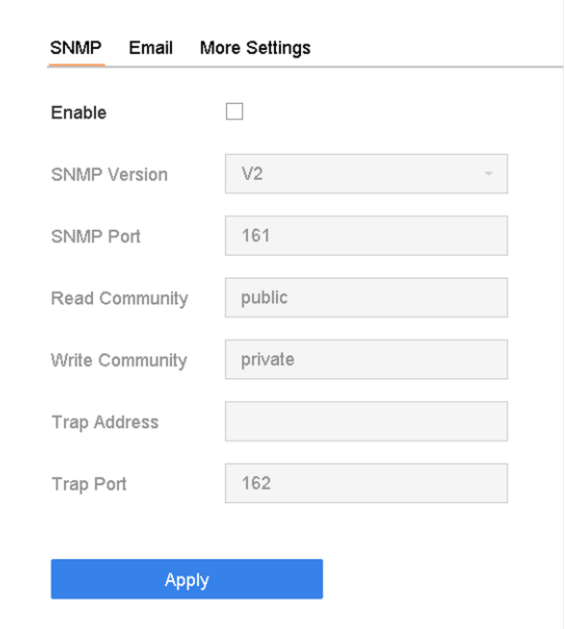

Abbildung 10-4 SNMP-Einstellungen

- 2. **Aktivieren** Sie. Es erscheint eine Meldung, die auf ein mögliches Sicherheitsrisiko hinweist. Klicken Sie auf **Ja**, um fortzufahren.
- 3. KonAbbildung der SNMP-Einstellungen nach Bedarf.

## **Trap-Adresse**

IP-Adresse des SNMP-Hosts.

## **Trap-Anschluss**

Port des SNMP-Hosts.

4. Klicken Sie auf **Anwenden**.

# **10.5 E-Mail**

Das System kann so konfiguriert werden, dass es eine E-Mail-Benachrichtigung an alle festgelegten Benutzer sendet, wenn ein bestimmtes Ereignis eintritt, z. B. wenn ein Alarm oder eine Bewegung erkannt wird oder das Administratorkennwort geändert wird usw.

## **Bevor Sie beginnen**

Das Gerät muss mit einem lokalen Netzwerk (LAN) verbunden sein, das einen SMTP-Mailserver enthält. Das Netzwerk muss außerdem entweder mit einem Intranet oder dem Internet verbunden sein, je nachdem, wo sich die E-Mail-Konten befinden, an die Sie Benachrichtigungen senden möchten.

## **Schritte**

1. Gehen Sie zu **System** → **Netzwerk** → **Erweitert** → **E-Mail**.

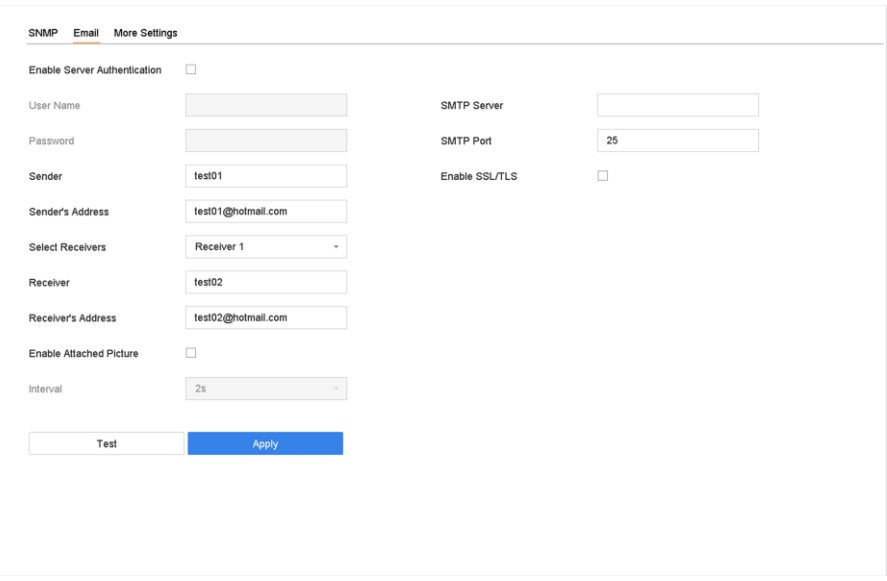

Abbildung 10-5 E-Mail-Einstellungen

2. Konfiguration der E-Mail-Einstellungen.

#### **Aktivieren der Server-Authentifizierung**

Aktivieren Sie die Funktion, wenn der SMTP-Server eine Benutzerauthentifizierung erfordert, und geben Sie den Benutzernamen und das Passwort entsprechend ein.

#### **SMTP-Server**

Die IP-Adresse des SMTP-Servers oder der Hostname (z. B. smtp.263xmail.com).

#### **SMTP-Anschluss**

Der SMTP-Anschluss. Der Standard-TCP/IP-Port für SMTP ist 25.

#### **SSL/TLS aktivieren**

Aktivieren Sie SSL/TLS, wenn dies für den SMTP-Server erforderlich ist.

#### **Sender**

Der Name des Absenders.

#### **Adresse des Absenders**

Die Adresse des Absenders.

#### **Empfänger auswählen**

Wählen Sie den Empfänger aus. Es können bis zu 3 Empfänger konAbbildd werden.

#### **Empfänger**

Der Name des Empfängers.

#### **Adresse des Empfängers**

Die E-Mail-Adresse des Benutzers, der benachrichtigt werden soll.

## **Angehängtes Bild aktivieren**

Aktivieren Sie diese Option, um eine E-Mail mit angehängten Alarmbildern zu versenden. Das Intervall ist die Zeit zwischen dem Versand von zwei aufeinanderfolgenden Alarmbildern.

- 3. Klicken Sie auf **Anwenden**.
- 4. Optional: Klicken Sie auf **Test**, um eine Test-E-Mail zu senden.

# **10.6 Port**

Sie können verschiedene Arten von Anschlüssen konfigurieren, um die entsprechenden Funktionen zu aktivieren.

## **Schritte**

```
1. Gehen Sie zu System → Netzwerk → Erweitert → Weitere Einstellungen.
```
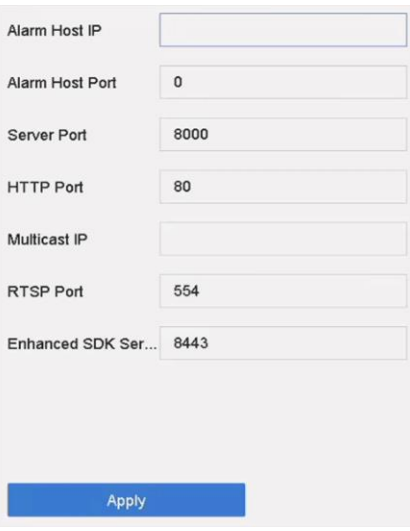

Abbildung 10-6 Anschlusseinstellungen

2. Konfigurierung der Porteinstellungen nach Bedarf.

## **Alarm Host IP/Port**

Wenn ein Fernalarm-Host konfiguriert ist, sendet das Gerät die Alarmereignis- oder Ausnahmemeldung an den Host, wenn ein Alarm ausgelöst wird. Auf dem Remote-Alarm-Host muss die Client-Management-System-Software (CMS) installiert sein. Die IP-Adresse des Alarm-Hosts bezieht sich auf die IP-Adresse des Remote-PCs, auf dem die CMS-Software (SCMS) installiert ist, und der Port des Alarm-Hosts (standardmäßig 7200) muss derselbe sein wie der eingestellte Alarmüberwachungsport in der Software.

## **Server-Anschluss**

Der Server-Port (standardmäßig 8000) sollte für den Remote-Zugriff der Client-Software konfiguriert werden. Der gültige Bereich liegt zwischen 2000 und 65535.

## **HTTP-Anschluss**

Der HTTP-Port (standard 80) sollte für den Fernzugriff per Webbrowser konfiguriert werden.

## **Multicast-IP**

Multicast kann konfiguriert werden, um die Live-Ansicht für Kameras zu ermöglichen, die die maximal zulässige Anzahl im Netzwerk überschreiten. Eine Multicast-IP-Adresse deckt den Klasse-D-IP-Bereich von 224.0.0.0 bis 239.255.255.255 ab und es wird empfohlen, eine IP-Adresse im Bereich von 239.252.0.0 bis 239.255.255.255 zu verwenden. Wenn Sie ein Gerät zur CMS-Software hinzufügen, muss die Multicast-Adresse mit der des Geräts übereinstimmen.

## **RTSP-Anschluss**

RTSP (Real Time Streaming Protocol) ist ein Netzwerksteuerungsprotokoll zur Steuerung von Streaming Media Servern. Der Port ist standardmäßig 554.

## **Erweiterter SDK-Dienstanschluss**

Der erweiterte SDK-Dienst verwendet das TLS-Protokoll für den SDK-Dienst, das eine sicherere Datenübertragung ermöglicht. Der Port ist standardmäßig 8443.

3. Klicken Sie auf **Anwenden**.

# **10.7 ONVIF**

Das ONVIF-Protokoll ermöglicht die Verbindung mit Kameras von Drittanbietern. Die hinzugefügten Benutzerkonten haben die Berechtigung, andere Geräte über das ONVIF-Protokoll zu verbinden.

## **Schritte**

- 1. Gehen Sie zu **System** → **Systemdienst** → **ONVIF**.
- 2. Aktivieren Sie **ONVIF**, um die ONVIF-Zugangsverwaltung zu aktivieren.

## **Hinweis**

Das ONVIF-Protokoll ist standardmäßig deaktiviert.

- 3. Klicken Sie auf **Hinzufügen**.
- 4. **Benutzernamen** und **Passwort** eingeben

## **Vorsicht**

Wir empfehlen Ihnen dringend, ein sicheres Passwort Ihrer Wahl zu erstellen (mit mindestens 8 Zeichen, darunter mindestens drei der folgenden Kategorien: Großbuchstaben, Kleinbuchstaben, Zahlen und Sonderzeichen), um die Sicherheit Ihres Produkts zu erhöhen. Und wir empfehlen Ihnen, Ihr Passwort regelmäßig zurückzusetzen, besonders im Hochsicherheitssystem kann das monatliche oder wöchentliche Zurücksetzen des Passworts Ihr Produkt besser schützen.

5. Wählen Sie die **Ebene** als **Medienbenutzer**, **Bediener** oder **Administrator**.

6. Klicken Sie auf **OK**.

# **11 Benutzerverwaltung und Sicherheit**

# **11.1 Verwalten von Benutzerkonten**

Der Administrator-Benutzername lautet **admin** und das Passwort wird beim ersten Start des Geräts festgelegt. Der Administrator hat die Berechtigung, Benutzer hinzuzufügen und zu löschen und Benutzerparameter zu konfigurieren.

# **11.1.1 Benutzer hinzufügen**

## **Schritte**

- 1. Gehen Sie zu **System** → **Benutzer**.
- 2. Klicken Sie auf **Hinzufügen**, um die Schnittstelle für die Betriebserlaubnis zu öffnen.
- 3. Geben Sie das Admin-Passwort ein und klicken Sie auf **OK**.
- 4. Geben Sie in der Benutzeroberfläche Benutzer hinzufügen die Informationen für einen neuen Benutzer ein.

## **Vorsicht**

Starkes Passwort empfohlen - Wir empfehlen Ihnen dringend, ein starkes Passwort Ihrer Wahl zu erstellen (mit mindestens 8 Zeichen, darunter mindestens drei der folgenden Kategorien: Großbuchstaben, Kleinbuchstaben, Zahlen und Sonderzeichen), um die Sicherheit Ihres Produkts zu erhöhen. Wir empfehlen Ihnen außerdem, Ihr Passwort regelmäßig zu ändern. Insbesondere bei Hochsicherheitssystemen kann ein monatliches oder wöchentliches Zurücksetzen des Passworts Ihr Produkt besser schützen.

## **Benutzerebene**

Setzen Sie die Benutzerebene auf Bediener oder Gast. Verschiedene Benutzerebenen haben unterschiedliche Betriebsrechte.

- Bediener: Die Benutzerebene "Operator" verfügt standardmäßig über die Berechtigung "Zwei-Wege-Audio" in der Fernkonfiguration und alle Betriebsberechtigungen in der Kamerakonfiguration.
- Gast: Der Gast-Benutzer hat keine Berechtigung für Zwei-Wege-Audio in der Fernkonfiguration und verfügt standardmäßig nur über die lokale/ferne Wiedergabe in der Kamerakonfiguration.

## **MAC-Adresse des Benutzers**

Die MAC-Adresse des entfernten PCs, der sich am Gerät anmeldet. Wenn sie konfiguriert und aktiviert ist, erlaubt sie nur dem entfernten Benutzer mit dieser MAC-Adresse den Zugriff auf das Gerät.

5. Klicken Sie auf **OK**.

In der Nutzerverwaltungsoberfläche wird der neu hinzugefügte Benutzer in der Liste angezeigt.

## **11.1.2 Bearbeiten des Admin-Benutzers**

Für das Admin-Benutzerkonto können Sie Ihr Passwort und das Entsperrmuster ändern.

## **Schritte**

- 1. Gehen Sie zu **System** → **Benutzer**.
- 2. Wählen Sie den Benutzer admin aus der Liste aus.
- 3. Klicken Sie auf **Ändern**.

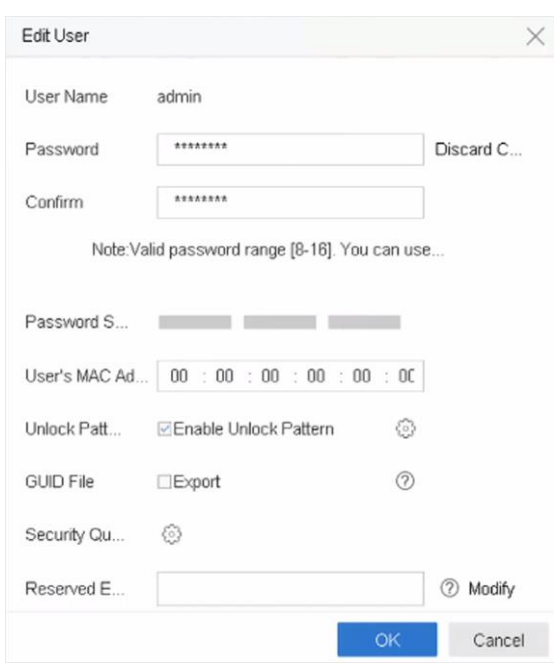

Abbildung 11-1 Benutzer bearbeiten (Admin)

- 4. Bearbeiten Sie die Admin-Benutzerinformationen wie gewünscht, einschließlich eines neuen Admin-Passworts (ein sicheres Passwort ist erforderlich) und der MAC-Adresse.
- 5. Bearbeiten Sie das Entsperrmuster für das Admin-Benutzerkonto.
	- 1) Aktivieren Sie **Entsperrmuster aktivieren**, um die Verwendung eines Entsperrmusters bei der Anmeldung am Gerät zu ermöglichen.
	- 2) Benutze die Maus, um ein Muster zwischen den 9 Punkten auf dem Bildschirm zu zeichnen, und lass die Maus los, wenn das Muster fertig ist.
- 6. Markieren Sie **GUID-Datei exportieren**, um die GUID-Datei für das Admin-Benutzerkonto zu exportieren.

## **Hinweis**

Wenn das Administratorkennwort geändert wird, exportieren Sie die neue GUID auf den angeschlossenen USB-Stick in der Import/Export-Schnittstelle, um das Kennwort später zurückzusetzen.

7. Konfiguration der Sicherheitsfrage zum Zurücksetzen des Passworts.

- 8. Konfiguration der reservierten E-Mail für Passworrücksetzung.
- 9. Klicken Sie auf **OK**, um die Einstellungen zu speichern.

## **11.1.3 Bediener/Gast-Benutzer bearbeiten**

Sie können die Benutzerinformationen bearbeiten, einschließlich Benutzername, Passwort, Berechtigungsstufe und MAC-Adresse.

## **Schritte**

- 1. Gehen Sie zu **System** → **Benutzer**.
- 2. Wählen Sie einen Benutzer aus der Liste aus und klicken Sie auf **Ändern**.

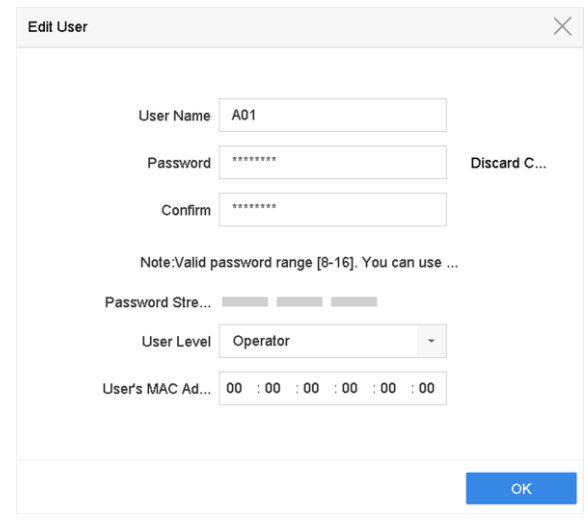

Abbildung 11-2 Benutzer bearbeiten (Bediener/Gast)

- 3. Bearbeiten Sie die Benutzerinformationen wie gewünscht, einschließlich des neuen Passworts (ein sicheres Passwort ist erforderlich) und der MAC-Adresse.
- 4. Klicken Sie auf **OK**.

# **11.2 Benutzerberechtigungen verwalten**

## **11.2.1 Benutzerberechtigungen festlegen**

Für einen hinzugefügten Benutzer können Sie die verschiedenen Berechtigungen zuweisen, einschließlich der lokalen und entfernten Bedienung des Geräts.

- 1. Gehen Sie zu **System** → **Benutzer**.
- 2. Wählen Sie einen Benutzer aus der Liste aus und klicken Sie dann auf (z), um die Oberfläche für die Berechtigungseinstellungen aufzurufen.

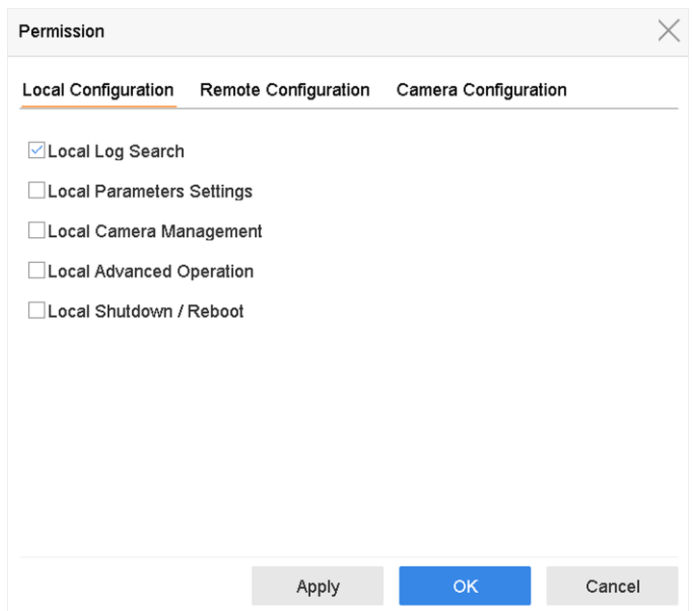

Abbildung 11-3 Schnittstelle für Benutzerberechtigungseinstellungen

- 3. Legen Sie die Betriebsrechte des Benutzers für die **lokale Konfiguration**, die **Fernkonfiguration**  und die **Kamerakonfiguration** für den Benutzer fest.
	- 1) Lokale Konfiguration einstellen

#### **Lokale Logsuche**

Durchsuchen und Anzeigen von Protokollen und Systeminformationen des Geräts.

#### **Lokale Parametereinstellungen**

Konfigurieren von Parametern, Wiederherstellen der werkseitigen Standardparameter und Importieren/Exportieren von Konfigurationsdateien.

## **Lokale Kameraverwaltung**

Hinzufügen, Löschen und Bearbeiten von IP-Kameras.

#### **Lokaler erweiterter Betrieb**

Betrieb der Festplattenverwaltung (Initialisierung der Festplatte, Einstellung der Festplatteneigenschaften), Aktualisierung der Systemfirmware, Löschen der E/A-Alarmausgabe.

#### **Lokale Abschaltung Neustart**

Ausschalten oder Neustart des Geräts.

2) Fernkonfiguration einstellen

#### **Remote Log Suche**

Fernanzeige von Protokollen, die auf dem Gerät gespeichert sind.

#### **Einstellungen der Remote-Parameter**

Fernkonfiguration von Parametern, Wiederherstellung der werkseitigen

Standardparameter und Import/Export von Konfigurationsdateien.

#### **Kamera-Fernverwaltung**

Ferngesteuertes Hinzufügen, Löschen und Bearbeiten von IP-Kameras.

#### **Fernsteuerung der seriellen Schnittstelle**

Konfigurieren der Einstellungen für die RS-232- und RS-485-Anschlüsse.

#### **Fernsteuerung des Videoausgangs**

Senden von Fernbedienungssignalen.

#### **Zwei-Wege-Audio**

Betrieb des Zwei-Wege-Funks zwischen dem Remote Client und dem Gerät.

#### **Alarm-Fernsteuerung**

Scharfschalten aus der Ferne (Alarm- und Ausnahmemeldung an den Remote-Client) und Steuerung des Alarmausgangs.

#### **Erweiterter Fernbetrieb**

Fernsteuerung der Festplattenverwaltung (Initialisierung der Festplatte, Einstellung der Festplatteneigenschaften), Aktualisierung der Systemfirmware, Löschen der E/A-Alarmausgabe.

## **Fernabschaltung/Neustart**

Ausschalten oder Neustart des Geräts aus der Ferne.

3) Einstellen der Kamerakonfiguration

## **Ferngesteuerte Live-Ansicht**

Live-Video der ausgewählten Kamera(s) aus der Ferne betrachten.

#### **Lokaler Handbetrieb**

Lokales Starten/Stoppen der manuellen Aufzeichnung und Alarmausgabe der ausgewählten Kamera(s).

#### **Ferngesteuerte manuelle Bedienung**

Ferngesteuertes Starten/Stoppen der manuellen Aufzeichnung und Alarmausgabe der ausgewählten Kamera(s).

#### **Lokale Wiedergabe**

Lokale Wiedergabe von aufgezeichneten Dateien der ausgewählten Kamera(s).

## **Fernwiedergabe**

Ferngesteuerte Wiedergabe von aufgezeichneten Dateien der ausgewählten Kamera(s).

## **Lokale PTZ-Steuerung**

Lokale Steuerung der PTZ-Bewegung der ausgewählten Kamera(s).

## **PTZ-Fernsteuerung**

Ferngesteuerte PTZ-Bewegung der ausgewählten Kamera(s).

## **Lokaler Videoexport**

Lokaler Export von aufgezeichneten Dateien der ausgewählten Kamera(s).

## **Lokale Live-Ansicht**

Betrachten Sie das Live-Video der ausgewählten Kamera(s) in der lokalen Ansicht. 4. Klicken Sie auf **OK**, um die Einstellungen zu speichern.

## **11.2.2 Live-Ansichtsberechtigung auf dem Sperrbildschirm festlegen**

Der Administrator kann die Live-Ansichtsberechtigung für bestimmte Kameras im Bildschirmsperrstatus des Geräts festlegen.

- Der Admin-Benutzer kann diese Berechtigung für Benutzerkonten festlegen.
- Wenn der normale Benutzer (Bediener oder Gast) keine lokale Live-Ansichtsberechtigung für bestimmte Kamera(s) hat, kann die Live-Ansichtsberechtigung für diese Kamera(s) im Sperrbildschirmstatus nicht konfiguriert werden (Live-Ansicht standardmäßig nicht erlaubt).

## **Schritte**

- 1. Gehen Sie zu **System** → **Benutzer**.
- 2. Klicken Sie auf **Live View Permission auf dem Sperrbildschirm**.
- 3. Geben Sie das Admin-Passwort ein und klicken Sie auf **Weiter**.

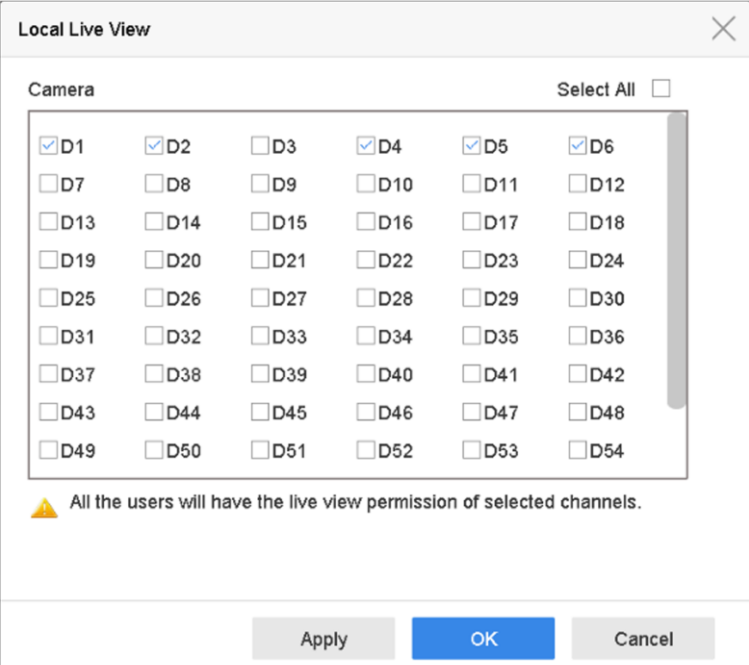

Abbildung 11-4 Festlegen der Live-Ansichtsberechtigung auf dem Sperrbildschirm

4. Legen Sie die Berechtigungen fest. Wählen Sie die Kamera(s) aus, für die eine Live-Ansicht zugelassen werden soll, wenn sich das aktuelle Benutzerkonto im Abmeldestatus befindet. 5. Klicken Sie auf **OK**.
# **11.3 Passwortsicherheit**

## **11.3.1 GUID-Datei exportieren**

Die GUID-Datei kann Ihnen helfen, das Passwort zurückzusetzen, wenn Sie es vergessen haben. Bitte bewahren Sie sie gut auf.

#### **Schritte**

- 1. Markieren Sie **Exportieren** und klicken Sie auf **OK**, um die GUID-Datei zu exportieren, wenn Sie das Gerät aktivieren oder das Admin-Benutzerkonto bearbeiten.
- 2. Schließen Sie ein USB-Flash-Laufwerk an Ihr Gerät an, und exportieren Sie die GUID-Datei auf das USB-Flash-Laufwerk.

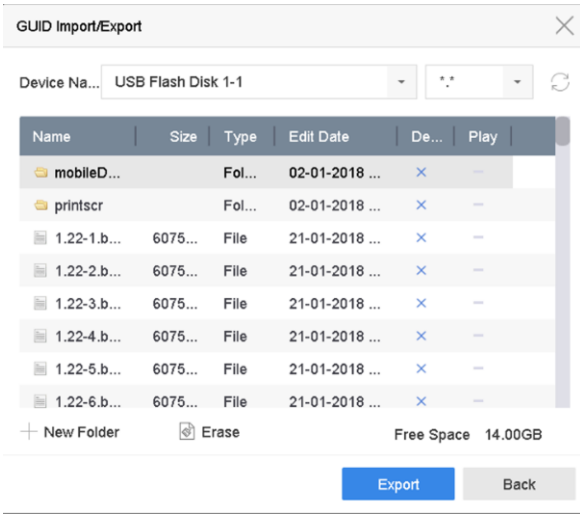

Abbildung 11-5 GUID-Datei exportieren

- 3. Wählen Sie ein Gerät.
- 4. Wählen Sie ein Verzeichnis auf dem Gerät.
- 5. Klicken Sie auf **Exportieren**.

## **11.3.2 Sicherheitsfragen**

Die Sicherheitsfragen können Ihnen helfen, Ihr Passwort zurückzusetzen, wenn Sie Ihr Passwort vergessen haben oder Sicherheitsprobleme auftreten.

- 1. Klicken Sie beim Aktivieren des Geräts oder beim Bearbeiten des Admin-Benutzerkontos auf **Sicherheitsfragekonfiguration**.
- 2. Wählen Sie drei Sicherheitsfragen aus der Dropdown-Liste aus und geben Sie die Antworten ein.

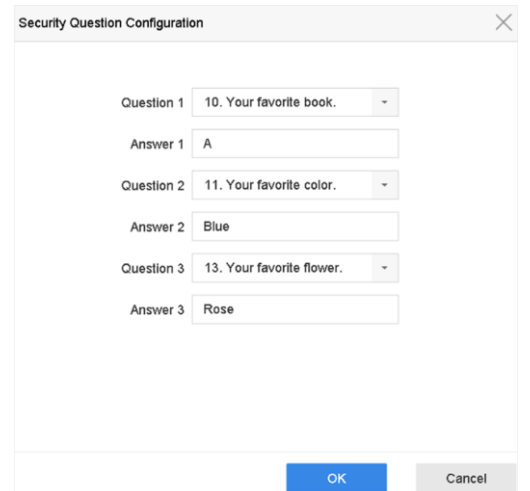

Abbildung 11-6 Sicherheitsfragen

<span id="page-109-0"></span>3. Klicken Sie auf **OK**.

# **11.3.3 Reservierte E-Mail**

Die reservierte E-Mail wird Ihnen helfen, Ihr Passwort zurückzusetzen, wenn Sie es vergessen haben.

#### **Schritte**

- 1. Aktivieren Sie **Reservierte E-Mail**, wenn Sie das Gerät aktivieren, oder klicken Sie auf **Ändern**, wenn Sie das Administrator-Benutzerkonto bearbeiten.
- 2. Geben Sie die reservierte E-Mail-Adresse ein.

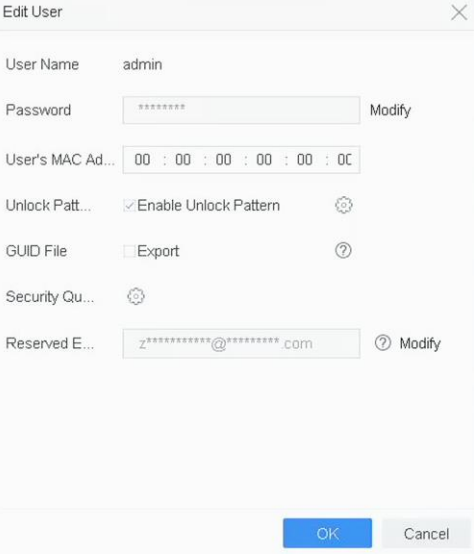

Abbildung 11-7 Reservierte E-Mail

3. Klicken Sie auf **OK**.

# **11.4 Passwort zurücksetzen**

Wenn Sie das Admin-Passwort vergessen haben, können Sie das Passwort zurücksetzen, indem Sie die GUID-Datei importieren, Sicherheitsfragen beantworten oder den Bestätigungscode aus Ihrer reservierten E-Mail eingeben.

## **11.4.1 Passwort nach GUID zurücksetzen**

#### **Bevor Sie beginnen**

Die GUID-Datei muss exportiert und auf einem USB-Stick gespeichert werden, nachdem Sie das Gerät aktiviert oder das Admin-Benutzerkonto bearbeitet haben.

#### **Schritte**

- 1. Klicken Sie auf der Benutzeranmeldeoberfläche auf **Passwort vergessen**.
- 2. Wählen Sie unter **Kennwortrücksetzungstyp** die Option **Nach GUID überprüfen**.

#### **Hinweis**

Bitte stecken Sie den USB-Stick mit der GUID-Datei in das Gerät, bevor Sie das Passwort zurücksetzen.

3. Wählen Sie die GUID-Datei vom USB-Flash-Laufwerk und klicken Sie auf **Importieren**, um die Datei in das Gerät zu importieren.

#### **Hinweis**

Wenn Sie 7 Mal die falsche GUID-Datei importiert haben, können Sie das Passwort 30 Minuten lang nicht zurücksetzen.

- 4. Nachdem die GUID-Datei erfolgreich importiert wurde, rufen Sie die Schnittstelle zum Zurücksetzen des Passworts auf, um das neue Admin-Passwort festzulegen.
- 5. Klicken Sie auf **OK**, um das neue Kennwort festzulegen. Sie können die neue GUID-Datei auf ein USB-Flash-Laufwerk exportieren, um das Passwort später zurückzusetzen.

#### **Hinweis**

Wenn das neue Passwort gesetzt ist, wird die ursprüngliche GUID-Datei ungültig. Die neue GUID-Datei sollte exportiert werden, um das Passwort später zurücksetzen zu können. Sie können auch **Benutzer** → **Benutzerverwaltung** aufrufen, um den Admin-Benutzer zu bearbeiten und die GUID-Datei zu exportieren.

# **11.4.2 Passwort mit Sicherheitsfragen zurücksetzen**

#### **Bevor Sie beginnen**

Sie haben die Sicherheitsfragen beim Aktivieren des Geräts oder beim Bearbeiten des Admin-Benutzerkontos konfiguriert. (Siehe *Sicherheitsfragen*).

#### **Schritte**

- 1. Klicken Sie auf der Benutzeranmeldeoberfläche auf **Passwort vergessen**.
- 2. Wählen Sie die **Art der Kennwortrücksetzung** als **Verifizierung durch Sicherheitsfrage**.
- 3. Geben Sie die richtigen Antworten auf die drei Sicherheitsfragen ein.
- 4. Klicken Sie auf **OK**.
- 5. Erstellen Sie das neue Administratorkennwort auf der Oberfläche Kennwort zurücksetzen.

# **11.4.3 Passwort zurücksetzen durch SCMS**

#### **Bevor Sie beginnen**

Stellen Sie sicher, dass Ihr Gerät SCMS aktiviert hat und mit einem registrierten SCMS-Konto verbunden ist.

#### **Schritte**

- 1. Klicken Sie auf der Benutzeranmeldeoberfläche auf **Passwort vergessen**.
- 2. Wählen Sie auf der Schnittstelle für die Art der Kennwortrücksetzung die Option **Verifizieren durch Reservierte E-Mail**.
- 3. Melden Sie sich bei der SCMS-App mit dem Konto an, das mit Ihrem Gerät verbunden ist.
- 4. Verwenden Sie die SCMS-App, um den QR-Code zu scannen. Danach erhalten Sie einen Verifizierungscode per Post.
- 5. Geben Sie den Verifizierungscode ein.
- 6. Klicken Sie auf **OK**.

# **11.4.4 Passwort zurücksetzen durch reservierte E-Mail**

#### **Bevor Sie beginnen**

Vergewissern Sie sich, dass Sie die reservierte E-Mail konfiguriert haben, wenn Sie das Gerät aktivieren oder das Admin-Benutzerkonto bearbeiten. (Siehe *[Reservierte E-Mail](#page-109-0)*)

- 1. Klicken Sie auf der Benutzeranmeldeoberfläche auf **Passwort vergessen**.
- 2. Wählen Sie auf der Schnittstelle für die Art der Kennwortrücksetzung *Verifikation über reservierte E-Mail*.
- 3. Klicken Sie auf **OK**.
- 4. Klicken Sie auf **Weiter**, wenn Sie den rechtlichen Hinweis akzeptieren. Sie können mit einem Smartphone den QR-Code scannen und den Haftungsausschluss lesen.
- 5. Holen Sie sich den Verifizierungscode. Es gibt zwei Möglichkeiten, den Verifizierungscode zu erhalten.
	- Verwenden Sie die SCMS-App, um den QR-Code zu scannen.
	- Senden Sie den QR-Code an den E-Mail-Server.
		- 1. Schließen Sie ein USB-Flash-Laufwerk an Ihr Gerät an.
		- 2. Klicken Sie auf **Exportieren**, um den QR-Code auf ein USB-Flash-Laufwerk zu exportieren.
		- 3. Senden Sie den QR-Code als Anhang per E-Mail an pw\_recovery@device-service.com.
- 6. Prüfen Sie Ihre reservierte E-Mail. Innerhalb von 5 Minuten erhalten Sie einen Bestätigungscode.
- 7. Geben Sie den Verifizierungscode ein.
- 8. Klicken Sie auf **OK**, um das neue Kennwort festzulegen.

# **12 Systemverwaltung**

# **12.1 Gerät**

#### **Schritte**

- 1. Gehen Sie zu **System** → **Allgemein**.
- 2. Konfiguriert die folgenden Einstellungen.

#### **Sprache**

Die Standardsprache ist Englisch.

#### **Ausgabe Standard**

Stellen Sie den Ausgabestandard auf NTSC oder PAL ein, der mit dem Videoeingangsstandard übereinstimmen muss.

#### **Auflösung**

Einstellung der Video-Ausgangsauflösung.

#### **Gerät Name**

Gerätename bearbeiten.

#### **Gerät Nr.**

Bearbeiten Sie die Seriennummer des Geräts. Die Gerätenummer kann im Bereich von 1 bis 255 eingestellt werden, die Standardnummer ist 255. Die Nummer wird für die Fern- und Tastatursteuerung verwendet.

#### **Automatisch abmelden**

Legen Sie die Timeout-Zeit für die Inaktivität des Menüs fest. Wenn z. B. die Timeout-Zeit auf 5 Minuten eingestellt ist, wechselt das System nach 5 Minuten Inaktivität vom aktuellen Betriebsmenü zur Live-Ansicht.

#### **Geschwindigkeit des Mauszeigers**

Legen Sie die Geschwindigkeit des Mauszeigers fest; 4 Stufen sind konfigurierbar.

#### **Assistent einschalten**

Aktivieren/deaktivieren Sie den Assistenten beim Starten des Geräts.

#### **Passwort einschalten**

Aktivieren/deaktivieren Sie die Verwendung des Anmeldekennworts.

3. Klicken Sie auf **Übernehmen**, um die Einstellungen zu speichern.

# **12.2 Zeit**

## **12.2.1 Manuelle Zeitsynchronisation**

### **Schritte**

- 1. Gehen Sie zu **System** → **Allgemein**.
- 2. Konfiguriert das Datum und die Uhrzeit.
- 3. Klicken Sie auf **Übernehmen**, um die Einstellungen zu speichern.

## **12.2.2 NTP-Synchronisierung**

Auf Ihrem Gerät kann eine Verbindung zu einem NTP-Server (Network Time Protocol) hergestellt werden, um die Genauigkeit von Datum und Uhrzeit des Systems zu gewährleisten.

#### **Schritte**

- 1. Gehen Sie zu **System** → **Netzwerk** → **TCP/IP** → **NTP**.
- 2. **Aktivieren** Sie.
- 3. Konfiguriert die NTP-Einstellungen nach Bedarf.

#### **Intervall (min)**

Zeitintervall zwischen zwei Zeitsynchronisationen mit dem NTP-Server

#### **NTP-Server**

IP-Adresse des NTP-Servers

#### **NTP-Anschluss**

Port des NTP-Servers 4. Klicken Sie auf **Übernehmen**

## **12.2.3 Sommerzeit-Synchronisation**

Sommerzeit bezeichnet den Zeitraum des Jahres, in dem die Uhren um eine Periode vorgestellt werden. In einigen Regionen der Welt hat dies den Effekt, dass in den Monaten mit dem wärmsten Wetter mehr Sonnenstunden am Abend zur Verfügung stehen.

Zu Beginn der Sommerzeit werden die Uhren um eine bestimmte Zeitspanne vorgestellt (abhängig von der eingestellten Sommerzeit) und bei der Rückkehr zur Standardzeit (ST) um die gleiche Zeit zurückgestellt.

- 1. Gehen Sie zu **System** → **Allgemein**.
- 2. Aktivieren Sie die Option **Sommerzeit aktivieren**.
- 3. Stellen Sie den **Sommerzeitmodus** auf **Auto** oder **Manuell**.

#### **Auto**

Automatische Aktivierung der Standard-Sommerzeit gemäß den lokalen Sommerzeitregeln.

#### **Handbuch**

Legen Sie die Start- und Endzeit der Sommerzeit sowie die Abweichung von der Sommerzeit manuell fest.

- 4. Stellen Sie die Sommerzeitvorwahl ein. Stellen Sie die Zeit (30/60/90/120 Minuten) ein, die von der Standardzeit abweicht.
- 5. Klicken Sie auf **Übernehmen**, um die Einstellungen zu speichern.

# **12.3 Netzdetektion**

## **12.3.1 Überwachung des Netzwerkverkehrs**

Die Überwachung des Netzwerkverkehrs ist der Prozess der Überprüfung, Analyse und Verwaltung des Netzwerkverkehrs auf Anomalien oder Prozesse, die die Leistung, Verfügbarkeit und/oder Sicherheit des Netzwerks beeinträchtigen können.

- 1. Gehen Sie zu **Wartung** → **Netzwerk** → **Verkehr**.
- 2. Sie können den Status des Netzwerkverkehrs in Echtzeit anzeigen, einschließlich MTU (Maximum Transmission Unit) und Netzwerkdurchsatz.

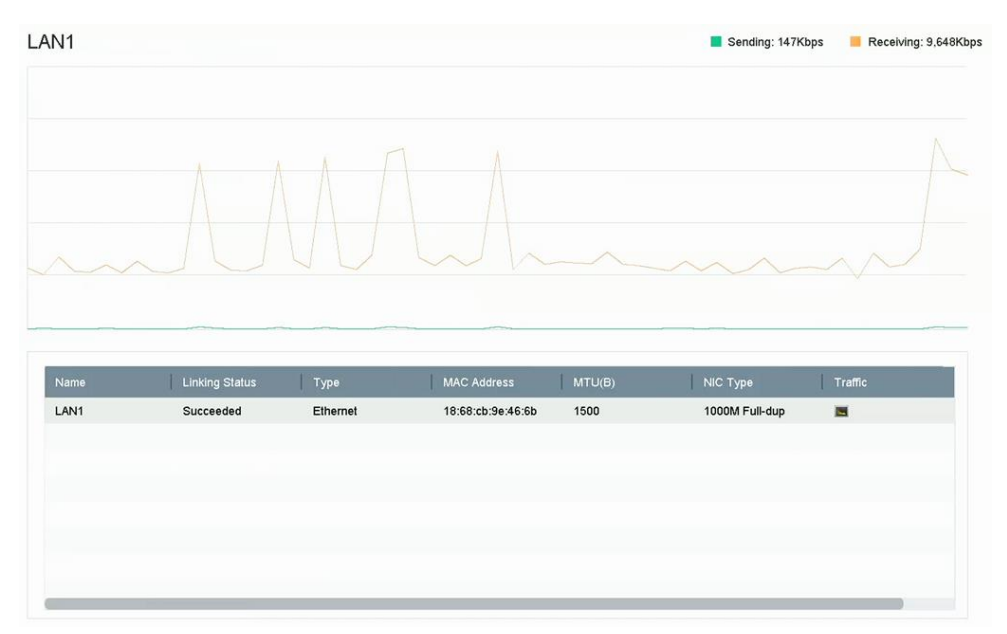

Abbildung 12-1 Netzwerkverkehr

# **12.3.2 Testnetzverzögerung und Paketverlust**

Die Netzwerkverzögerung wird durch die langsame Reaktion des Geräts verursacht, wenn übergroße Dateninformationen während der Übertragung unter einem bestimmten Netzwerkprotokoll, z. B. TCP/IP, nicht begrenzt werden. Der Paketverlusttest dient zum Testen der Netzwerk-Paketverlustrate, d.h. des Verhältnisses von verlorenen Datenpaketen und der Gesamtzahl der übertragenen Datenpakete.

#### **Schritte**

- 1. Gehen Sie zu **Wartung** → **Netzwerk** → **Erkennung**.
- 2. Wählen Sie unter **NIC auswählen** eine Netzwerkkarte aus.
- 3. Geben Sie die Ziel-IP-Adresse unter **Zieladresse** ein.
- 4. Klicken Sie auf **Test**.

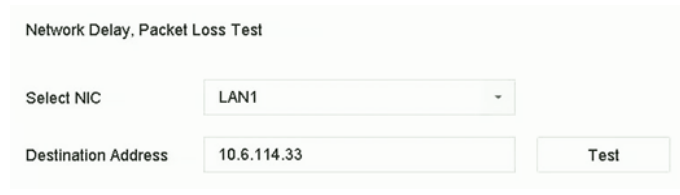

Abbildung 12-2 Testnetzverzögerung und Paketverlust

## **12.3.3 Netzwerk-Paket exportieren**

Nachdem der Rekorder auf das Netzwerk zugegriffen hat, können Sie ein USB-Flash-Laufwerk verwenden, um Netzwerkpakete zu exportieren.

#### **Bevor Sie beginnen**

Bereiten Sie ein USB-Flash-Laufwerk für den Export von Netzwerkpaketen vor.

- 1. Stecken Sie das USB-Flash-Laufwerk ein.
- 2. Gehen Sie zu **Wartung** → **Netzwerk** → **Erkennung**.
- 3. Wählen Sie die Netzwerkkarte unter **NIC auswählen**.
- 4. Wählen Sie das USB-Flash-Laufwerk unter **Gerätename** aus. Sie können auf **Aktualisieren**  klicken, wenn das angeschlossene lokale Sicherungsgerät nicht angezeigt werden kann.

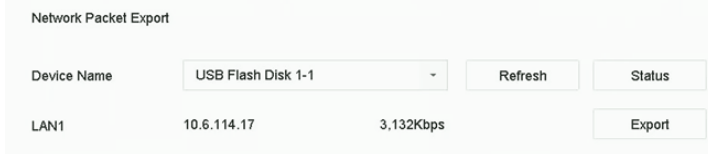

Abbildung 12-3 Netzwerk-Paket exportieren

- 5. Optional: Klicken Sie auf **Status**, um den Netzwerkstatus anzuzeigen.
- 6. Klicken Sie auf **Exportieren**.

Standardmäßig werden jedes Mal 1 MB Daten exportiert.

## **12.3.4 Netzwerk-Ressourcenstatistik**

Der Fernzugriff, einschließlich Webbrowser und Client-Software, verbraucht die Ausgangsbandbreite. Sie können die Echtzeit-Bandbreitenstatistiken einsehen.

#### **Schritte**

```
1. Gehen Sie zu Wartung → Netzwerk → Stat.
```
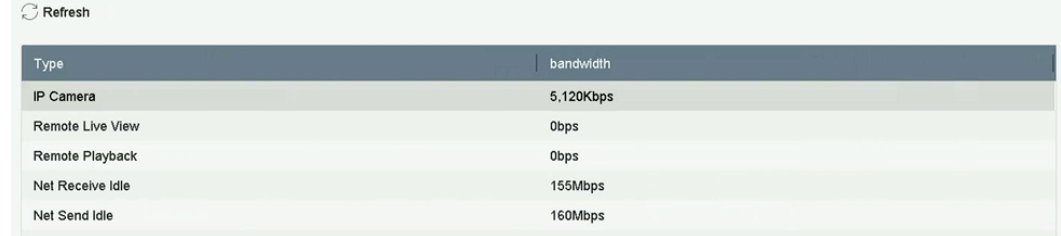

Abbildung 12-4 Netzwerk-Ressourcenstatistik

- 2. Zeigen Sie die Bandbreitenstatistiken an, einschließlich **IP-Kamera**, **Remote Live View**, **Remote Play**, **Net Total Idle** usw.
- 3. Optional: Klicken Sie auf **Aktualisieren**, um die neuesten Daten zu erhalten.

# **12.4 Wartung von Speichergeräten**

## **12.4.1 Erkennung von fehlerhaften Sektoren**

- 1. Gehen Sie zu **Wartung** → **Festplattenbetrieb** → **Erkennung von fehlerhaften Sektoren**.
- 2. Wählen Sie die Festplattennummer aus der Dropdown-Liste.
- 3. Wählen Sie **All Detection** oder **Key Area Detection** als Erkennungstyp.
- 4. Klicken Sie auf **Selbsttest**, um die Erkennung zu starten.

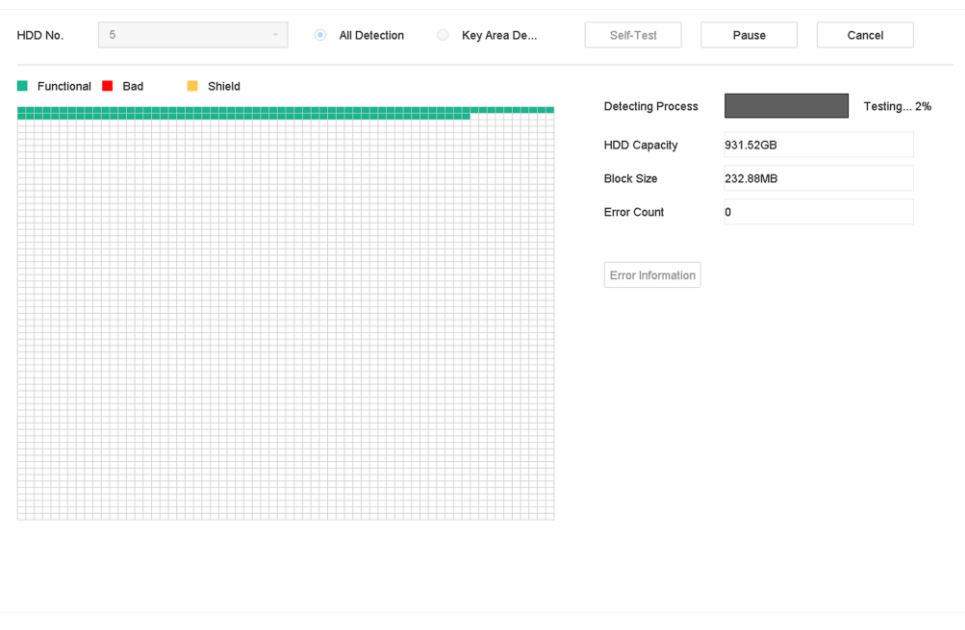

Abbildung 12-5 Erkennung von fehlerhaften Sektoren

Sie können die Erkennung unterbrechen/fortsetzen oder abbrechen. Wenn die Prüfung abgeschlossen ist, können Sie auf **Fehlerinformationen** klicken, um die detaillierten Schadensinformationen anzuzeigen.

## **12.4.2 S.M.A.R.T.-Detektion**

HDD-Erkennungsfunktionen wie die Annahme der S.M.A.R.T.- und der Bad Sector Detection-Techniken. S.M.A.R.T. (Self-Monitoring, Analysis and Reporting Technology) sind HDD-Überwachungssysteme zur Erkennung verschiedener Zuverlässigkeitsindikatoren in der Hoffnung, Ausfälle vorhersehen zu können.

- 1. Gehen Sie zu **Wartung** → **Festplattenbetrieb** → **S.M.A.R.T**.
- 2. Wählen Sie die Festplatte aus, um ihre S.M.A.R.T.-Informationsliste anzuzeigen.
- 3. **Selbsttesttyp** einstellen.
- 4. Klicken Sie auf **Selbsttest**, um die S.M.A.R.T.-Festplatten-Selbsteinschätzung zu starten.

| Self-Test Type   | Short Test                                | $\scriptstyle\star$ | Self-Test       | Not tested      |              |              |                         |
|------------------|-------------------------------------------|---------------------|-----------------|-----------------|--------------|--------------|-------------------------|
| Temperature 36   |                                           |                     | Self-Evaluation | Pass            |              |              |                         |
| Working Time 390 |                                           |                     | All-Evaluation  | Functional      |              |              |                         |
|                  |                                           |                     |                 |                 |              |              |                         |
| S.M.A.R.T Infor  |                                           |                     |                 |                 |              |              |                         |
|                  |                                           |                     |                 |                 |              |              |                         |
|                  |                                           |                     |                 |                 |              |              |                         |
| ID.<br>0x1       | <b>Attribute Name</b><br>Raw Read Error R | <b>Status</b><br>OK | Flags<br>2f     | Threshold<br>51 | Value<br>200 | Worst<br>200 | Raw Value<br>$^{\rm 8}$ |
| 0x3              | Spin Up Time                              | OK                  | 27              | 21              | 113          | 107          | 7316                    |
| 0x4              | Start/Stop Count                          | OK                  | 32              | 0               | 98           | 98           | 2657                    |
| 0x5              | Reallocated Sector                        | OK                  | 33              | 140             | 200          | 200          | $\mathbb O$             |
| 0x7              | Seek Error Rate                           | OK                  | 2e              | 0               | 200          | 200          | 0                       |
| 0x9              | Power-on Hours C                          | OK                  | 32              | $\mathbf 0$     | 88           | 88           | 9369                    |
| Oxa              | Spin Up Retry Count                       | OK                  | 32              | 0               | 100          | 100          | 0                       |

Abbildung 12-6 S.M.A.R.T.-Einstellungen Schnittstelle

Um die Festplatte auch dann zu verwenden, wenn die S.M.A.R.T.-Prüfung fehlgeschlagen ist, markieren Sie **Weiter verwenden, wenn die Selbstauswertung fehlgeschlagen ist**.

Die entsprechenden Informationen des S.M.A.R.T. werden angezeigt, und Sie können den Festplattenstatus überprüfen.

## **12.4.3 Erkennung des Festplattenzustands**

Sie können den Gesundheitszustand einer 4 TB- bis 8 TB-Festplatte von Seagate anzeigen, die nach dem 1. Oktober 2017 erstellt wurde. Verwenden Sie diese Funktion, um Probleme mit der Festplatte zu beheben. Health Detection zeigt einen detaillierteren Festplattenstatus als die S.M.A.R.T.-Funktion.

#### **Schritte**

1. Gehen Sie zu **Wartung** → **Festplattenbetrieb** → **Zustandserfassung**.

| $\left( \overline{\mathbf{I}}\right)$<br>e | System Info<br>Log Information                                                    | $\rightarrow$      |         | 16 HDD (s) in total. The detection is only available for the Seagate HDD. |        |                 |          |                 |         | $\bullet$       |
|--------------------------------------------|-----------------------------------------------------------------------------------|--------------------|---------|---------------------------------------------------------------------------|--------|-----------------|----------|-----------------|---------|-----------------|
| $\mathcal{P}$<br>슢<br>$\odot$              | Import/Export<br>Upgrade<br>Default                                               | $\rightarrow$      | No.1    | HDD is healthy.                                                           | No 2   | HDD is healthy. | No.3     | HDD is healthy. | No.4    | HDD is healthy. |
| (電<br>$\sqrt{a}$                           | Network Detection<br><b>HDD</b> Operation<br>SMART<br><b>Rad Sector Detection</b> | ۰,<br>$\checkmark$ | $N0$ .5 | HDD is healthy.                                                           | $N0$ 6 | HDD is healthy. | $N0$ .7  | HDD is healthy. | $N0$ .8 | HDD is healthy. |
|                                            | <b>HDD Clone</b><br><b>Health Detection</b>                                       |                    | $N0$ .9 | HDD is healthy.                                                           | No.10  | HDD is healthy. | No.11    | HDD is healthy. | No.12   | HDD is healthy. |
|                                            |                                                                                   |                    | No.13   | HDD is healthy.                                                           | No.14  | HDD is healthy. | $N0$ .15 | HDD is healthy. | No.16   | HDD is healthy. |

Abbildung 12-7 Gesundheitsdetektion

2. Klicken Sie auf eine Festplatte, um Details anzuzeigen.

## **12.4.4 Disk Clone**

Wählen Sie die Festplatten aus, die auf die eSATA-Festplatte geklont werden sollen.

#### **Bevor Sie beginnen**

Schließen Sie eine eSATA-Festplatte an das Gerät an.

#### **Schritte**

#### 1. Gehen Sie zu **Wartung** → **Festplattenbetrieb** → **Festplattenklonen**.

| Clone Source             |           |               |            |       |                          |                |
|--------------------------|-----------|---------------|------------|-------|--------------------------|----------------|
| Label                    | Capacity  | <b>Status</b> | Property   | Type  | Free Space               | Group          |
| $\Box$ 1                 | 1863.02GB | Normal        | <b>R/W</b> | Local | 1858.00GB                | $\mathbf{1}$   |
| $\Box$ 2                 | 2794.52GB | Normal        | <b>R/W</b> | Local | 2794.00GB                | $\mathbf{1}$   |
| $\Box$ 5                 | 1863.02GB | Normal        | <b>R/W</b> | Local | 1862.00GB                | 1              |
| $\Box$ 9                 | 2794.52GB | Normal        | <b>R/W</b> | Local | 2794.00GB                | $\mathbf{1}$   |
| $\Box$ 10                | 1863.02GB | Normal        | <b>R/W</b> | Local | 1862.00GB                | 1              |
|                          |           |               |            |       |                          |                |
|                          |           |               |            |       |                          |                |
|                          |           |               |            |       |                          |                |
|                          |           |               |            |       |                          |                |
|                          |           |               |            |       |                          |                |
|                          |           |               |            |       |                          |                |
| <b>Clone Destination</b> |           |               |            |       |                          |                |
| eSATA                    | eSATA1    |               |            |       | $\overline{\phantom{a}}$ | <b>Refresh</b> |
|                          |           |               |            |       |                          |                |
| Capacity                 | 2794.52GB |               |            |       |                          | Clone          |

Abbildung 12-8 HDD-Klon

- 2. Wählen Sie die zu klonende Festplatte aus. Die Kapazität der ausgewählten Festplatte muss mit der Kapazität des Klonziels übereinstimmen.
- 3. Klicken Sie auf **Klonen**.
- 4. Klicken Sie im Pop-up-Fenster auf **Ja**, um den Klon zu erstellen.

## **12.4.5 Datenbank reparieren**

Beim Reparieren der Datenbank werden alle Datenbanken wiederhergestellt. Dies kann helfen, die Systemgeschwindigkeit nach dem Upgrade zu verbessern.

#### **Schritte**

- 1. Gehen Sie zu **Speicher** → **Speichergerät**.
- 2. Wählen Sie das Laufwerk aus.
- 3. Klicken Sie auf **Datenbank reparieren**.
- 4. Klicken Sie auf **Ja**.

#### **Hinweis**

- Bei der Reparatur der Datenbank werden alle Datenbanken neu erstellt. Vorhandene Daten werden nicht beeinträchtigt, aber die lokalen Such- und Wiedergabefunktionen sind während des Vorgangs nicht verfügbar. Sie können jedoch weiterhin Such- und Wiedergabefunktionen aus der Ferne über einen Webbrowser, eine Client-Software usw. erreichen.
- Ziehen Sie das Laufwerk nicht heraus, und schalten Sie das Gerät während des Vorgangs nicht aus.

Sie können den Fortschritt der Reparaturen unter **Status** verfolgen.

| $+$ Add | $C$ Init |           | Repair Database |            |       | Total Capacity 3726.03GB |       | Free Space    | 3148.00GB     |
|---------|----------|-----------|-----------------|------------|-------|--------------------------|-------|---------------|---------------|
| Label   | Capacity |           | <b>Status</b>   | Property   | Type  | Free Space               | Group | Edit          | <b>Delete</b> |
| $-8$    |          | 3726.03GB | Repairing 73%   | <b>RAN</b> | Local | 3148,00GB                |       | $\frac{1}{2}$ | $\times$      |

Abbildung 12-9 Reparaturdatenbank

# **12.5 Gerät Upgraden**

Die Firmware Ihres Geräts kann mit einem lokalen Sicherungsgerät oder einem entfernten FTP-Server aktualisiert werden.

# **12.5.1 Upgrade durch lokales Sicherungsgerät**

#### **Bevor Sie beginnen**

Verbinden Sie Ihr Gerät mit einem lokalen Speichergerät, das die Firmware-Update-Datei enthält.

- 1. Gehen Sie zu **Wartung** → **Upgrade**.
- 2. Klicken Sie auf **Lokales Upgrade**, um die Schnittstelle für das lokale Upgrade zu öffnen.

| Device Name    | USB Flash Disk 1-1 | $\scriptstyle\rm w$ | File Format | ".dav;".mav;".iav | $\overline{\phantom{a}}$ |      | Refresh |
|----------------|--------------------|---------------------|-------------|-------------------|--------------------------|------|---------|
| <b>Upgrade</b> |                    |                     |             |                   |                          |      |         |
| File Name      | File Size          |                     | File Type   | <b>Edit Date</b>  | Delete                   | Play |         |
|                |                    |                     |             |                   |                          |      |         |
|                |                    |                     |             |                   |                          |      |         |
|                |                    |                     |             |                   |                          |      |         |
|                |                    |                     |             |                   |                          |      |         |

Abbildung 12-10 Lokale Upgrade-Schnittstelle

- 3. Wählen Sie die Firmware-Update-Datei vom Speichermedium aus.
- 4. Klicken Sie auf **Upgrade**, um das Upgrade zu starten. Nach Abschluss der Aktualisierung wird das Gerät automatisch neu gestartet, um die neue Firmware zu aktivieren.

# **12.5.2 Upgrade per FTP**

#### **Bevor Sie beginnen**

Stellen Sie sicher, dass die Netzwerkverbindung zwischen dem PC (auf dem der FTP-Server läuft) und dem Gerät gültig und korrekt ist. Starten Sie den FTP-Server auf dem PC und kopieren Sie die Firmware in das entsprechende Verzeichnis auf Ihrem PC.

- 1. Gehen Sie zu **Wartung** → **Upgrade**.
- 2. Klicken Sie auf **FTP**, um die lokale Upgrade-Schnittstelle aufzurufen.

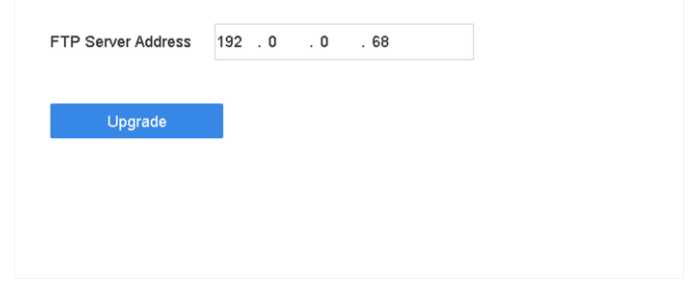

Abbildung 12-11 FTP-Upgrade-Schnittstelle

- 3. Geben Sie die **FTP-Server-Adresse** ein.
- 4. Klicken Sie auf **Upgrade**, um das Upgrade zu starten.
- 5. Starten Sie das Gerät nach Abschluss des Upgrades neu, um die neue Firmware zu aktivieren.

## **12.5.3 Upgrade über Webbrowser**

Sie können das Gerät über den Webbrowser aktualisieren

Nachdem Sie sich über den Webbrowser am Gerät angemeldet haben, gehen Sie zu **Konfiguration**  → **System** → **Wartung** → **Upgrade**. Klicken Sie auf **Durchsuchen**, um die Firmware hochzuladen, und aktualisieren Sie das Gerät.

# **12.6 Import/Export von Gerätekonfigurationsdateien**

Die Gerätekonfigurationsdateien können zur Sicherung auf ein lokales Gerät exportiert werden; und die Konfigurationsdateien eines Geräts können in mehrere Geräte importiert werden, wenn diese mit denselben Parametern konfiguriert werden sollen.

#### **Bevor Sie beginnen:**

Schließen Sie ein Speichergerät an Ihr Gerät an. Um die Konfigurationsdatei zu importieren, muss das Speichermedium die Datei enthalten.

#### **Schritte**

1. Gehen Sie zu **Wartung** → **Import/Export**.

| Device Name      | USB Flash Disk 1-1   | $\;$<br><b>File Format</b> | *.bin<br>$\;$       |          |                            | Refresh   |
|------------------|----------------------|----------------------------|---------------------|----------|----------------------------|-----------|
| $+$ New Folder   | $\rightarrow$ Import | $\rightarrow$ Export       |                     |          | <b>Total Free Capacity</b> | 9165.35MB |
| Name             | Size                 | Type                       | Modify Date         | Delete   | Play                       |           |
| devCfg_759708301 | 1260.94KB            | File                       | 18-08-2017 18:28:09 | $\times$ | $\sim$                     |           |
|                  |                      |                            |                     |          |                            |           |
|                  |                      |                            |                     |          |                            |           |
|                  |                      |                            |                     |          |                            |           |
|                  |                      |                            |                     |          |                            |           |
|                  |                      |                            |                     |          |                            |           |
|                  |                      |                            |                     |          |                            |           |

Abbildung 12-12 Import/Export der Konfigurationsdatei

- 2. Exportieren oder importieren Sie die Gerätekonfigurationsdateien.
	- Klicken Sie auf **Exportieren**, um Konfigurationsdateien auf das ausgewählte lokale Sicherungsgerät zu exportieren.
	- Um eine Konfigurationsdatei zu importieren, wählen Sie die Datei aus dem ausgewählten Sicherungsgerät aus und klicken Sie auf **Importieren**.

### **Hinweis**

Nachdem der Import der Konfigurationsdateien abgeschlossen ist, wird das Gerät automatisch neu gestartet.

# **12.7 Logdateien suchen und exportieren**

Der Gerätebetrieb, Alarme, Ausnahmen und Informationen können in Protokolldateien gespeichert werden, die jederzeit eingesehen und exportiert werden können.

#### **Schritte**

1. Gehen Sie zu **Wartung** → **Protokollinformationen**.

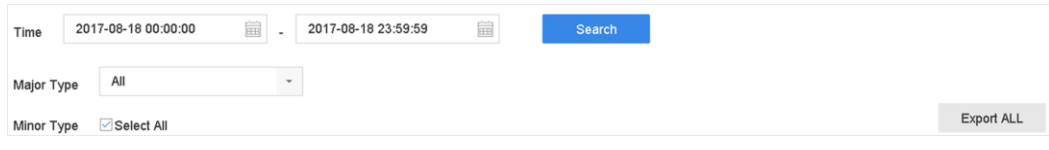

Abbildung 12-13 Log Search Interface

- 2. Legen Sie die Suchbedingungen für das Protokoll fest, einschließlich der Zeit, des Haupttyps und des Nebentyps.
- 3. Klicken Sie auf **Suchen**, um die Suche in den Protokolldateien zu starten.
- 4. Die übereinstimmenden Protokolldateien werden in der Liste angezeigt, wie unten dargestellt.

|                                                    | Major Type           | All                 | ٠                                              |                  |              |                                        |                |    |            |
|----------------------------------------------------|----------------------|---------------------|------------------------------------------------|------------------|--------------|----------------------------------------|----------------|----|------------|
| Minor                                              | <b>Search Result</b> |                     |                                                |                  |              |                                        |                |    | Export ALL |
|                                                    | <b>No</b>            | Major Type          | Time                                           | Minor Type       | Parameter    | Play                                   | <b>Details</b> |    |            |
| e                                                  | 103                  | <b>O</b> Alarm      | 18-08-2017 07:07:31                            | Motion Detection | N/A          |                                        | ∩              |    |            |
| ē                                                  | 104                  | <b>O</b> Alarm      | 18-08-2017 07:07:43                            | Motion Detection | <b>N/A</b>   | ٠                                      | ∩              |    |            |
| $\overline{\mathbf{v}}$                            | 105                  | <b>O</b> Alarm      | 18-08-2017 07:16:27                            | Motion Detection | N/A          |                                        | ∩              |    |            |
| ē                                                  | 106                  | <b>O</b> Alarm      | 18-08-2017 07:16:37                            | Motion Detection | N/A          | ▶                                      | ⊙              |    |            |
| ē                                                  | 107                  | Inform              | 18-08-2017 07:17:19                            | System Running   | N/A          | $\sim$                                 | ⊕              |    |            |
| ē                                                  | 108                  | Inform              | 18-08-2017 07:17:19                            | System Running   | <b>N/A</b>   | -                                      | $\odot$        |    |            |
| ø                                                  | 109                  | Inform              | 18-08-2017 07:18:00                            | HDD S.M.A.R.T.   | N/A          |                                        | ⊕              |    |            |
| G                                                  | 110                  | Inform              | 18-08-2017 07:18:00                            | HDD S.M.A.R.T.   | N/A          |                                        | ⊕              |    |            |
| ø                                                  | 111                  | Inform              | 18-08-2017 07:27:20                            | System Running   | N/A          |                                        | ⋒              |    |            |
| ē<br>$\overline{\phantom{a}}$                      |                      | Total: 1151 P: 2/12 |                                                |                  | $ \langle  $ | $\rightarrow$<br>$\geq$<br>$\langle$ . |                | Go |            |
| $\overline{\mathbf{v}}$<br>$\overline{\mathbf{v}}$ |                      |                     |                                                |                  |              | Export                                 | Back           |    |            |
|                                                    |                      |                     | Sudden Change of Sound Intensity Alarm Started |                  |              |                                        |                |    |            |
|                                                    |                      |                     | Sudden Change of Sound Intensity Alarm Stopped |                  |              |                                        |                |    |            |

Abbildung 12-14 Log Suchergebnisse

#### **Hinweis**

Es können jeweils bis zu 2.000 Protokolldateien angezeigt werden.

#### 5. Verwandte Operationen:

 $(i)$ 

ħ

Klicken oder doppelklicken Sie darauf, um detaillierte Informationen anzuzeigen.

Klicken Sie darauf, um die entsprechende Videodatei anzuzeigen.

**Export/Export ALL** Klicken Sie darauf, um alle Systemprotokolle auf das Speichermedium zu exportieren.

# **12.8 Standardeinstellungen wiederherstellen**

#### **Schritte**

1. Gehen Sie zu **Wartung** → **Standard**.

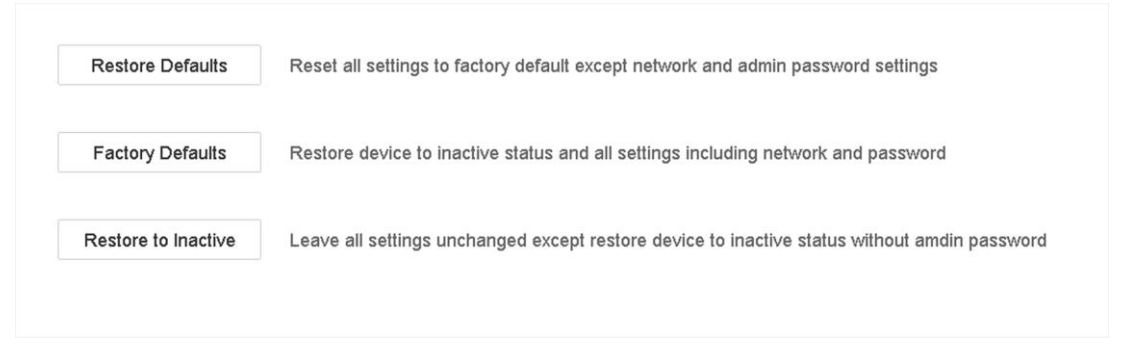

Abbildung 12-15 Standardeinstellungen wiederherstellen

2. Wählen Sie den Wiederherstellungstyp aus den folgenden drei Optionen aus.

#### **Standardeinstellungen wiederherstellen**

Stellen Sie alle Parameter mit Ausnahme des Netzwerks (einschließlich IP-Adresse, Subnetzmaske, Gateway, MTU, NIC-Arbeitsmodus, Standardroute, Serverport usw.) und der Benutzerkontoparameter auf die Werkseinstellungen zurück.

#### **Werkseinstellungen**

Stellen Sie alle Parameter auf die werkseitigen Standardeinstellungen zurück.

#### **Wiederherstellen auf Inaktiv**

Versetzen Sie den Rekorder in den inaktiven Zustand.

#### **Hinweis**

Der Rekorder startet automatisch neu, nachdem er auf die Standardeinstellungen zurückgesetzt wurde.

# **12.9 Sicherheitsmanagement**

# **12.9.1 RTSP-Authentifizierung**

Sie können die Stream-Daten der Live-Ansicht gezielt sichern, indem Sie die RTSP-Authentifizierung einstellen.

#### **Schritte**

1. Gehen Sie zu **System** → **Systemdienst** → **Systemdienst**.

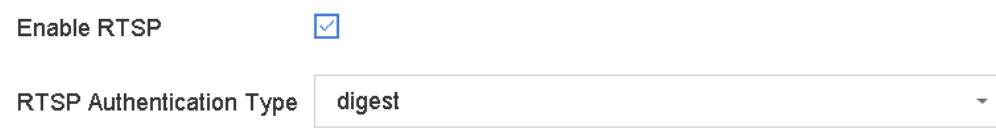

Abbildung 12-16 RTSP-Authentifizierung

#### 2. Wählen Sie **RTSP-Authentifizierungstyp**.

#### **Hinweis**

Wenn Sie **Digest** auswählen, kann nur die Anfrage mit Digest-Authentifizierung über das RTSP-Protokoll über die IP-Adresse auf den Videostream zugreifen. Aus Sicherheitsgründen wird empfohlen, **digest** als Authentifizierungstyp auszuwählen.

- 3. Klicken Sie auf **Anwenden**.
- 4. Starten Sie das Gerät neu, damit die Einstellungen wirksam werden.

## **12.9.2 HTTP-Authentifizierung**

Wenn Sie den HTTP-Dienst aktivieren müssen, können Sie die HTTP-Authentifizierung einstellen, um die Zugriffssicherheit zu erhöhen.

#### **Schritte**

1. Gehen Sie zu **Wartung** → **Systemservice** → **Systemservice**.

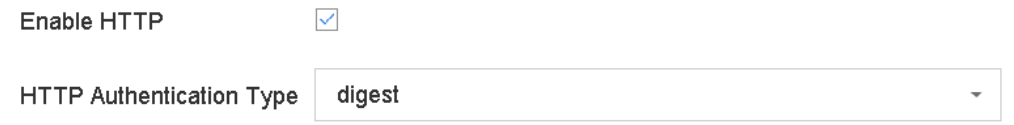

Abbildung 12-17 HTTP-Authentifizierung

- 2. Aktivieren Sie **HTTP**.
- 3. Wählen Sie **HTTP-Authentifizierungstyp**.

Es stehen zwei Authentifizierungstypen zur Auswahl. Aus Sicherheitsgründen wird empfohlen, **Digest** als Authentifizierungstyp zu wählen.

- 4. Klicken Sie auf **Übernehmen**, um die Einstellungen zu speichern.
- 5. Starten Sie das Gerät neu, damit die Einstellungen wirksam werden.

# **13 Anhang**

# **13.1 Liste der verwendbaren Netzteile**

Verwenden Sie nur die unten aufgeführten Netzteile.

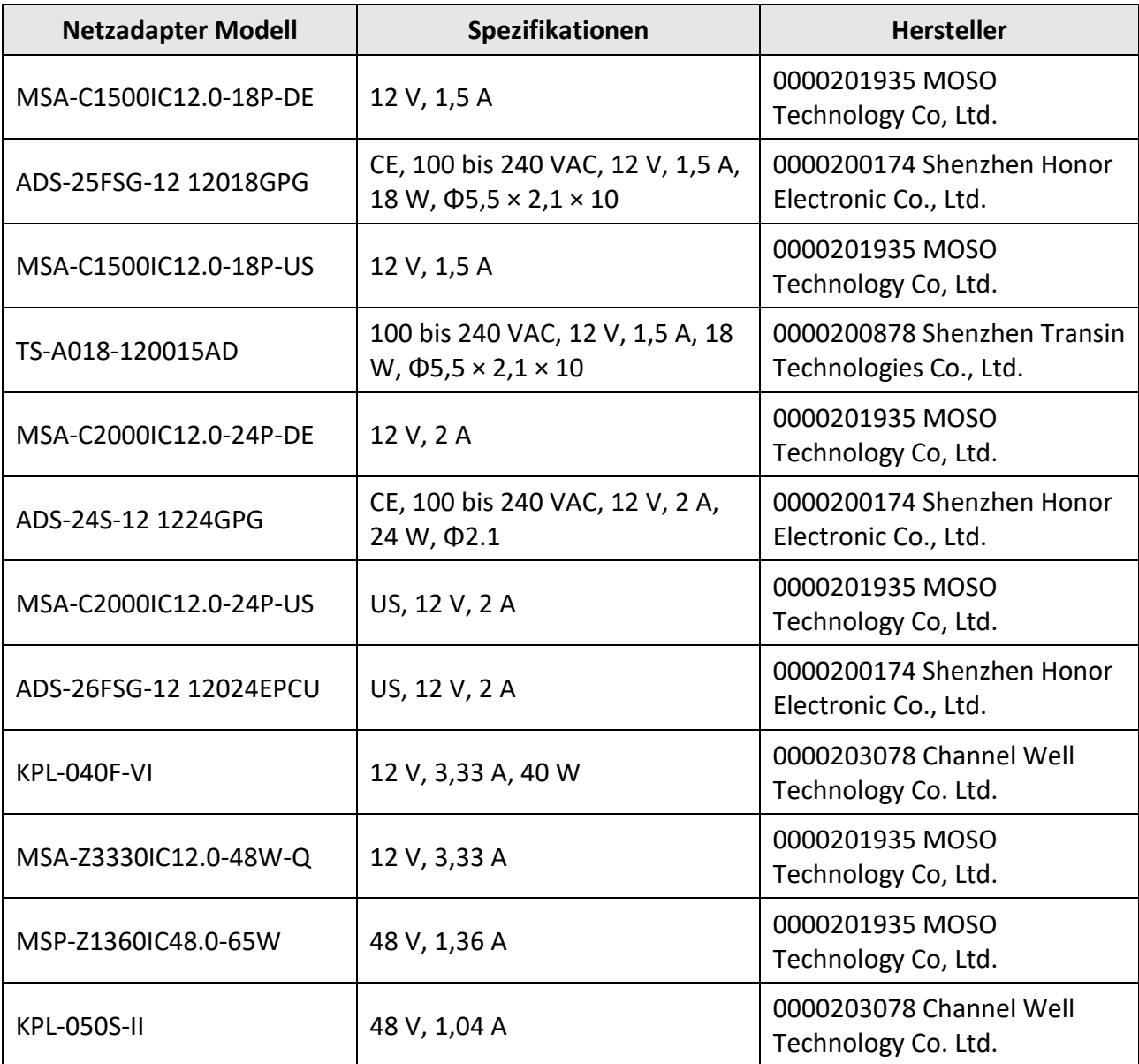

# **13.2 Glossar**

#### **Dual-Stream**

Dual-Stream ist eine Technologie zur lokalen Aufzeichnung von hochauflösenden Videos bei gleichzeitiger Übertragung eines Streams mit geringerer Auflösung über das Netzwerk. Die beiden Streams werden vom DVR erzeugt, wobei der Hauptstream eine maximale Auflösung von 1080P und der Substream eine maximale Auflösung von CIF hat.

#### **DVR**

Akronym für Digitaler Videorekorder. Ein DVR ist ein Gerät, das in der Lage ist, Videosignale von analogen Kameras zu empfangen, das Signal zu komprimieren und es auf seinen Festplatten zu speichern.

#### **HDD**

Akronym für Hard Disk Drive. Ein Speichermedium, das digital kodierte Daten auf Platten mit magnetischer Oberfläche speichert.

#### **DHCP**

Dynamic Host Configuration Protocol (DHCP) ist ein Netzwerk-Anwendungsprotokoll, das von Geräten (DHCP-Clients) verwendet wird, um Konfigurationsinformationen für den Betrieb in einem Internet-Protokoll-Netzwerk zu erhalten.

#### **HTTP**

Akronym für Hypertext Transfer Protocol. Ein Protokoll zur Übertragung von Hypertext-Anfragen und Informationen zwischen Servern und Browsern über ein Netzwerk.

#### **PPPoE**

PPPoE, Point-to-Point Protocol over Ethernet, ist ein Netzwerkprotokoll zur Einkapselung von Point-to-Point Protocol (PPP)-Rahmen in Ethernet-Rahmen. Es wird hauptsächlich bei ADSL-Diensten verwendet, bei denen einzelne Benutzer über Ethernet eine Verbindung zum ADSL-Transceiver (Modem) herstellen, sowie in einfachen Metro-Ethernet-Netzen.

#### **DDNS**

Dynamisches DNS ist eine Methode, ein Protokoll oder ein Netzdienst, der es einem vernetzten Gerät, z. B. einem Router oder einem Computersystem, das die Internet Protocol Suite verwendet, ermöglicht, einen Domänennamenserver zu benachrichtigen, um in Echtzeit (ad hoc) die aktive DNS-Konfiguration seiner im DNS gespeicherten Hostnamen, Adressen oder anderen Informationen zu ändern.

#### **Hybrid-DVR**

Ein Hybrid-DVR ist eine Kombination aus einem DVR und einem NVR.

#### **NTP**

Akronym für Network Time Protocol. Ein Protokoll, mit dem die Uhren von Computern über ein Netzwerk synchronisiert werden.

#### **NTSC**

Akronym für National Television System Committee. NTSC ist eine analoge Fernsehnorm, die in Ländern wie den Vereinigten Staaten und Japan verwendet wird. Jedes Bild eines NTSC-Signals enthält 525 Zeilen bei 60 Hz.

#### **NVR**

Akronym für Netzwerk-Videorekorder. Ein NVR kann ein PC-basiertes oder eingebettetes System sein, das für die zentrale Verwaltung und Speicherung von IP-Kameras, IP-Domes und anderen DVRs verwendet wird.

#### **PAL**

Akronym für Phase Alternating Line. PAL ist ein weiterer Videostandard, der in weiten Teilen der Welt für Fernsehsysteme verwendet wird. Das PAL-Signal enthält 625 Abtastzeilen bei 50 Hz.

#### **PTZ**

Akronym für Schwenken, Neigen, Zoomen. PTZ-Kameras sind motorbetriebene Systeme, die es der Kamera ermöglichen, nach links und rechts zu schwenken, nach oben und unten zu neigen und hinein- und herauszuzoomen.

#### **USB**

Akronym für Universal Serial Bus. USB ist ein Plug-and-Play-Standard für serielle Busse zum Anschluss von Geräten an einen Host-Computer.

# **13.3 Häufig gestellte Fragen**

## **Warum wird bei einem Teil der Kanäle die Meldung "Keine Ressource" angezeigt oder der Bildschirm wird in der Mehrfachansicht der Live-Ansicht schwarz?**

#### **Grund**

- 1. Die Einstellungen für die Sub-Stream-Auflösung oder -Bitrate sind ungeeignet.
- 2. Verbinden des Sub-Streams fehlgeschlagen.

#### **Lösung**

1. Gehen Sie zu **Kamera** → **Videoparameter** → **Sub-Stream**. Wählen Sie den Kanal aus, und verringern Sie die Auflösung und die maximale Bitrate (die Auflösung muss weniger als 720p und die maximale Bitrate weniger als 2048 Kbps betragen).

#### **Hinweis**

Wenn Ihr Videorekorder diese Funktion nicht unterstützt, können Sie sich bei der Kamera anmelden und die Videoparameter über den Webbrowser einstellen.

2. Legen Sie die Auflösung und die maximale Bitrate des Sub-Streams richtig fest (die Auflösung muss weniger als 720p und die maximale Bitrate weniger als 2048 Kbps betragen), löschen Sie den Kanal und fügen Sie ihn wieder hinzu.

## **Warum meldet der Videorekorder nach dem Hinzufügen einer Netzwerkkamera**

## **ein riskantes Passwort?**

#### **Grund**

Das Passwort der Kamera ist zu schwach.

## **Lösung**

Ändern Sie das Passwort der Kamera.

### **Warnung**

Wir empfehlen Ihnen dringend, ein sicheres Passwort Ihrer Wahl zu erstellen (mit mindestens 8 Zeichen, darunter mindestens drei der folgenden Kategorien: Großbuchstaben, Kleinbuchstaben, Zahlen und Sonderzeichen), um die Sicherheit Ihres Produkts zu erhöhen. Und wir empfehlen Ihnen, Ihr Passwort regelmäßig zurückzusetzen, besonders im Hochsicherheitssystem kann das monatliche oder wöchentliche Zurücksetzen des Passworts Ihr Produkt besser schützen.

## **Warum meldet der Videorekorder, dass der Streamtyp nicht unterstützt wird?**

#### **Grund**

Das Kodierungsformat der Kamera stimmt nicht mit dem des Videorekorders überein.

#### **Lösung**

Wenn die Kamera H.265/MJPEG für die Kodierung verwendet, der Videorecorder aber H.265/MJPEG nicht unterstützt, ändern Sie das Kodierungsformat der Kamera in das gleiche wie das des Videorecorders.

## **Wie lässt sich die Bildqualität bei der Wiedergabe verbessern?**

#### **Grund**

Die Einstellungen der Aufnahmeparameter sind ungeeignet.

## **Lösung**

Gehen Sie zu **Kamera** → **Videoparameter**. Erhöhen Sie die Auflösung und die maximale Bitrate, und versuchen Sie es erneut.

## **Warum wird auf dem analogen Kanal in der Live-Ansicht "NO VIDEO" eingeblendet?**

#### **Grund**

- 1. Der Videoeingangsstecker ist locker, was zu einem schwachen Videosignal führt.
- 2. Videoeingangs-/-ausgangsstandard stimmt nicht überein.
- 3. Die Übertragungsstrecke ist zu lang.
- 4. Ein beschädigtes Kabel verursacht ein schwaches Videosignal.
- 5. Der Videoeingangsstecker des Videorekorders ist defekt.

#### **Lösung**

- 1. Stellen Sie sicher, dass die Stecker fest angeschlossen sind.
- 2. Gehen Sie zu **System** → **Allgemein**. Stellen Sie sicher, dass der Ausgabestandard korrekt ist.
- 3. Vergewissern Sie sich, dass der Abstand zwischen der analogen Kamera und dem Videorecorder den Grenzwert nicht überschritten hat.
- 4. Stellen Sie sicher, dass das Kabel nicht beschädigt ist.
- 5. Probieren Sie andere BNC-Stecker aus, wenn sie normal funktionieren.

## **Wie kann ich sicherstellen, dass der Videorekorder H.265 für die Videoaufzeichnung verwendet?**

#### **Lösung**

Prüfen Sie, ob der Codierungstyp in der Symbolleiste der Live-Ansicht H.265 ist.

## **Warum ist die Zeitlinie bei der Wiedergabe nicht konstant?**

#### **Grund**

- 1. Wenn der Videorekorder die Ereignisaufzeichnung verwendet, nimmt er nur Videos auf, wenn ein Ereignis eintritt. Daher kann das Video nicht kontinuierlich sein.
- 2. Eine Ausnahme tritt auf, z. B. wenn das Gerät offline ist, ein Festplattenfehler vorliegt, eine Aufzeichnungsausnahme vorliegt, die Netzwerkkamera offline ist usw.

#### **Lösung**

- 1. Vergewissern Sie sich, dass die Aufzeichnungsart auf Daueraufzeichnung eingestellt ist.
- 2. Gehen Sie zu **Wartung** → **Protokollinformationen**. Durchsuchen Sie die Protokolldatei während des Videozeitraums. Prüfen Sie, ob unerwartete Ereignisse wie Festplattenfehler, Aufzeichnungsausnahmen usw. aufgetreten sind.

## **Wenn Sie eine Netzwerkkamera hinzufügen, meldet der Videorecorder, dass das Netzwerk nicht erreichbar ist.**

## **Grund**

- 1. Die IP-Adresse oder der Port der Netzwerkkamera ist falsch.
- 2. Das Netzwerk zwischen Videorecorder und Kamera ist getrennt

## **Lösung**

- 1. Gehen Sie zu **Kamera** → **Kamera** → **IP-Kamera**. Klicken Sie auf der ausgewählten Kamera und bearbeiten Sie ihre IP-Adresse und ihren Port. Vergewissern Sie sich, dass der Videorecorder und die Kamera denselben Port verwenden.
- 2. Gehen Sie zu **Wartung** → **Netzwerk** → **Erkennung**. Geben Sie die IP-Adresse der Netzwerkkamera in **Zieladresse** ein, und klicken Sie auf **Testen,** um zu sehen, ob das Netzwerk erreichbar ist.

## **Warum wird die IP-Adresse der Netzwerkkamera automatisch geändert?**

#### **Grund**

Wenn die Netzwerkkamera und der Videorecorder denselben Switch, aber ein anderes Subnetz verwenden, ändert der Videorecorder die IP-Adresse der Netzwerkkamera in dasselbe Subnetz wie er selbst.

### **Lösung**

Wenn Sie eine Kamera hinzufügen, klicken Sie auf **Benutzerdefiniert hinzufügen**, um die Kamera hinzuzufügen.

## **Warum meldet der Videorekorder einen IP-Konflikt?**

## **Grund**

Der Videorecorder verwendet die gleiche IP-Adresse wie andere Geräte.

## **Lösung**

Ändern Sie die IP-Adresse des Videorecorders. Vergewissern Sie sich, dass sie nicht mit anderen Geräten identisch ist.

## **Warum bleibt das Bild bei der Wiedergabe von Ein- oder Mehrkanal-Kameras auf dem Videorecorder hängen?**

## **Grund**

HDD Lese-/Schreibereignis.

#### **Lösung**

Exportieren Sie das Video, und spielen Sie es mit anderen Geräten ab. Wenn es auf einem anderen Gerät normal abgespielt wird, wechseln Sie Ihre Festplatte und versuchen Sie es erneut.

## **Warum gibt mein Videorekorder nach dem Hochfahren einen Piepton von sich?**

## **Grund**

- 1. Die Frontplatte ist nicht befestigt (bei Geräten, deren Frontplatte abnehmbar ist).
- 2. HDD-Fehler oder keine HDD.

#### **Lösung**

- 1. Wenn das Gerät kontinuierliche Pieptöne von sich gibt und die Frontblende abnehmbar ist, stellen Sie sicher, dass die Frontblende befestigt ist.
- 2. Wenn es nicht kontinuierlich piept (3 lange, 2 kurze), nehmen Sie den Festplattenfehler als Beispiel und prüfen Sie, ob das Gerät eine Festplatte installiert hat. Ist dies nicht der Fall, können Sie unter **System** → **Ereignis** → **Normales Ereignis** → **Ausnahme** das Kontrollkästchen **Ereignishinweiskonfiguration** deaktivieren, um den Ereignishinweis für Festplattenfehler zu deaktivieren.

Prüfen Sie, ob die Festplatte initialisiert ist. Wenn nicht, gehen Sie zu Speicher > Speichergerät, um die Festplatte zu initialisieren.

Prüfen Sie, ob die Festplatte defekt ist. Sie können sie austauschen und erneut versuchen.

## **Warum gibt es nach der Einstellung der Bewegungserkennung keine Videoaufzeichnung?**

### **Grund**

- 1. Der Aufzeichnungsplan ist nicht korrekt.
- 2. Die Einstellung für das Bewegungserkennungsereignis ist falsch.
- 3. HDD-Ereignis.

## **Lösung**

- 1. Der Aufzeichnungsplan wird korrekt eingerichtet, indem Sie die unter Konfigurieren des Aufzeichnungs-/Aufnahmeplans aufgeführten Schritte befolgen.
- 2. Der Bewegungserkennungsbereich ist korrekt konfiguriert. Die Kanäle werden für die Bewegungserkennung ausgelöst (siehe Bewegungserkennung konfigurieren).
- 3. Prüfen Sie, ob das Gerät eine Festplatte installiert hat. Prüfen Sie, ob die Festplatte initialisiert ist. Wenn nicht, gehen Sie zu Speicher > Speichergerät, um die Festplatte zu initialisieren. Prüfen Sie, ob die Festplatte defekt ist. Sie können sie austauschen und erneut versuchen.

## **Warum kann das Gerät keine PTZ-Kamera über Coaxitron steuern?**

## **Grund**

- 1. Die Kamera unterstützt kein Coaxitron.
- 2. Das Coaxitron-Protokoll ist falsch.
- 3. Das Signal wird vom optischen Video-Transceiver beeinflusst.

## **Lösung**

- 1. Stellen Sie sicher, dass das Videoeingangssignal HDTVI ist und die Kamera Koaxitron unterstützt.
- 2. Stellen Sie sicher, dass die Coaxitron-Protokollparameter wie Baudrate und Adresse korrekt sind.
- 3. Entfernen Sie den optischen Video-Transceiver, und versuchen Sie es erneut.

## **Warum scheint die PTZ über RS-485 nicht zu reagieren?**

## **Grund**

- 1. Das RS-485-Kabel ist nicht richtig angeschlossen.
- 2. Die RS-485-Schnittstelle ist defekt.
- 3. Das Kontrollprotokoll ist nicht korrekt.

## **Lösung**

- 1. Prüfen Sie, ob das RS-485-Kabel richtig angeschlossen ist.
- 2. Ändern Sie die RS-485-Schnittstelle, und versuchen Sie es erneut.
- 3. Stellen Sie sicher, dass das Steuerungsprotokoll Pelco lautet.

## **Warum ist die Tonqualität bei Videoaufnahmen nicht gut?**

#### **Grund**

- 1. Das Audio-Eingabegerät hat keine gute Qualität bei der Tonaufnahme.
- 2. Störung der Übertragung.
- 3. Der Audioparameter ist nicht richtig eingestellt.

#### **Lösung**

- 1. Überprüfen Sie, ob das Audio-Eingabegerät richtig funktioniert. Sie können ein anderes Audio-Eingabegerät wählen und es erneut versuchen.
- 2. Überprüfen Sie die Audioübertragungsleitung. Stellen Sie sicher, dass alle Leitungen gut angeschlossen oder verschweißt sind und keine elektromagnetischen Störungen vorliegen.
- 3. Stellen Sie die Lautstärke entsprechend der Umgebung und dem Audioeingabegerät ein.

# grundig-security.com

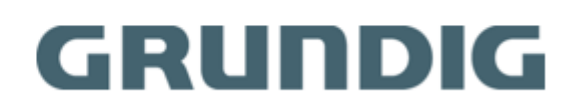

UG-GD-RT-AP5004P-2023-01-04-V5-DE @ABETECHS GMBH, DÜSSELDORF, GERMANY